HP Asset Manager ソフトウェアバージョン:5.10

# ソフトウェア配布ツールおよび構成管理ツールとの統 合

ドキュメントリリース日:16 September 2008 ソフトウェアリリース日:September 2008

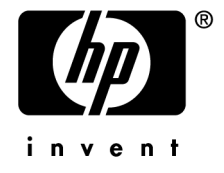

# 法的制限事項

#### 著作権

(c) Copyright 1994-2008 Hewlett-Packard Development Company, L.P.

#### 限定保証条項

機密コンピュータソフトウェア。

所有、使用、または複製するには、HP からの有効なライセンスが必要です。

FAR 12.211および12.212準拠。商用コンピュータソフトウェア、コンピュータソフトウェアマ ニュアル、技術データは、ベンダの標準商用ライセンスに基づき、米国政府にライセンス供与さ れています。

#### 保証

HP製品およびサービスに対する保証は、当該製品またはサービスに付帯する明示的保証条項で のみ規定されます。 本規定のいかなる部分も、他の保証を構成すると解釈されるものではありません。 HPは本書の技術上または編集上の誤謬、欠落についての責任は負わないものとします。 本書に含まれる内容は、予告なく変更される場合があります。

#### 商標

- Adobe®, Adobe logo®, Acrobat® and Acrobat Logo® are trademarks of Adobe Systems Incorporated.
- Corel® and Corel logo® are trademarks or registered trademarks of Corel Corporation or Corel Corporation Limited.
- $Java^{TM}$  is a US trademark of Sun Microsystems, Inc.
- Microsoft®, Windows®, Windows NT®, Windows® XP, Windows Mobile® and Windows Vista® are U.S. registered trademarks of Microsoft Corporation.
- Oracle<sup>®</sup> is a registered trademark of Oracle Corporation and/or its affiliates.
- UNIX<sup>®</sup> is a registered trademark of The Open Group.

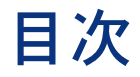

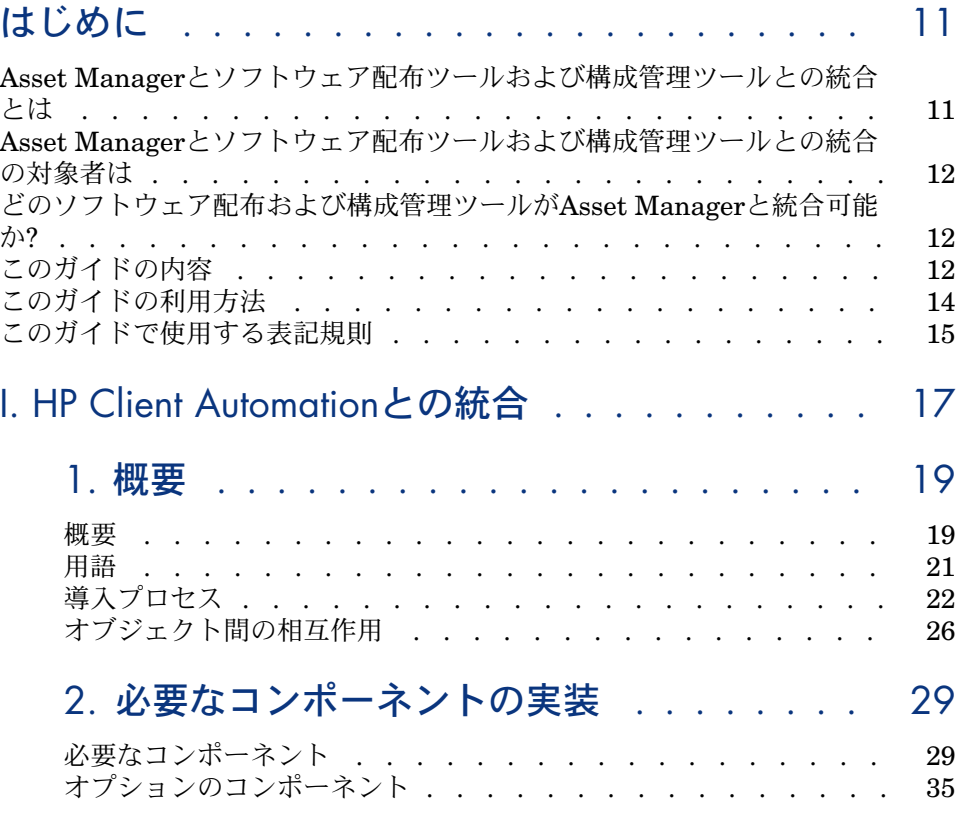

HP Asset Manager 5.10 - ソフトウェア配布ツールおよび構成管理ツールとの統合 | 3

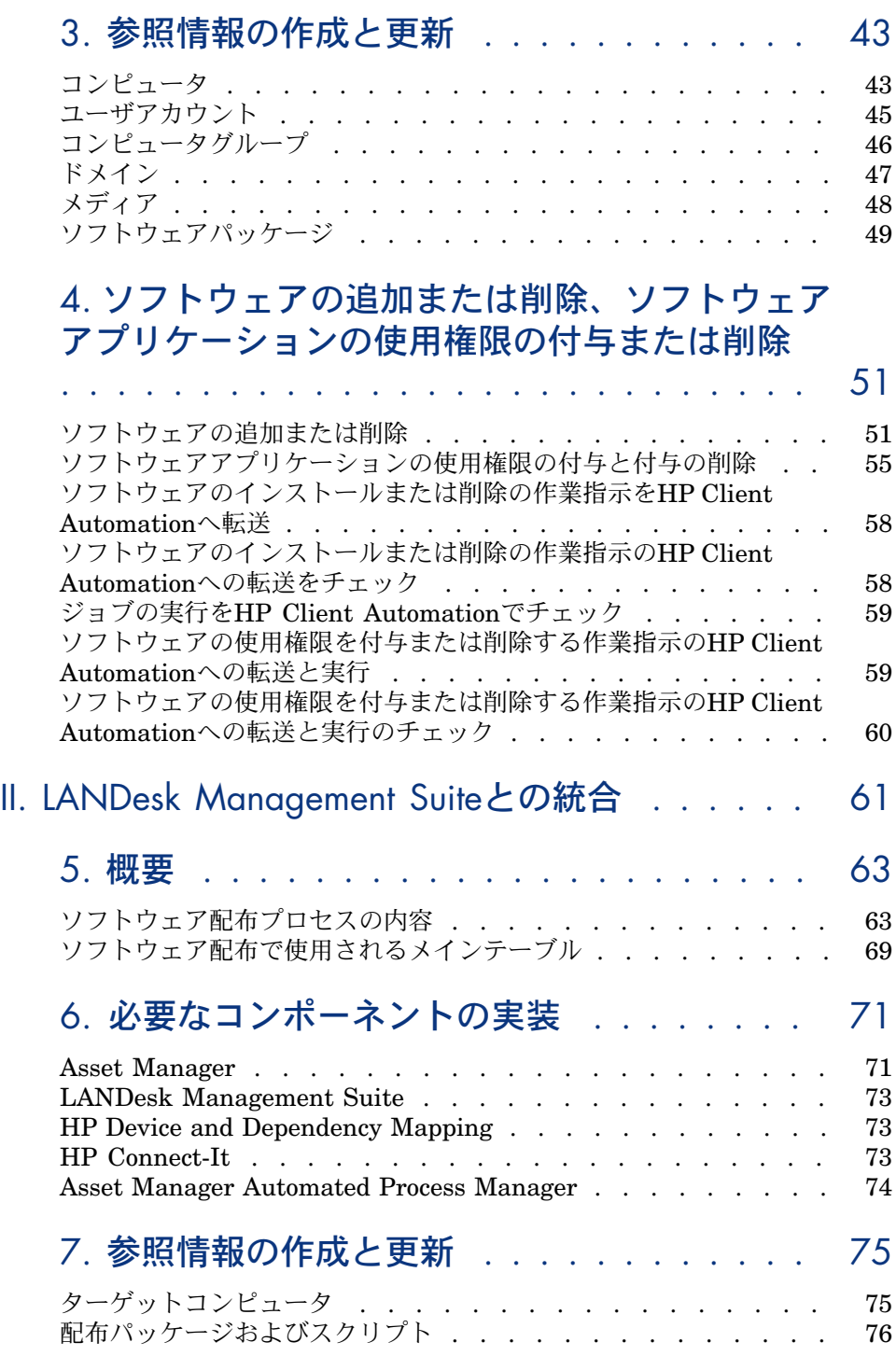

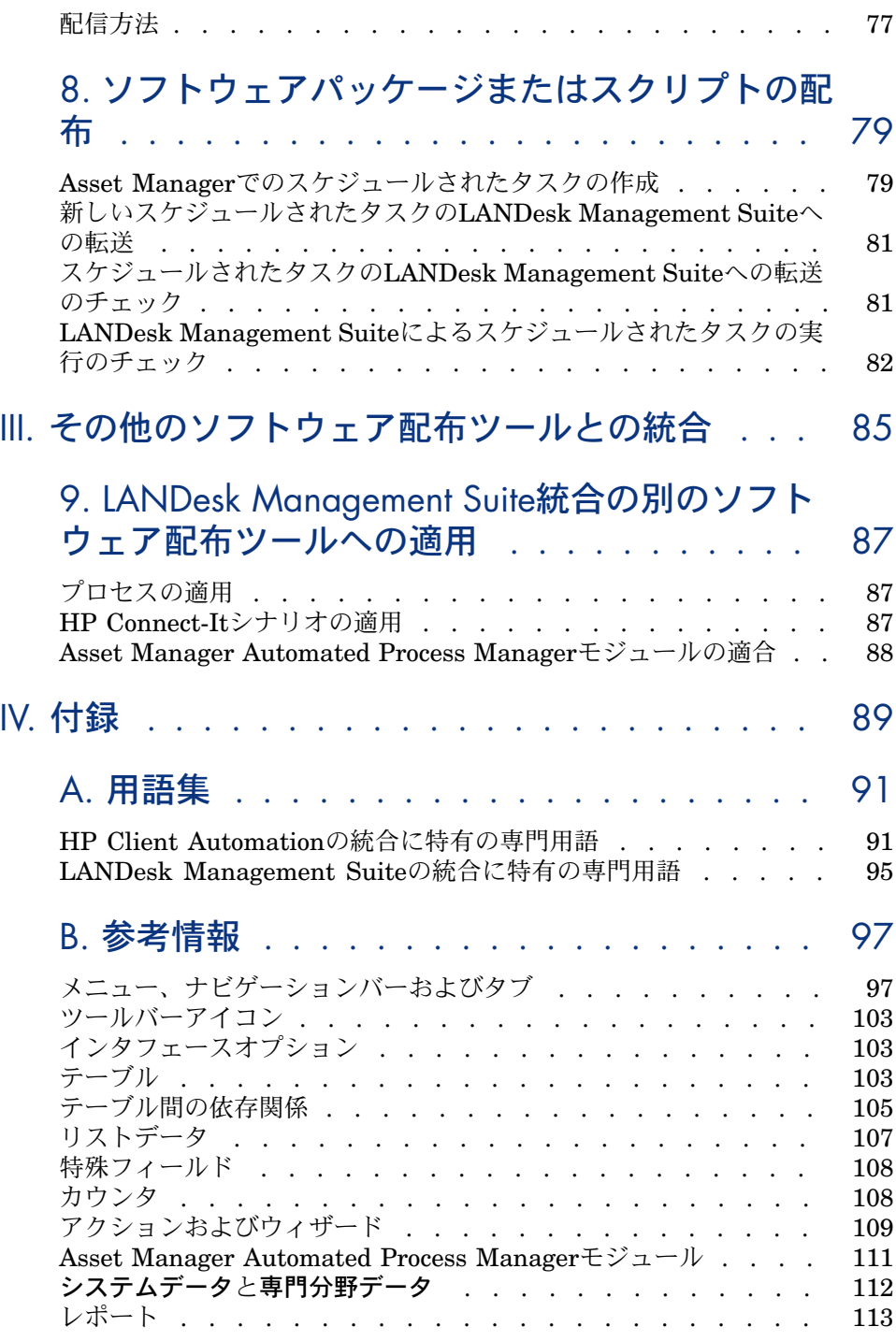

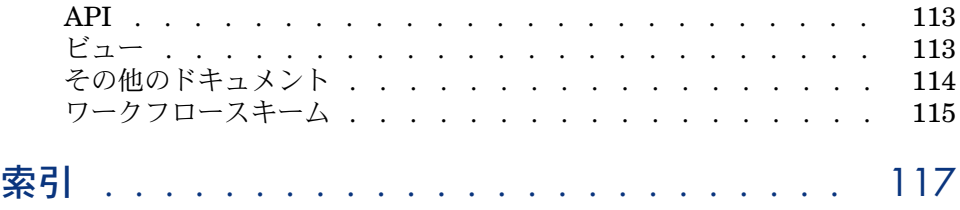

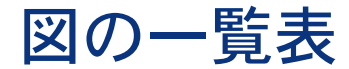

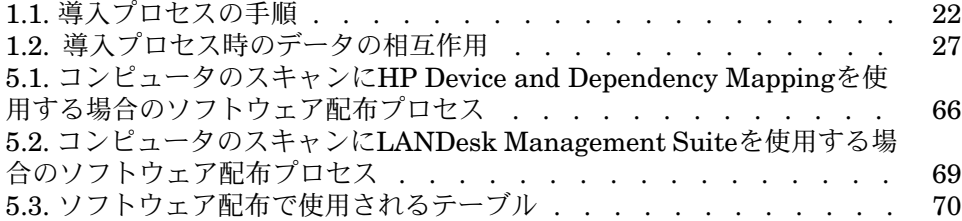

| HP Asset Manager 5.10 - ソフトウェア配布ツールおよび構成管理ツールとの統合

表の一覧表

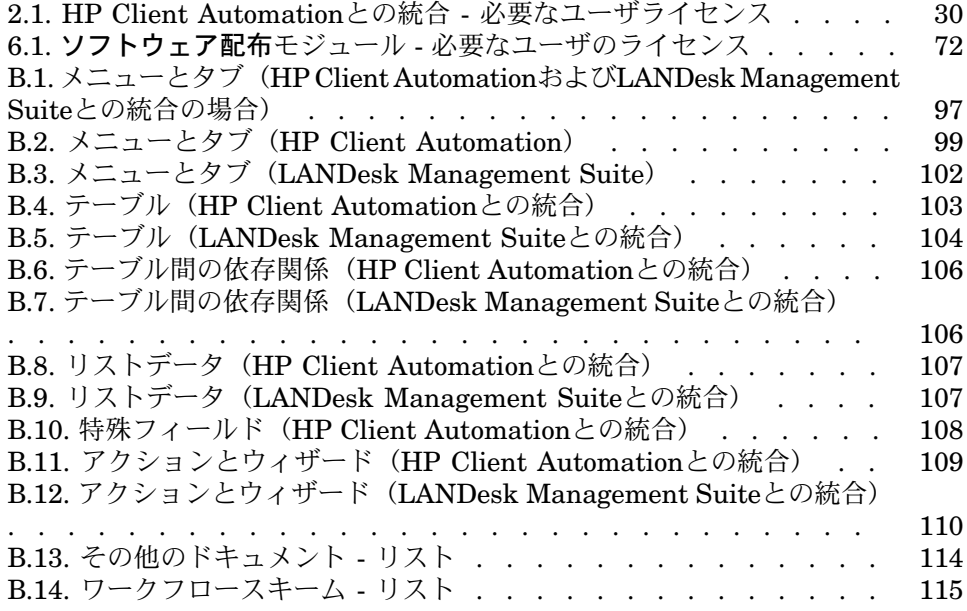

| HP Asset Manager 5.10 - ソフトウェア配布ツールおよび構成管理ツールとの統合

# はじめに

# <span id="page-10-0"></span>Asset Managerとソフトウェア配布ツールおよび構成管理ツールとの 統合とは

このタイプの統合の内容は次のとおりです。

- 1 Asset Managerは、以下を作成することにより、ソフトウェアの配布ツール と構成管理ツールの*pilot*(導入)に使われます。
	- HP Client Automationとの統合:導入作業指示

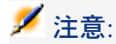

導入作業指示:

- 選択したターゲットコンピュータにソフトウェアを追加、または選択 したターゲットコンピュータからソフトウェアを削除します。
- ソフトウェアを使用する権利を、コンピュータ、コンピュータグルー プ、ドメインまたはユーザアカウントに割り当てまたは割り当て解除 します。
- LANDesk Management Suiteとの統合:スケジュールされたタスク

■ 注意:

スケジュールされたタスクは、ターゲットコンピュータセットへのソフト ウェアパッケージの配布やターゲットコンピュータセットでのスクリプト の実行に使用されます。

<span id="page-11-0"></span>2 配布ツールは、Asset Manager.で作成された、導入作業指示やスケジュール されたタスクの実行に使用されます。

# Asset Managerとソフトウェア配布ツールおよび構成管理ツールとの 統合の対象者は

<span id="page-11-1"></span>Asset Managerとソフトウェア配布ツールおよび構成管理ツールとの統合は、ソ フトウェア配布を担当するITチームがその対象です。

# どのソフトウェア配布および構成管理ツールがAsset Managerと統合 可能か?

次のツールが使用できます。

- *HP*が直接統合しているツール 複数のツールが統合済みです。 現時点では、以下のツールが統合済みです。
	- HP Client Automation
	- LANDesk Management Suite

Asset Managerと統合可能な複数のソフトウェア配布および構成管理ツール が、今後の標準リリースのバージョンに追加されます。

<span id="page-11-2"></span>■ ユーザが自分で統合できるツール

Asset Managerと他ツールとの統合は、標準のプロセスおよびコンポーネン トをそのツールに適合させた場合に可能になります。

# このガイドの内容

## 「HP Client [Automation](#page-16-0)との統合」のセクション

#### 「[概要」](#page-18-0)の章

この章では、Asset ManagerとHP Client Automationの統合の概要を説明しま す。この説明には、ソフトウェアの追加/削除のプロセス、ソフトウェアに対す るユーザ権限の付与/削除の方法、ライセンス権限のチェック、これらのプロセ スで使われる主要テーブルのリストが含まれます。

「[必要なコンポーネントの実装」](#page-28-0)の章

この章では、Asset ManagerとHP Client Automationの統合に必要なコンポーネ ントの実装の方法を説明します。これらのコンポーネントには、AssetManager、 HP Client Automation、スキャンツール、HP Connect-It、Asset Manager Web、 JavaJ2SDK、Apache AXIS、Apache ANT、Asset Manager Automated Process Manager、ソフトウェアライセンスチェックモジュールが含まれます。

#### 「[参照情報の作成と更新」](#page-42-0)の章

この章では、参照情報の作成と更新の方法について説明します。この参照情報に は、コンピュータ、ユーザアカウント、コンピュータグループ、ドメイン、ソフ トウェアパッケージ、メディアが含まれます。

[「ソフトウェアの追加または削除、ソフトウェアアプリケーションの使用権限の](#page-50-0) [付与または削除」](#page-50-0)の章

この章では、ソフトウェアの追加と削除、ソフトウェアアプリケーションの使用 権限の付与または削除の方法について説明します。これには、導入作業指示の作 成、伝達、実行、チェックが含まれます。

#### 「LANDesk [Management](#page-60-0) Suiteとの統合」

#### 「[概要」](#page-62-0)の章

この章では、Asset ManagerとLANDesk Management Suiteの統合の概要につ いて説明します。配布プロセスの説明と、ソフトウェアの配布で使用するメイン テーブルの一覧を示します。

#### 「[必要なコンポーネントの実装」](#page-70-0)の章

この章では、Asset ManagerとLANDesk Management Suiteの統合に必要なコ ンポーネントの実装方法について説明します。これらのコンポーネントには、 Asset Manager、LANDesk Management Suite、HP Device and Dependency Mapping、HP Connect-ItおよびAsset Manager Automated Process Managerが 含まれます。

#### 「[参照情報の作成と更新」](#page-74-0)の章

この章では、参照情報(ターゲットコンピュータ、配布パッケージおよびスクリ プト、配信方法)の作成方法と更新方法について説明します。

#### 「[ソフトウェアパッケージまたはスクリプトの配布」](#page-78-0)の章

この章では、ソフトウェアパッケージまたはスクリプトの配布方法(スケジュー ルされたタスクの作成、転送、実行)について説明します。

## 「[その他のソフトウェア配布ツールとの統合」](#page-84-0)

「**LANDesk Management Suite**[統合の別のソフトウェア配布ツールへの適](#page-86-0) [用」](#page-86-0)の章

この章では、Asset ManagerとLANDesk Management Suiteの統合に使用する 標準プロセスの変更方法と、その結果としてのHP Connect-Itシナリオの適用方 法について説明します。

## 「[付録」](#page-88-0)

#### 付録「[用語集](#page-90-0)

Asset Managerとソフトウェア配布ツールの統合で使用する主な用語の定義を示 します。

#### <span id="page-13-0"></span>付録 「 [参考情報](#page-96-0)]

Asset Managerとソフトウェア配布ツールの統合に関する参照情報を示します。

# このガイドの利用方法

それぞれの役割に応じて、このガイドにはさまざまな利用方法があります。ここ ではLANDesk Management Suiteに対する例を示します。

### LANDesk Management Suite統合の担当者

- 1 「[概要](#page-62-0) [ 献 63]」の章
- 2 「[必要なコンポーネントの実装](#page-70-0) [ 献 71]」の章

### 参照情報の更新の担当者

- 1 「[概要](#page-62-0) [ 献 63]」の章
- 2 「[参照情報の作成と更新](#page-74-0) [献 75]」の章

## スケジュールされたタスクの作成の担当者

- 1 「[概要](#page-62-0) [ 献 63]」の章
- 2 「[ソフトウェアパッケージまたはスクリプトの配布](#page-78-0) [献 79]」の章

## LANDesk Management Suite統合のカスタマイズの担当者

- 1 「[概要](#page-62-0) [ 献 63]」の章
- 2 「[必要なコンポーネントの実装](#page-70-0) [ 献 71]」章
- 3 「[参照情報の作成と更新](#page-74-0) [ 献 75]」の章
- 4 付録「[用語集](#page-90-0) [ 献 91]」
- 5 「[ソフトウェアパッケージまたはスクリプトの配布](#page-78-0) [献 79]」の章
- <span id="page-14-0"></span>6 付録「 [参考情報](#page-96-0) [ 献 97]」

## このガイドで使用する表記規則

このガイドでは、次の表記規則を使用しています。

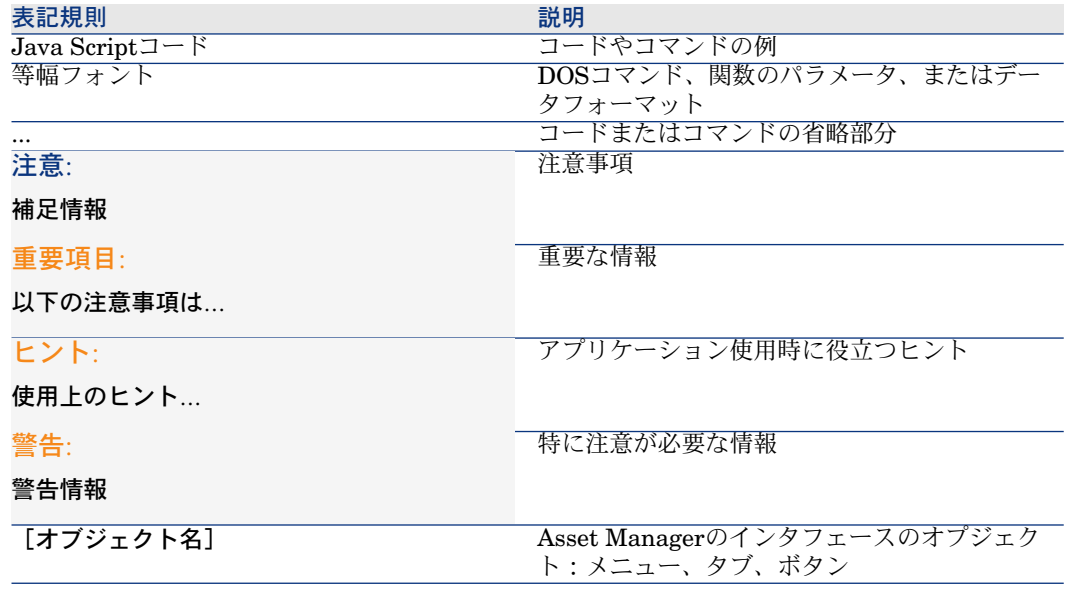

次の表記方法も使用しています。

- 指定した順番で実行するステップは、次の例のように番号を付けて表示され ます。
	- 1 手順1
	- 2 手順2
	- 3 手順3
- 図や表には、各章ごとに順番に番号が付いています。例えば、第2章の4番目 の表のタイトルは、表**2-4**というように表されます。

| HP Asset Manager 5.10 - ソフトウェア配布ツールおよび構成管理ツールとの統合

# <span id="page-16-0"></span>I HP Client Automationとの統合

| HP Asset Manager 5.10 - ソフトウェア配布ツールおよび構成管理ツールとの統合

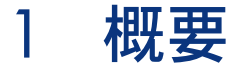

# <span id="page-18-0"></span>概要

このセクションでは、HP Client AutomationとAsset Manager間のさまざまな統 合のレベルについて詳しく説明します。

## HP Client AutomationとAsset Manager間の参照データの同期

統合のこの部分では、HP Client AutomationとAsset Manager間の参照データを 同期させます。

Asset ManagerとHP Client Automationのデータが同じになるように、データを 定期的に同期させる必要があります。 次の表に参照データを表示します。

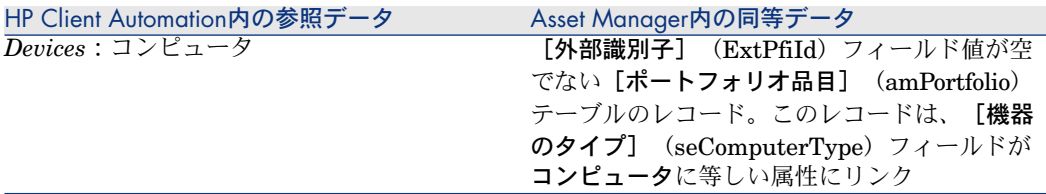

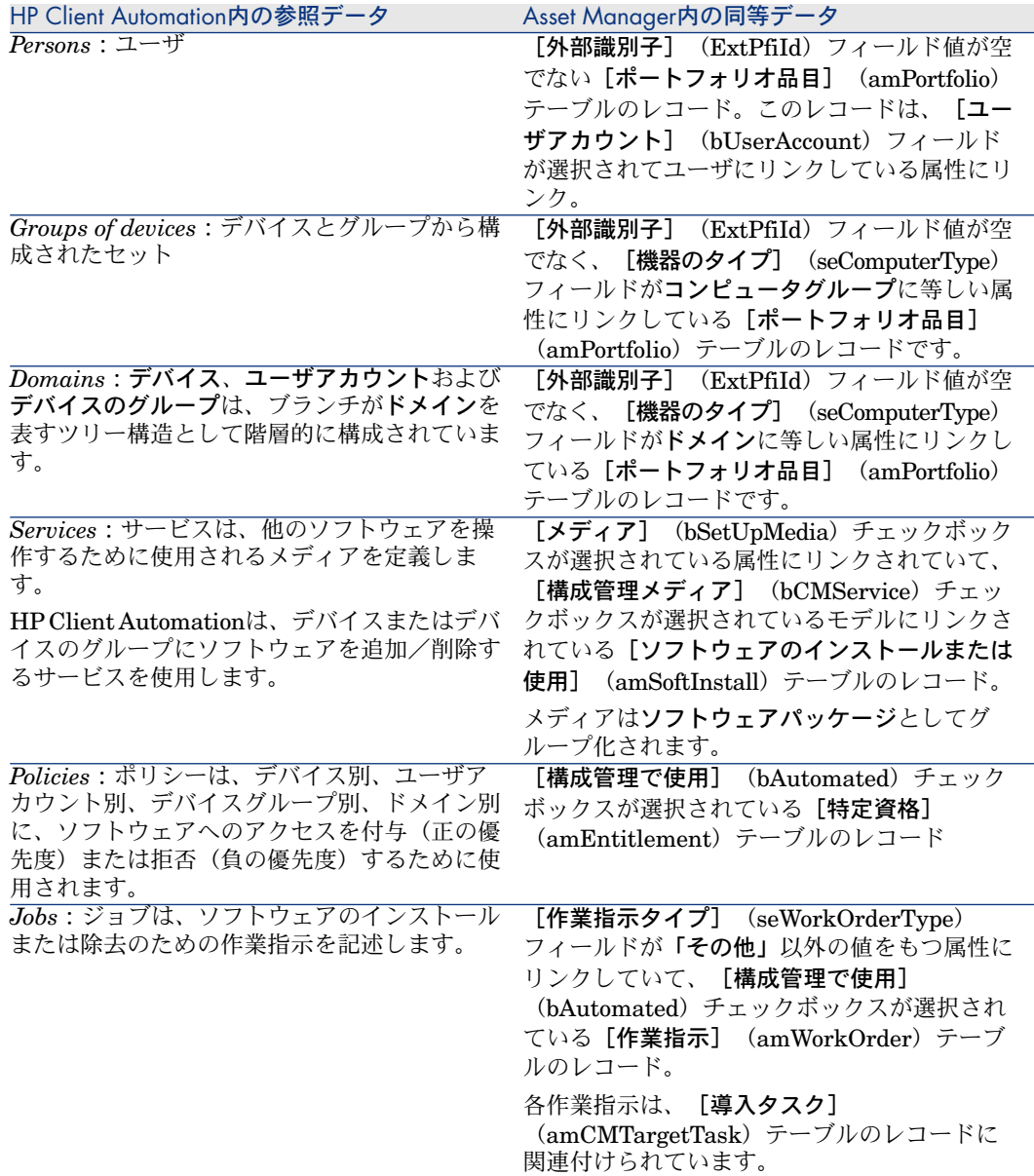

# 導入作業指示の作成

統合のこの部分は、HP Client Automationによって実行を処理する操作を記述 した導入作業指示を作成します。

■ ソフトウェアのインストール

- ソフトウェアの削除
- ソフトウェアを使用する権限の割り当て
- ソフトウェアを使用する権限の削除

これらの操作の導入には次のAsset Manager内のウィザードが使用されます。

- 1 これらのウィザードは依頼を作成します。
- 2 これらの依頼は、承認されて実行されると、導入作業指示を作成し、さらに インストールまたは除去の場合は導入タスクを作成します。
- 3 導入作業指示はHP Client Automationへジョブとして送られます。
- 4 HP Client Automationはこのジョブを実行します。
- 5 これらのジョブのステータスが、Asset Manager内の対応する作業指示に伝 達されます。

## ライセンス権限のチェック

これは統合のオプションの部分で、HP Client AutomationとAsset Manager間の ライセンス権限のチェックを実装します。

HP Client Automationは、インストールを実行する前に、Asset Managerデータ ベースにクエリを出して、使用されるサービスに関係するメディアにリンクした ライセンスのステータスを判定します。

<span id="page-20-0"></span>Asset Manager内の関連するメディアが十分な権限を持っている場合は、インス トールは正常に進行します。そうでない場合、インストールは拒否されます。

# 用語

以降のセクションで、HP Client AutomationまたはAsset Managerの用語が状況 に応じて使用されます。

次の表に、2つの用語がどのように対抗するを示します。

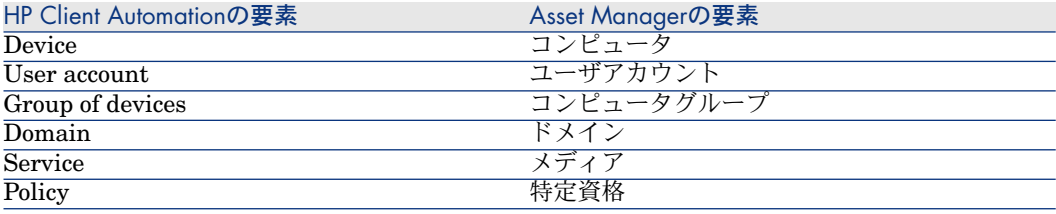

<span id="page-21-0"></span>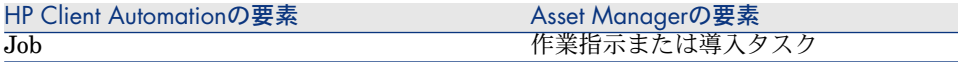

# 導入プロセス

<span id="page-21-1"></span>このプロセスを以下に示します。

# 図 1.1. 導入プロセスの手順

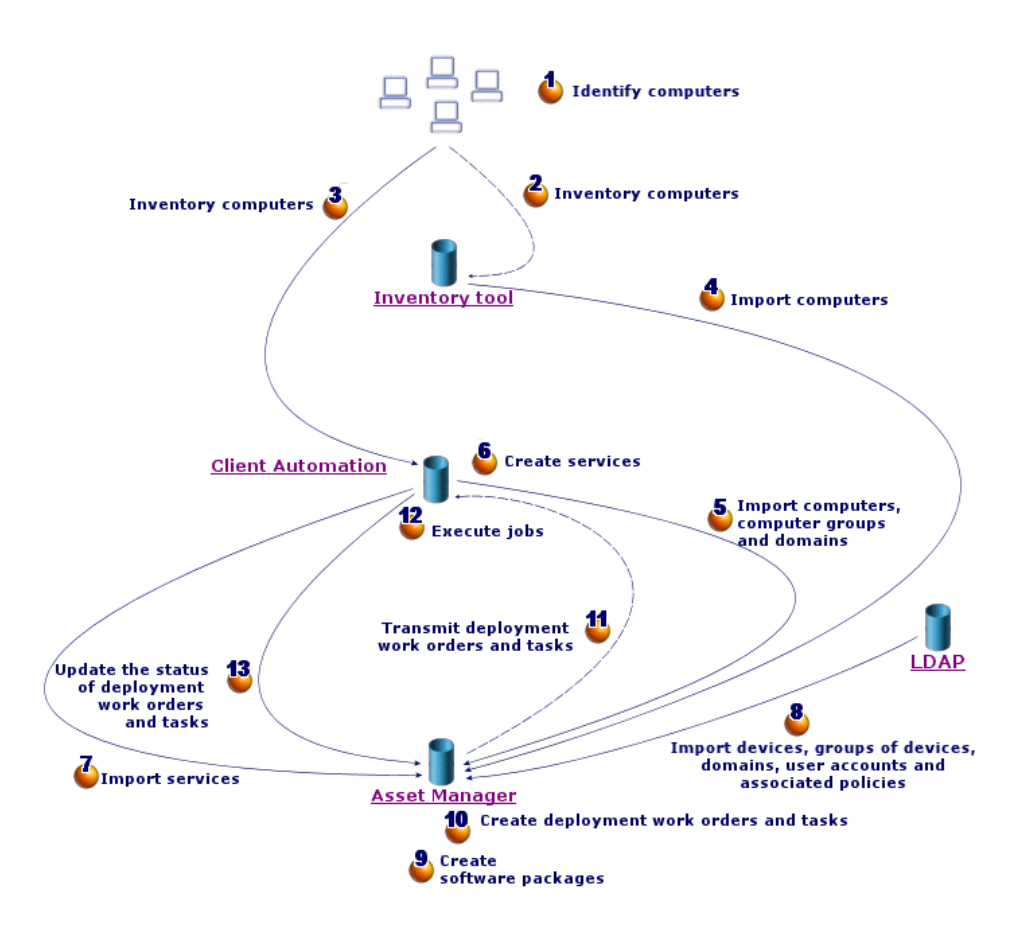

## 棚卸

▶図の手順1、2、3および4[導入プロセスの手順](#page-21-1) [献 22]。 このオプションのフェーズで、ネットワークハードウェアの棚卸を行います。 使用可能なスキャンツールはHP Device and Dependency Mappingか、または HP Client AutomationのInventory Manager(IM)コンポーネントです。

このフェーズにより、Asset Managerデータベース内のハードウェア情報が完成 します。

- このフェーズの構成は次のとおりです。
- 1 スキャンツールによってすべてのネットワークハードウェアの棚卸を行いま す。通常、このツールは、収集したすべての情報を自身のデータベースに格 納します。
- 2 棚卸したデータを、HP Connect-Itシナリオを使用して、Asset Manager本番 データベースへインポートします。

## 参照データの複製

▶図の手順5、6、7および8[導入プロセスの手順](#page-21-1) [ 献 22]。

このフェーズでは、導入プロセスに必要なデータを作成します。

このフェーズは必須ですが、オプションの棚卸フェーズで任意の順序で実行でき ます。

この目的は、HP Client AutomationまたはLDAPディレクトリとAsset Manager 間のデータを同期させて、これらが同じ参照先を持つことにあります。

このフェーズを実行するには、参照情報をHP Client Automationデータベース から収集し、HP Connect-Itシナリオを使用してAsset Manager本番データベー スへインポートする必要があります。

この参照データは、[概要](#page-18-0) [ 献 19]のセクションに示されるデータです。

- Devices
- User accounts
- Groups of devices
- Domains
- Services
- Policies

HP Client Automationコンポーネントは次の各種の方法でデータにアクセスで きます。

■ 内部データベース: HP Client Automationには、参照データが入っている独 自のデータベースがあります。

管理エンティティ(デバイス、ユーザアカウント、デバイスのグループおよ びドメイン)は、LDAPディレクトリの場合と同じ方法で構成されます。

Asset Managerデータベースにインポートされたデータが、デバイス、デバ イスのグループ、ドメイン、ユーザアカウントおよびサービスを表します。 このインポートには、Webサービス経由でHP Client Automationに接続され るHP Connect-Itシナリオが使用されます。

Webサービスは内部データベースをクエリして、HP Connect-Itが要求する データを返します。次に、HP Connect-Itは、そのデータをAsset Manager データベースへ送信します。

■ 外部*LDAP*ディレクトリ:HP Client AutomationはLDAPディレクトリに接 続して、ディレクトリに記載されているクライアントの構成を管理します。 上記の参照データは、内部データベース経由でのみアクセス可能なサービス を除いて、LDAPディレクトリに格納されます。

LDAPディレクトリが使用されるとき、そのディレクトリに格納されている データの検索はHP Connect-Itシナリオを通じて行われます。このシナリオで は、ディレクトリのソースに直接接続し、Asset Managerの本番データベー ス内の関連情報を伝達します。

どちらの場合も、このフェーズは、Asset ManagerシステムとHP Client Automationシステムが同じ基準で通信できるようにする参照データの複製に主 に基づいています。

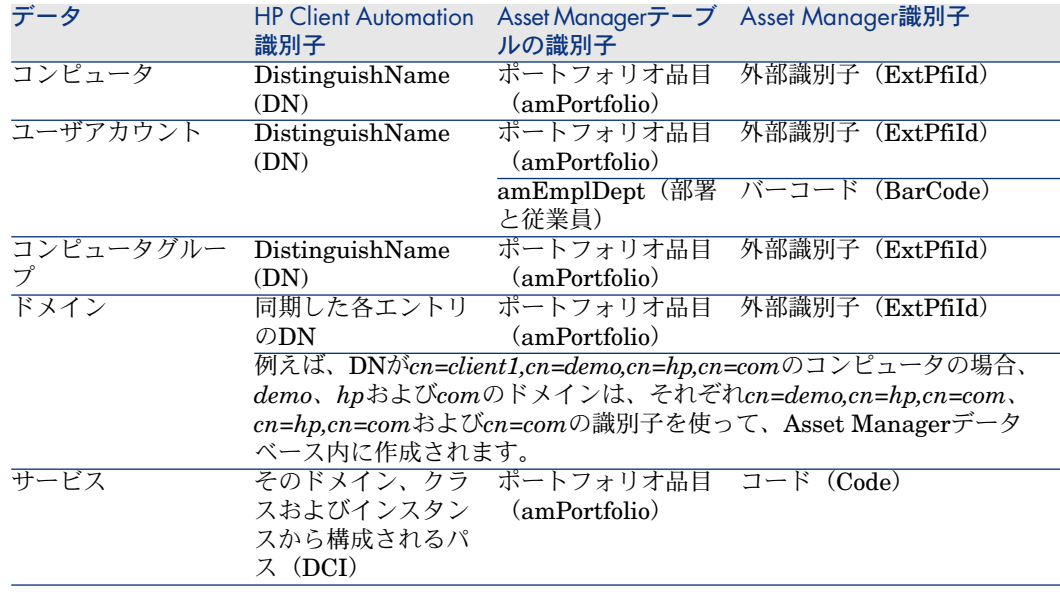

## ソフトウェアのインストール/削除、ソフトウェアユーザ権限の割り当て/ 解除

図の手順9、10、11、12および13 [導入プロセスの手順](#page-21-1) [ 献 22]. Asset ManagerとHP Client Automation間で参照データが同期すると、 Asset Managerから次の2つのタイプの操作が可能となります。

■ ソフトウェアを1つまたは複数のコンピュータに追加または削除するように要 求することができる。

- ソフトウェアを使用する権限を、コンピュータ、ユーザアカウント、コン ピュータグループおよびドメインに割り当てることまたは割り当てを解除す ることができる。
- この両方の操作を実行するにはウィザードを使用します。

#### ソフトウェアの追加および削除

- 1 このウィザードでは、メディアを選択することによりインストールするソフ トウェアを特定できます。
- 2 ウィザードによりターゲットコンピュータを特定できます。
- 3 このウィザードは依頼を作成します。
- 4 この依頼は承認を必要とします(手動またはワークフロースキームに従っ て)。
- 5 依頼は手動で実行する必要があります(「実行]ボタン)。 この実行により、導入作業指示と導入タスクが作成されます。
- 6 HP Connect-Itシナリオによって、導入作業指示がHP Client Automationへ 伝達されます。
- 7 HP Client Automationがソフトウェアを追加または削除します。
- 8 HP Connect-Itシナリオによって、Asset Managerデータベースにある導入作 業指示と導入タスクのステータスが更新されます。

注意:

このウィザードは、Asset Managerデータベース内に新しいソフトウェアインス トールを作成しませんし、ソフトウェアインストールにコンピュータから削除さ れたことも記録しません。

この作業は、外部ツールが収集した棚卸情報をインポートするHP Connect-Itシナ リオによって行われます。

#### ソフトウェア使用権限の付与と削除

- 1 このウィザードでは、メディアを選択することにより承認または拒否するソ フトウェアを特定できます。
- 2 このウィザードは、ソフトウェアを使用する権限が付与または削除されるコ ンピュータ、ユーザアカウント、コンピュータグループおよびドメインを特 定します。
- 3 このウィザードは特定資格を作成または削除します。
- 4 このウィザードは依頼を作成します。
- 5 依頼は承認を必要とします(手動またはワークフロースキームに従って)。
- 6 依頼は手動で実行する必要があります([実行]ボタン)。

この実行により、導入作業指示が作成されます(導入タスクは作成されませ ん)。

- 7 HP Connect-Itシナリオによって、導入作業指示がHP Client Automationへ 伝達されます。
- 8 HP Client Automationが権限(ポリシー)を割り当てまたは削除します。
- 9 HP Connect-Itシナリオによって、Asset Managerデータベースにある導入作 業指示と導入タスクのステータスが更新されます。

## ライセンスの検証

クライアントにインストールされるソフトウェアのライセンス権限をチェックす るオプションモジュールを使用できます。

ソフトウェアをクライアントに物理的にインストールする前にこのモジュールを HP Client Automationシステムに導入すると、システムはAsset Manager Web サービスを呼び出して、十分な数のライセンス権限を利用可能かどうかをチェッ クします。

以下の複数のケースが考えられます。

- ライセンス権限数が十分であれば、インストールが開始され、導入プロセス が実行されます。
- ライヤンス権限数が十分でない場合、インストールは中止され、導入タスク は実行されません。
- <span id="page-25-0"></span>■ 何らかの理由で呼び出しに失敗した場合、ライセンスコンプライアンスの チェックは行われず、インストールは継続します。

# オブジェクト間の相互作用

下図に、導入プロセスで発生する各種データの相互関係と、これまでのセクショ ンで紹介した各種データの相互関係を表示します。

## 注意:

この図は、Asset Managerデータベースの構造を正確には表していません。

# <span id="page-26-0"></span>図 1.2. 導入プロセス時のデータの相互作用

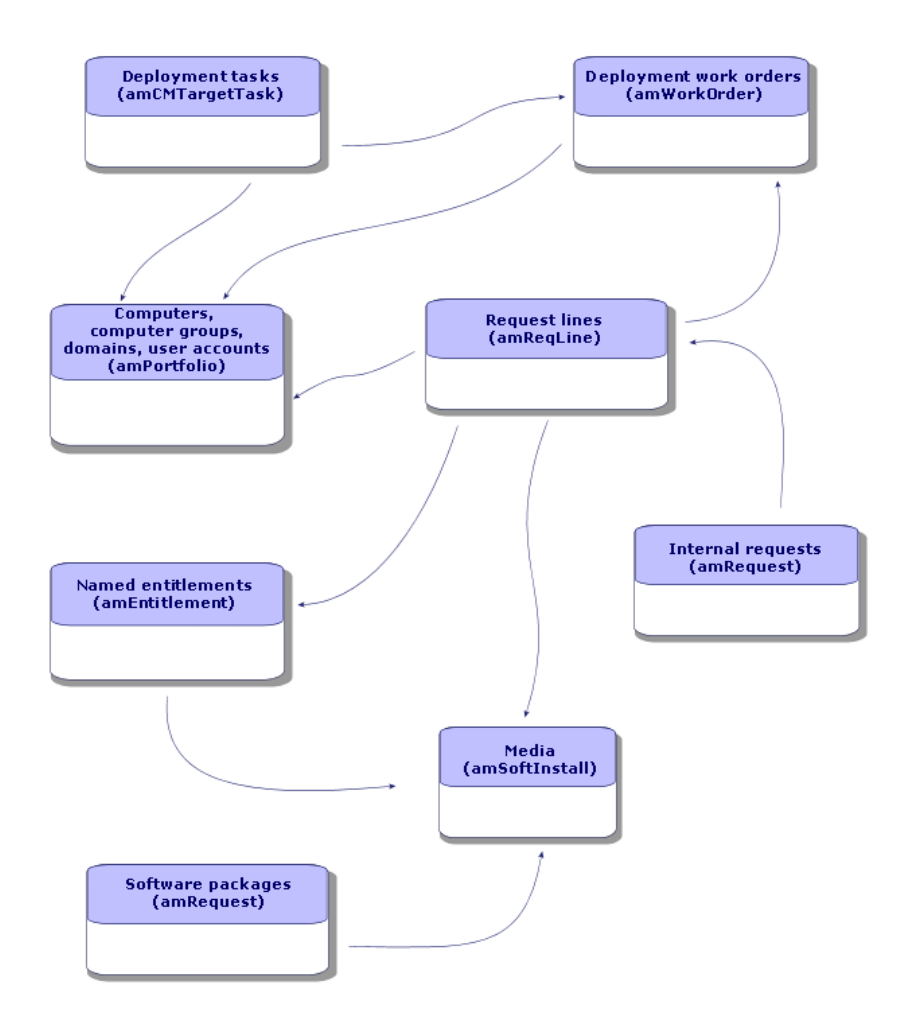

| HP Asset Manager 5.10 - ソフトウェア配布ツールおよび構成管理ツールとの統合

# 2 必要なコンポーネントの実装

<span id="page-28-1"></span><span id="page-28-0"></span>[概要](#page-18-0) [ 献 19]の章に示したように、タスク導入プロセスの特定のフェーズは必須 で、他のフェーズはオプションです。 実装する必要があるコンポーネントについても同じです。

# 必要なコンポーネント

#### Asset Manager

Asset Managerをインストールする

Asset Managerスイートの次のアプリケーションをインストールする必要があり ます。

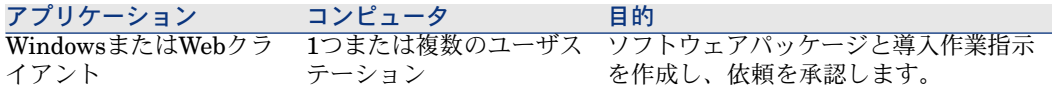

これらのコンポーネントのインストール方法については、 AssetManagerの『イ ンストールとアップグレード』ガイドを参照してください。

#### Asset Manager本番データベースの作成

Asset Manager本番データベースの作成が完了している必要があります。

本番データベースの作成方法については、 Asset Managerの『管理』ガイド、 「*Asset Manager*データベースの作成、変更、削除」の章を参照してください。

#### 必要なライセンスの有効化

<span id="page-29-0"></span>Asset Managerユーザライセンスは、次のモジュールへのアクセスを可能にする 必要があります。

#### 表 **2.1. HP Client Automation**との統合 **-** 必要なユーザライセンス

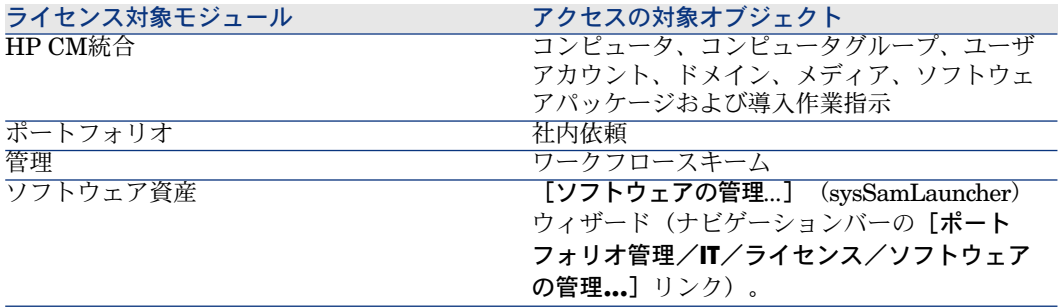

ユーザのライセンスを有効にする方法については、 Asset Manager 『管理』ガ イドの「*Asset Manager*データベースの作成、変更、削除」の章、「ライセンス の取得」のセクションと「ライセンスの変更」のセクションを参照してくださ い。

Windowsクライアントでデータベースにアクセスするときに必要なモジュールの起動

以下のモジュールを起動する必要があります([ファイル**/**モジュールの起動] メニュー)

- HP CM統合
- ポートフォリオ
- 管理
- ソフトウェア資産

## ■

これらの各モジュールはWebクライアント用にデフォルトで起動されます。

#### 外部データをAsset Managerデータベースに挿入

このモジュールが必要とする定義済みのデータを挿入する必要があります。 複数のデータタイプをAsset Manager本番データベースにインポートする必要が あります(特に、アクションおよび特殊フィールド)。

#### データベース作成時の専門分野データのインポート

『管理』ガイドの「*Asset Manager*データベースの作成、変更、削除」、 「*Asset Manager Application Designer*を使ってデータベース構造を作成する」 の章に記述されている手順に従います。

「インポートするデータ]ページで、[構成管理 - 専門分野データ]オプション を選択します。

既存のデータベースへの専門分野データのインポート

次の手順に従います。

- 1 Asset Manager Application Designerを実行します。
- 2 [ファイル/開く]メニューを選択します。
- 3 [データベース記述ファイルを開く(新規データベースの作成)]オプショ ンを選択します。
- 4 「gbbase.xml」ファイルを選択します。このファイルは、 Asset Managerの インストールフォルダの「config」サブフォルダにあります。
- 5 データベース作成ウィザードを開始します([アクション/データベースの 作成]メニュー)。
- 6 ウィザードのページに次のように入力します(ウィザードページを移動する には、[次へ]または [前へ] ボタンを使用します)。

[**SQL**スクリプトの生成/データベースの作成]ページ:

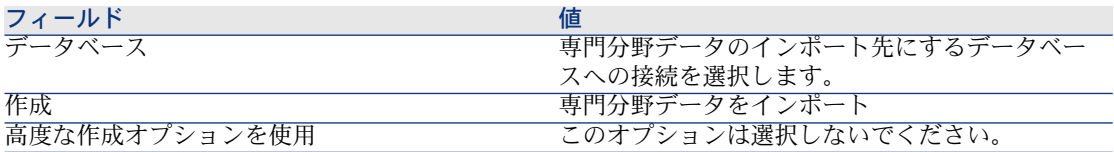

[作成パラメータ]ページ:

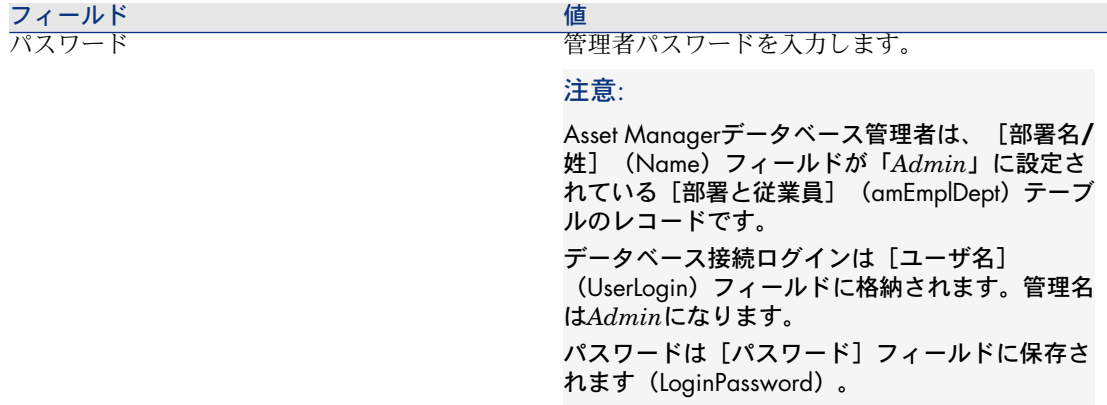

[インポートするデータ]ページ:

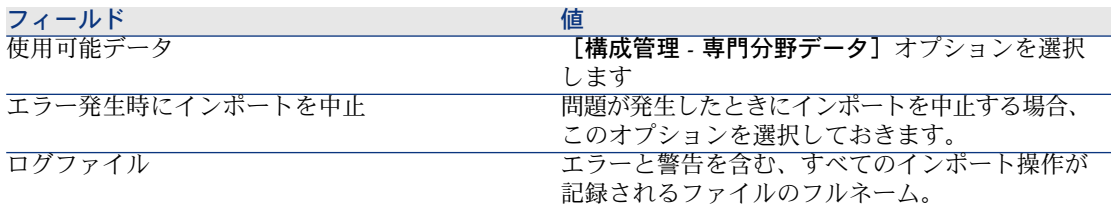

7 ウィザードを使用して定義されたオプションを実行します([完了]ボタ  $\geq)$ 。

#### 承認ワークフロースキームの設定

[ソフトウェアのインストールや削除の依頼を承認] (OVCM\_REQ\_APPR) ワークフロースキームは、ソフトウェアのインストールや削除の依頼の承認プロ セスを定義します。

デフォルトでは、このワークフロースキームは、各依頼を自動的に承認するよう に設定されます。

ユーザの要求と依頼の承認ポリシーに基づいて、このワークフロースキームはよ り包括的なプロセスを使用するように設定できます。

この場合、「開始」のアクティビティとそのイベントの変更は許されませんが、 他のすべては再設定できます。

ワークフロースキームの設定方法については、 Asset Manager 『*AccetCenter* の高度な使い方』ガイドの「ワークフロー」の章を参照してください。

## HP Client Automation

#### HP Client Automationのインストール

ソフトウェア配布および資格モジュールが正常に機能するには、以下のHPClient Automationコンポーネントをユーザの環境にインストールして設定する必要が あります。

- 構成サーバ (RCS)
- 管理ポータル (RMP) とそのWebサービス (RMP WS)
- メッセージサーバ(RMS)

HP Client Automationコンポーネントのインストールと設定の方法については、 HP Client Automationの『*Essentials*(基本要素)』、『*Configuration Server* (構成サーバ)』、『*ManagementPortal*(管理ポータル)』および『*Messaging Server*(メッセージングサーバ)』の各ガイドを参照してください。

#### HP Connect-It

#### HP Connect-Itのインストール

<span id="page-32-0"></span>HP Connect-It 『*User's guide*(ユーザーズガイド)』の「*Installation*(イン ストール)」の章を参照してください。

#### HP Connect-Itシナリオの設定

[<HP Connect-It のインストールフォルダへの完全パス >\scenario\hpovcm\cm<HP Client Automationバージョン番号>ac51]にある 以下のHP Connect-Itシナリオを設定する必要があります。

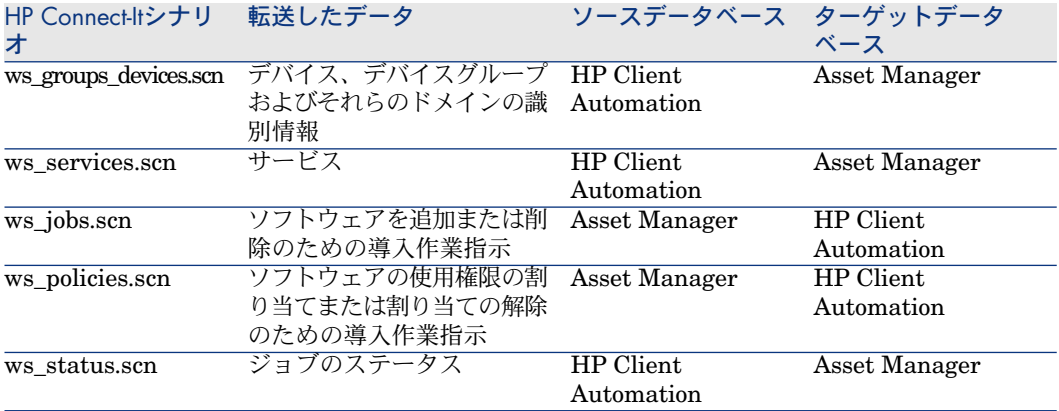

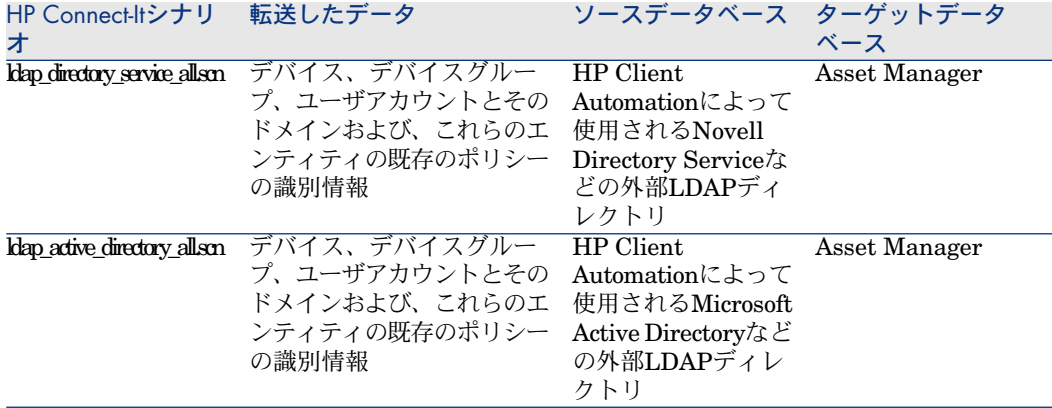

各シナリオについて複数の構成タイプを使用できる必要があります。

- コネクタ構成
- スケジュール構成
- マッピング構成

各シナリオで次の4つのコネクタが使用されます。

- Asset Manager
- Management Portal
- LDAP

コネクタの構成方法については、HP Connect-Itの『*Connectors*(コネクタ)』 ガイドを参照してください。

各シナリオの実行を次のどちらかの方法でスケジュールすることができます。

- HP Connect-Itのスケジューラを定義する
- Asset Manager Automated Process Managerのスケジュールされたモジュー ルを定義する

前者については、 HP Connect-Itの『*User's guide*(ユーザーズガイド)』の 「*Implementing an integration scenario*(統合シナリオの実装)」の章を参照し てください。

後者については、以下に示すスケジュールするシナリオごとの指示に従ってくだ さい。

- 1 Asset Manager Automated Process Managerを起動し、本番データベースに 接続します。
- 2 [ツール/モジュールの設定]メニューを選択します。
- 3 [新規作成]をクリックします。
- 4 名前、説明および次のコマンドを入力します。

"\$connectit\_exedir\$/conitsvc.exe" -once -wpplog '\$connectit\_exedir\$/../scen ario/hpovcm/cm<HP Client Automationバージョン番号>ac51/XXX.scn' -dc: AssetCenter.SERVER=\$cnx\$ -dc:AssetCenter.LOGIN=\$login\$ -dc:AssetC enter.TEXTPASSWORD=\$pwd\$

ここで、*XXX*はスケジュールするシナリオの名前を表します。

- 5 必要に応じて実行をスケジュールします。
- 6 [新規作成]をクリックします。

一部のシナリオでは、実行されるオペレーティングシステムに合わせてマッピン グをカスタマイズする必要があります。

1 ws\_iobs.scn: このシナリオのマッピングは外部ファイルで定義したカウンタ を使用します。

このファイルは読み書き可能で、マッピングにはそのファイルにアクセスす る正しいパスが必要です。

これを行うには、[Create\_Temporary\_Group]マッピングを開き、

[**Additional script**(補助スクリプト)]タブで、path\_counter\_file変数に 「cmac\_counter.txt」ファイルへの完全パスが含まれていることを確認しま す(<HP Connect-It のインストールフォルダ

>\scenario\hpovcm\cm<HP Client Automationバージョン番号>ac51\cpt\へ の完全パス)。

2 「Idap directory service all.scn」と「ldap active directory all.scn」のシ ナリオは、標準のLDAPディレクトリに基づいています。

<span id="page-34-0"></span>シナリオによって読み出されたオブジェクトの一部のクラスがカスタマイズ されていた場合、正しい情報がAsset Managerで複製されるようにマッピン グの変更が必要な場合があります。

# オプションのコンポーネント

## スキャンツール

スキャンツールを本番環境にインストールして、ネットワーク要素を棚卸し、 Asset Managerデータベースへの入力に使用される情報を読み出すことができま す。

多くのスキャンツールを利用できます。以下のスキャンツールを推奨します。

■ HP Device and Dependency Mapping

HP Device and Dependency Mappingのインストールと設定の方法について は、 HP Deviceand Dependency Mappingの『*Installation and Initial Setup* (インストールと初期設定)』ガイドを参照してください。

■ HP Client Automation Inventory Manager (IM)

HP Client Automationのインストールと設定の方法については、▶ HP Client Automationの『*Inventory Manager*(棚卸マネージャ)』ガイドを参照して ください。

## Asset Manager Automated Process Manager

Asset Manager Automated Process Managerモジュールの設定と起動

Asset Manager Automated Process Managerを使用してシナリオのスケジュー ルを管理する場合、新しいモジュールの作成と設定が必要です。

▶この作成と設定には、HP Connect-It[シナリオの設定](#page-32-0) [ 献 33]のセクションを参 照してください。

## Asset Manager Web Service

Asset Manager Web Serviceのインストール

このモジュールは特に以下の場合に必要です。

- Asset ManagerユーザがWebクライアント経由で本番データベースにアクセ スできるようにする。
- ライセンス権限をチェックするために、コンプライアンスモジュールを HP Client Automationサーバに実装して、HP Client Automationサーバが Webサービスを通してAsset Managerの本番データベースにクエリできるよ うにする。

Asset Manager Web Serviceのインストールと設定の方法については、▶ Asset Managerの『インストールとアップグレード』ガイドの「*Asset Manager Web*のインストール、設定、アンインストール」の章を参照してください。

## Java J2SE v 5.0 JDK

#### Java J2SE v 5.0 JDKのインストール

コンプライアンスモジュールをHP Client Automationサーバに実装する場合は、 Asset ManagerのWebサービスの呼び出しを処理するためにJavaJ2SE v5.0JDK をインストールする必要があります。

Java J2SE v 5.0 JDKのインストールの方法については、Java J2SE v 5.0 JDK についての▶ Sun MicrosystemsのWebページ

[http://java.sun.com/javase/downloads/index\\_jdk5.jsp](http://java.sun.com/javase/downloads/index_jdk5.jsp)を参照してください。

## 警告:

Java J2SE v 5.0 JDKインストールフォルダへのパスにはスペースを入れません。
## <span id="page-36-0"></span>Apache AXIS 1.2

#### Apache AXIS 1.2のインストール

コンプライアンスモジュールをHP Client Automationサーバに実装する場合は、 Asset ManagerのWebサービスの呼び出しを処理するためにApache AXIS 1.2を インストールする必要があります。

AXIS 1.2のインストールの方法については、AXISに関する▶ ApacheのWebペー ジ<http://ws.apache.org/axis/java/install.html>を参照してください。

## ● 警告:

Apache AXIS 1.2のインストールフォルダへのパスにはスペースを入れません。

## Apache ANT 1.6.5

### Apache ANT 1.6.5のインストール

ライセンス権限コンプライアンスモジュールを変更する場合は、プロジェクトと そのソースコードを処理するために、Apache ANT 1.6.5のインストールが必要 です。

Apache ANT 1.6.5のインストールの方法については、ANTに関する▶ Apacheの Webページ<http://ant.apache.org/manual/index.html>を参照してください。

## 警告:

Apache ANT 1.6.5のインストールフォルダへのパスにはスペースを入れません。

## ライセンス権限コンプライアンスモジュール

#### 実装

ライセンス権限コンプライアンスモジュールを使用すると、ソフトウェアをクラ イアントにインストールする前に、HP Client AutomationはAsset Managerの Webサービスを通してAsset Managerデータベースをクエリして、ソフトウェア ライセンス権限をチェックできます。

このモジュールは、ソフトウェア配布および資格付与プロセスのオプションで す。

- このモジュールを実装するには、以下を実行します。
- 1 「<HP Connect-It のインストールフォルダ >\datakit\hpovcm4x\cm\licence\_check\ac\_verify.tcl」ファイルを次のフォ ルダコピーします。

<HP Client Automation RCS インストールフォルダへの完全パス>\lib.

## 注意:

このファイルは、所定のアプリケーションのライセンス権限の数が十分ある かどうかを検証するAsset ManagerのWebサービスを呼び出し、その後に戻り コードを読み出すために使用されます。

このファイルを編集し、以下を指定します。

- Asset Managerユーザ名を使用して**LOGIN**変数を指定する。
- Asset Managerユーザに対応したパスワードを使用して**PASSWORD**変数 を指定する。

### 警告:

HP Client Automationを実装するには、パスワードをユーザに割り当てる必 要があります。パスワードは空白であってはなりません。

- Asset ManagerのWebサービスがインストールされるホストの名前を使用 して**HOST**変数を指定する。
- Webサービスが通信に使用するホストポートを使用して**PORT**変数を指定 する。
- クエリするAsset ManagerのWebサービスのタグを使用してWSTAG変数 を指定する。

注意:

デフォルトでは、WSTAGは*Head*に等しいです。

## ■

ライセンスのチェックに使用されるWebサービスのURLのシンタックスは 次のとおりです。

http://<HOST>:<PORT>/AssetManagerWebService/services/<WSTAG> /Portfolio

- AXIS 1.2ライブラリへのパスで**path\_axis**変数(通常、これは<AXISイン ストールフォルダへの完全パス>\lib)を指定する([Apache](#page-36-0) AXIS 1.2 [ 献 37]のセクションを参照してください)。
- 2 「<HP Connect-It のインストールフォルダ >\datakit\hpovcm4x\cm\licence\_check\ac\_verify.tcl」ファイルの内容を次 のフォルダに解凍します。

<HP Client Automation RCS インストールフォルダへの完全パス>\bin

3 次のコマンドラインを使用して、そのフォルダにある「setup.tcl」ファイル を実行します。

cd <HP Client Automation RCS インストールフォルダへの完全パス>\bin

nvdkit setup.tcl -host <host> -user <user> -pass <password>

■ 注意:

このファイルは、「ac\_verify.tcl」ファイルを実行するHP Client Automationを 設定します。

4 RMS、RCSおよびRIS(Radia Integration ServerのRMPコンポーネント) コンポーネントに対するサービスを再起動します。

#### 必要条件

ライセンス権限のチェックが所定のメディアに対して正確に機能するには、以下 の条件を満たす必要があります。

- メディアがソフトウェアパッケージの一部であること。
- ソフトウェアパッケージに、ソフトウェアインストールモデルにリンクされ た依頼明細が少なくとも1つ含まれていること。
- ソフトウェアのインストールモデルが少なくとも1つのソフトウェアカウンタ に含まれていること(カウント制限(インストール)(SoftInstQuery)リン ク)。

カスタマイズ

## 注意:

このセクションで説明する操作はオプションです。

# ライセンス権限コンプライアンスモジュールをカスタマイズするための必要条件

Apache ANTをインストールする必要があります(▶ Asset [Manager](#page-35-0) Web Service [ 献 36])。

### ライセンス権限コンプライアンスモジュールのカスタマイズ

このセクションでは、ライセンス権限コンプライアンスモジュールをユーザの環 境に適応させる方法を説明します。

この適応操作は、ソースファイルの編集と、Asset Manager Web Serviceを通し てAsset ManagerデータベースをクエリするHP Client Automationによって使用 されるコンポーネントの再ビルドです。

ソースファイルを編集およびコンパイルするには:

- 1 「<HP Connect-It のインストールフォルダ >\datakit\hpovcm4x\cm\licence\_check\ac\_verify.tcl\ac\_verify\_source.zip」 ファイルの内容をC:\Workなどの作業フォルダに解凍します。
- 2 「setPath.bat」ファイルを編集して、以下のパラメータを変更します。
	- *JAVA HOME*: Java J2SE v 5.0 JDKインストールフォルダへの完全パス ( Java [J2SE](#page-35-1) v 5.0 JDK [ 献 36]のセクションを参照してください)
	- *ANT\_HOME*: Apache ANTインストールフォルダへの完全パス (Asset [Manager](#page-35-0) Web Service [ 献 36]のセクションを参照してください)
	- *STUB HOME*:作成したところの作業フォルダへの完全パス
	- *AXIS HOME*: AXISインストールフォルダへの完全パス ([Apache](#page-36-0) AXIS [1.2](#page-36-0) [ 献 37]のセクションを参照してください)
- 3 「ant.properties」ファイルを編集して、以下のパラメータを変更します。
	- *ws.host*: Asset Manager Web Serviceのホスト
	- *ws.port*: Asset Manager Web Serviceへアクセスするためのポート
	- *ws.user*: Asset Manager Web ServiceがAsset Managerデータベースとの 接続に使用するログイン
	- *ws.password*: Asset Manager Web ServiceがAsset Managerデータベー スへの接続に使用するログインに使われるパスワード
- 4 「build.xml」ファイルを編集して、*lib*変数を指定します(AXIS libフォル ダ)。例えば、

<property name="lib" value="C:\<AXISインストールフォルダへの完全パス  $>\lim$ 

- 5 DOSコマンドプロンプトを開きます。
- 6 作業フォルダ(例えば、C:\Work)に切り替えます。
- 7 SetPath.batを実行します。
	- これにより環境変数が更新されます。
- 8 runAnt.cmdを実行します。

これにより以下が実行されます。

- 「classes」フォルダと「stubSrc」のフォルダが存在し、そのフォルダに ファイルが含まれている場合、それらのフォルダの内容を空にします。
- Asset Manager Web Serviceに対応するクラスと、srcフォルダ内のソース コードに対応するクラスを生成します。

## 注意:

この操作は完了までにある程度の時間がかかります(30分以上)。

9 「createJar.bat」を実行します。 これにより、classesフォルダ内のすべてのクラスを含んだ 「ac\_verify\_RunTime.jar」ファイルが作成されます。

「ac\_verify\_RunTime.jar」ファイルには、HP Client Automationが十分な ライセンス権限数の存在のチェックに使用する*ac\_verify.class*クラスが含まれ ます。

10 「ac\_verify\_RunTime.jar」ファイルを<HP Client Automation installation folder>\ConfigurationServer\binにコピーします。

### ライセンス権限コンプライアンスモジュールの操作

ソフトウェアのインストールの前に、HP Client Automationは、*src\portfolio* フォルダにある「ac\_verify.java」ファイルを使用して、Asset Manager Web Service経由でAsset Managerをクエリして、十分な数のライセンス権限が存在す るかどうかをチェックします。

以下に、使用する引数のリストを示します。

 $\langle \text{code} \rangle$  -u  $\langle \text{login} \rangle$  -w  $\langle \text{password} \rangle$  -h  $\langle \text{host} \rangle$  -p  $\langle \text{port} \rangle$  -t  $\langle \text{tag} \rangle$ 

ここで、

- *code*:インストールするソフトウェアライセンスを記述するポートフォリオ 品目の **[Code]** (Code) フィールド
- *login*: Asset Manager Web ServiceがAsset Managerデータベースとの接続 に使用するログイン
- *password*:Asset Manager Web ServiceがAsset Managerデータベースとの 接続に使用するログインに使われるパスワード
- *host*: Asset Manager Web Serviceのホスト
- *port*: Asset Manager Web Serviceへアクセスするためのポート
- *tag*:使用するAsset Manager Web Serviceのステータスを識別するコード

クエリ中にエラーが発生した場合(例えば、ポートフォリオ品目が見つからない 場合、ログインまたはパスワードが不正の場合など)、値*4*がエラーメッセージ とともに返されます。

クエリー中にエラーが発生しなければ、値*0*が返されます。また、ライセンス権 限の数が十分でない場合、*No available license for: <Portfolio item code>*(*<*ポー **トフォリオ品目のコード>のライセンスがありません)も返されます。** 

十分な権限が存在するかどうかを確認するには、Webサービスはメディアに対応 するポートフォリオ品目を検索し、[サービスに十分なライセンス権限がありま す](OVCMServiceHasEnoughLicense)特殊フィールドの値をテストします。 特殊フィールドはAsset Managerによって評価されます。次の条件が満たされた 場合、この値は「*Yes*」です。

- メディアはソフトウェアパッケージの一部です。
- ソフトウェアパッケージには、ソフトウェアインストールモデルにリンクさ れた依頼明細が含まれています。
- ソフトウェアのインストールモデルの1つがソフトウェアカウンタに含まれま す(カウント制限(インストール) (SoftInstQuery)リンク)。

■ これらのカウンタの1つの [権限カウント] (dLicUseRights) フィールドに は、[インストール/使用カウント] (dSoftInstallCount) フィールドの値 よりも大きい値が入っています。

# 3 参照情報の作成と更新

導入作業指示の作成と実行が可能になるには、その前に、以下の参照情報が Asset Managerの本番データベースに存在する必要があります。

- [コンピュータ](#page-42-0) [献 43]
- [ユーザアカウント](#page-44-0) [ 献 45]
- [コンピュータグループ](#page-45-0) [献 46]
- [ドメイン](#page-46-0) [ 献 47]
- <span id="page-42-0"></span>■ [メディア](#page-47-0) [ 献 48]
- [ソフトウェアパッケージ](#page-48-0) [ 献 49]

この章では、参照情報の入力方法について説明します。

# コンピュータ

### コンピュータを参照する理由とその参照先

ソフトウェアがターゲットコンピュータに正しく配布されるようにするには、コ ンピュータを同じ方法で次の中で識別する必要があります。

- *Asset Managerデータベース*。このデータベースにより、Asset Manager内に 作成される導入タスクがコンピュータを参照できます。
- *HP Client Automation*データベース。このデータベースにより、HP Client Automationへエクスポートされる作業指示がコンピュータを参照できます。

■ コンピュータ自身。これにより、HP Client Automationがジョブを実行する ときにコンピュータを見つけることができます。

## コンピュータをインポートする方法

次の2つが可能です。

■ Asset Managerデータベースには、統合により、スキャンツールで入力済み です。

この場合、ネットワークコンピュータはすでに認識され、大量のデータがす でに入力されています。

■ これらのコンピュータは棚卸されていないので、データベースにはこの情報 は存在しません。

コンピュータはHP Connect-Itシナリオを通してインポート(作成または更新) されます (「ws\_groups\_devices.scn」、「ldap\_active\_directory\_all.scn」およ び「Idap directory service all.scn」)。次に、2つのタイプのユースケースを 示す照合更新の方法が続きます。

- 1 1番目の照合更新:コンピュータのMACアドレスを使用して行われます。 コンピュータデータベースにすでに存在し、そのMACアドレスが(棚卸によ り)入力済みの場合、このシナリオは情報を完成し、コンピュータのDNを追 加します。
- 2 2番目の照合更新:MACアドレスが未知の場合、このシナリオはコンピュー タの完全名を使用して試します。 このキーを使用してコンピュータが見つかった場合、そのDNが情報リストに 追加されます。
- 3 3番目の照合更新:最初の2つの照合更新が失敗した場合、このシナリオはコ ンピュータのDNを使用して試します。これは、コンピュータがMACアドレ スなしで本番データベースに入力されたことを意味している可能があります。 すべての照合更新が失敗すると、複製されるDNを含む必要な情報を使ってコ ンピュータが作成されます(参照データの章の[参照データの複製](#page-22-0)[ 献23]のセ クションを参照してください)。

## Asset Managerデータベース内のコンピュータを識別する方法

コンピュータは、[外部識別子](ExtPfiId)フィールド値が空でなく、[機器 のタイプ] (seComputerType) フィールドがコンピュータに等しい属性にリン クしている、[ポートフォリオ品目](amPortfolio)テーブルのレコードです。

## <span id="page-44-0"></span>ユーザアカウント

## ユーザアカウントを参照する理由とその参照先

LDAPディレクトリはユーザアカウントのエンティティを定義します。

次に、HP Client Automationはこれらのユーザアカウントのポリシーを定義し て、ソフトウェアへのアクセスを承認または拒否できます。

ユーザアカウントをソフトウェア配布および資格付与のプロセスで管理できるよ うにするには、次のところで同じ方法でユーザアカウントを識別する必要があり ます。

- *Asset Manager*データベースこのデータベースにより、Asset Manager内に作 成されたスケジュールされたタスクがユーザアカウントを参照できます。
- *HP Client Automation*データベース。このデータベースにより、HP Client Automationへエクスポートされる作業指示がコンピュータを参照できます。
- ユーザアカウント自身。これにより、HP Client Automationがジョブを実行 するときにユーザアカウントを見つけることができます。

## ユーザアカウントをインポートする方法

ユーザアカウントは、DNベースの照合更新方法を使用するHP Connect-Itシナリ オ(「Idap active directory all.scn」と「Idap directory service all.scn」)に よってインポートされます。オブジェクトがまだ存在しなければ、これらのシナ リオは次の2つのタイプの情報を作成します。

- 1 ユーザアカウントに対応するポートフォリオ品目。ポートフォリオ品目はモ デルにリンクし、それ自体が [ユーザアカウント] (bUserAccount) オプ ションがチェックされている属性にリンク
- 2 関連するユーザ

識別子フィールドにDNを持つ2つのオブジェクトがあります(参考データの章の [参照データの複製](#page-22-0) [献 23]のセクションを参照してください)。

### Asset Managerデータベース内のユーザアカウントを識別する方法

[外部識別子](ExtPfiId)フィールド値が空でない[ポートフォリオ品目] (amPortfolio)テーブルのレコードで、[ユーザアカウント](bUserAccount) フィールドが選択されてユーザにリンクしている属性にリンクします。

# <span id="page-45-0"></span>コンピュータグループ

### コンピュータグループを参照する理由とその参照先

コンピュータグループは、コンピュータまたはコンピュータグループとなるエン ティティセットを定義します。

エンティティを共通の特性でグループ化できます。グループ化によって、ソフト ウェアの配布および資格の付与が最適化されます。

コンピュータグループを導入プロセスで管理できるようにするには、次のところ で同じ方法でコンピュータグループを識別する必要があります。

- *Asset Manager*データベースこのデータベースにより、Asset Manager内に作 成される導入タスクがコンピュータを参照できます。
- *HP Client Automation*データベース。このデータベースにより、HP Client Automationへエクスポートされる作業指示がコンピュータを参照できます。

## コンピュータグループをインポートする方法

コンピュータグループは、DNベースの照合更新方法を使用するHP Connect-Itシ ナリオ(「ws\_groups\_devices.scn」、「ldap\_active\_directory\_all.scn」および 「Idap directory service all.scn」)によってインポートされます。オブジェク トがまだ存在しなければ、これらのシナリオは、[機器のタイプ]

(seComputerType) フィールドがコンピュータグループに等しい属性にリンク したコンピュータを作成します。

コンピュータグループのメンバーは複製されるとコンピュータグループに追加さ れ、[依存性タイプ] (CRType) リンクがグループに属すに一致するクライア ント-リソース関係を確立します。

ポートフォリオ品目モデルはその由来によって異なります。

■ **LDAP**グループ。LDAPディレクトリからの場合

■ 構成管理のグループ。内部HP Client Automationデータベースからの場合 両方のモデルは、[機器のタイプ](seComputerType)フィールドがコンピュー タグループに等しいという属性を備えています。

▶[参照データの複製](#page-22-0) [ 献 23].

### Asset Managerデータベース内のコンピュータを識別する方法

コンピュータグループは、[外部識別子] (ExtPfiId) フィールド値が空でな く、[機器のタイプ](seComputerType)フィールドがコンピュータグループ に等しいような属性にリンクしている[ポートフォリオ品目] (amPortfolio) テーブルのレコードです。

## <span id="page-46-0"></span>ドメイン

### ドメインを参照する理由とその参照先

ドメインは、共通の名前空間を共有するコンピュータ、ユーザアカウントおよび コンピュータグループであるエンティティのセット(エントリとも呼ばれる)を グループ化します。

ドメインは階層を定義します。

ドメインは、LDAPディレクトリと、ドメインへのポリシーの割り当てを可能に するHP Client Automation内部データベースに存在します。

ドメインは、次のところから同じ方法で参照される必要があります。

- *Asset Manager*データベースこのデータベースにより、Asset Manager内に作 成されたスケジュールされるタスクがコンピュータを参照できます。
- *HP Client Automation*データベース。このデータベースにより、HP Client Automationへエクスポートされる作業指示がコンピュータを参照できます。

ドメインをインポートする方法

ドメインは、各エントリが複製されるときにHP Connect-Itシナリオを通してイ ンポートされます(「ws\_groups\_devices.scn」、

「ldap\_active\_directory\_all.scn」および「ldap\_directory\_service\_all.scn」)。 ドメインは次の項目によって表現されます。

- 資産に関連付けられたポートフォリオ品目
- ポートフォリオ品目にリンクしたコンピュータテーブル内のエントリ

ポートフォリオ品目モデルは [機器のタイプ] (seComputerType) フィールド がドメインに等しい属性にリンクしています。

これらの2つの関連するオブジェクトの識別子は、次の方法でDNから再構成され ます。

例えば、DNが*cn=client1,cn=demo,cn=hp,cn=com*のコンピュータが複製される と、*demo*、*hp*および*com*のドメインは、[外部識別子](ExtPfiId)フィール ドの*cn=demo,cn=hp,cn=com*、*cn=hp,cn=com*および*cn=com*の値を使って作成さ れます。

▶ [参照データの複製](#page-22-0) [ 献 23].

### Asset Managerデータベース内のドメインを識別する方法

ドメインは、[外部識別子] (ExtPfiId) フィールド値が空でなく、[機器のタ イプ] (seComputerType) フィールドがドメインに等しい属性にリンクしてい る [ポートフォリオ品目] (amPortfolio) テーブルのレコードです。

# <span id="page-47-0"></span>メディア

## メディアを参照する理由とその参照先

ジョブの作成と実行を可能にするには、その前に、ジョブにサービスを割り当て できるようにする必要があります。

サービスはHP Client Automation内で全部定義されます。

ジョブを作業指示の導入として、またサービスをメディアとしてAsset Manager で作成されるとき、メディアをAsset Managerデータベース内で選択できるよう にする必要があります。

また、サービスに関する情報の一部を、HP Client Automationデータベースか らAsset Managerデータベース内のメディアにエクスポートする必要がありま す。

### サービスをインポートする方法

サービスは、照合更新の方法がDCIに基づくHP Connect-Itシナリオ (ws services.scn) を通してインポートされます。

サービスは、複製されたサービスタイプに対応するモデルにリンクしたソフト ウェアインストールとしてインポートされます。モデル自体は、[メディア] (bSetUpMedia)オプションが選択されている属性にリンクしています。

この情報はHP Client Automationには存在しないので、メディアがインストー ル可能なソフトウェアアプリケーションの説明を追加して、そのアプリケーショ ンに関連付けられているライセンスを管理できるようにする必要があります。 各メディアをソフトウェアパッケージにリンクできます(この章の次の箇所を参 照してください)。

▶[参照データの複製](#page-22-0) [ 献 23].

## Asset Managerデータベース内の構成管理メディアを識別する方法

構成管理メディアは、[構成管理メディア] (bCMService) チェックボックス が選択されているモデルにリンクし、「メディア] (bSetUpMedia) チェック ボックスが選択されている属性にもリンクしているポートフォリオ品目です。

# <span id="page-48-0"></span>ソフトウェアパッケージ

### ソフトウェアパッケージを参照する理由とその参照先

ソフトウェアパッケージはAsset Manager内で全部定義されます。

このソフトウェアパッケージにより、同じソフトウェアエンティティを参照する メディアをグループ化できます。

例えば、*MS Office*ソフトウェアパッケージには、*MS Word*と*MS Excel*のメディ アなどが含まれます。

### ソフトウェアパッケージの作成方法

- 1 Asset Manager WindowsクライアントまたはWebクライアントを起動しま す。
- 2 本番データベースに接続します。
- 3 ソフトウェアパッケージを表示します(ナビゲーションバーにある[ポート フォリオ管理/**IT**/**DML**/ソフトウェアパッケージ]リンク)。
- 4 新規ソフトウェアパッケージを作成します([新規作成]ボタン)。

■ 注意:

これにより、レコードが依頼(amRequest)テーブルに追加されます。 [ステータス](seStatus)フィールドが[標準依頼]に設定され、[ソフト ウェアパッケージ](bSoftPackage)チェックボックスが選択されています。 これにより、標準依頼がソフトウェアパッケージに対応していることを判定 します。

5 ソフトウェアパッケージがDMLの一部である場合は、[承認]フィールドで **DML**を選択します。

この基準が、導入タスクを作成するウィザードによって取り入れられます。 この基準を使用して、ソフトウェアパッケージを承認されたソフトウェアパッ ケージと区別します。

- 6 [明細]タブで、調達サイクルに取り入れる依頼明細を追加します。
- 7 必要なすべてのフィールドに入力し、ソフトウェアパッケージを保存します。

 $9E>$ ト:

この段階で、「メディア]タブに入力しないでください。

▶ [ソフトウェアパッケージにまだリンクされていないメディアをリンクする](#page-49-0) [方法](#page-49-0) [ 献 50]

## ソフトウェアパッケージにまだリンクされていないメディアをリンクする方 法

- <span id="page-49-0"></span>1 Asset ManagerのWindowsクライアントまたはWebクライアントを起動しま す。
- 2 本番データベースに接続します。
- 3 [ソフトウェアパッケージにメディアをリンク*...*]ウィザード (sysOVCMReconcilingDSLRefMedia)を起動します(ナビゲーションバー の[ポートフォリオ管理/**IT**/導入とリリース/ソフトウェアパッケージにメ ディアをリンク**...**]リンク)。
- 4 ウィザードの各ページに関する情報を入力し、[完了]をクリックします。

## ■

メディアのリストが、導入タスクを作成するウィザードによって取り入れられま す。これにより、所定のメディアが所属するソフトウェアパッケージを検索でき ます。

# ソフトウェアの追加または削除、ソフト 4ウェアアプリケーションの使用権限の付 与または削除

Asset Managerを使用して、ソフトウェアの追加または削除、ソフトウェアの使 用権限の割り当てまたは割り当ての操作を行います。

このために、Asset Managerウィザードによって依頼を作成します。

これらの依頼は、承認されて実行されると、導入作業指示を作成し、さらにソフ トウェアの使用権限の割り当てまたはその削除場合は導入タスクを作成します。

これらの作業指示と作業タスクは、HP Connect-Itシナリオによって、HP Client Automationへジョブとして送られます。

HP Client Automationはこのジョブを実行します。

ジョブの転送と実行の結果は、HP Connect-Itシナリオを通して、Asset Manager へ自動的に送られます。これにより、導入作業指示と導入タスクが更新されま す。

## ソフトウェアの追加または削除

ソフトウェアの追加または削除の方法は複数あります。 このセクションではそのための各種の方法を説明します。

## 場所でソフトウェアを追加/削除

1 Asset ManagerのWindowsクライアントまたはWebクライアントを起動しま す。

- 2 本番データベースに接続します。
- 3 [ソフトウェアの管理*...*](sysSamLauncher)ウィザードを起動します(ナ ビゲーションバーの[ポートフォリオ管理/**IT**/ライセンス/ソフトウェアの 管理**...**]リンク)。
- 4 [ソフトウェアの管理**...**]ページで、[ユーザ権限の定義とソフトウェアを 追加**/**削除]を選択します。
- 5 [次へ]をクリックします。
- 6 [ユーザ権限の定義とソフトウェアを追加**/**削除]ページで、[場所でソフト ウェアを追加**/**削除]をクリックします。 これにより、[場所でソフトウェアを追加*/*削除](sysOVCMLocations) ウィザードが起動されます。
- 7 ウィザードの各ページに関する情報を入力し、[完了]をクリックします。
- 8 ウィザードを終了します([**OK**]ボタン)。
- 9 このウィザードは、与えられた情報を使って社内依頼を作成します。 導入作業指示が作成されるのは、依頼が承認されている場合([ステータス] (seStatus)フィールドが承認済に設定されている場合)のみです。
	- ▶[承認ワークフロースキームの設定](#page-31-0) [献 32].
	- 1 依頼の詳細を表示します(ナビゲーションバーの[ポートフォリオ管理/ 拡張ポートフォリオ/社内依頼]リンク)。
	- 2 [実行]をクリックします。
	- 3 実行する明細を選択してからこのウィザードを終了します。
	- 4 このウィザードは、対応する導入作業指示と関連する導入タスクを作成し ます。
	- 5 ウィザードを閉じます([**OK**]ボタン)。

依頼が承認されると、依頼の明細を実行する必要があります。

ナビゲーションバーにある[ポートフォリオ管理/**IT**/導入とリリース/**HP** 構成管理統合/導入作業指示]メニューを通して、導入作業指示を表示でき ます。

### ユーザでソフトウェアを追加/削除

- 1 Asset ManagerのWindowsクライアントまたはWebクライアントを起動しま す。
- 2 本番データベースに接続します。
- 3 [ソフトウェアの管理*...*](sysSamLauncher)ウィザードを起動します(ナ ビゲーションバーの[ポートフォリオ管理/**IT**/ライセンス/ソフトウェアの 管理**...**]リンク)。
- 4 [ソフトウェアの管理**...**]ページで、[ユーザ権限の定義とソフトウェアを 追加**/**削除]を選択します。
- 5 [次へ]をクリックします。
- 6 [ユーザ権限の定義とソフトウェアを追加**/**削除]ページで、[ユーザでソフ トウェアを追加**/**削除]をクリックします。 これにより、[ユーザでソフトウェアを追加*/*削除*...*](sysOVCMLocations)
- ウィザードが起動されます。 7 ウィザードの各ページに関する情報を入力し、[完了]をクリックします。
- 8 ウィザードを終了します([**OK**]ボタン)。
- 9 このウィザードは、与えられた情報を使って社内依頼を作成します。
	- 導入作業指示が作成されるのは、依頼が承認されている場合([ステータス] (seStatus)フィールドが承認済に設定されている場合)のみです。
	- ▶[承認ワークフロースキームの設定](#page-31-0) [献 32].

依頼が承認されると、依頼の明細を実行する必要があります。

- 1 依頼の詳細を表示します(ナビゲーションバーの[ポートフォリオ管理/ 拡張ポートフォリオ/社内依頼]リンク)。
- 2 [実行]をクリックします。
- 3 実行する明細を選択してからこのウィザードを終了します。
- 4 このウィザードは、対応する導入作業指示と関連する導入タスクを作成し ます。
- 5 ウィザードを閉じます([**OK**]ボタン)。

ナビゲーションバーにある[ポートフォリオ管理/**IT**/導入とリリース/**HP** 構成管理統合/導入作業指示]メニューを通して、導入作業指示を表示でき ます。

### コンピュータでソフトウェアを追加/削除

- 1 Asset ManagerのWindowsクライアントまたはWebクライアントを起動しま す。
- 2 本番データベースに接続します。
- 3 「**ソフトウェアの管理**...] (sysSamLauncher) ウィザードを起動します(ナ ビゲーションバーの[ポートフォリオ管理/**IT**/ライセンス/ソフトウェアの 管理**...**]リンク)。
- 4 [ソフトウェアの管理**...**]ページで、[ユーザ権限の定義とソフトウェアを 追加**/**削除]を選択します。
- 5 [次へ]をクリックします。
- 6 [ユーザ権限の定義とソフトウェアを追加**/**削除]ページで、[コンピュータ でソフトウェアを追加**/**削除]をクリックします。

これにより、[コンピュータでソフトウェアを追加*/*削除*...*]

(sysOVCMGeneric)ウィザードが起動されます。

- 7 ウィザードの各ページに関する情報を入力し、[完了]をクリックします。
- 8 ウィザードを終了します([**OK**]ボタン)。
- 9 このウィザードは、与えられた情報を使って社内依頼を作成します。

導入作業指示が作成されるのは、依頼が承認されている場合(**「ステータス**】 (seStatus)フィールドが承認済に設定されている場合)のみです。

▶ [承認ワークフロースキームの設定](#page-31-0) [献 32].

依頼が承認されると、依頼の明細を実行する必要があります。

- 1 依頼の詳細を表示します(ナビゲーションバーの「ポートフォリオ管理/ 拡張ポートフォリオ/社内依頼]リンク)。
- 2 Windowsクライアントの場合:「実行】をクリックします。 Webクライアントの場合:「状況依存アクション]ドロップダウンリスト から[実行]を選択します。
- 3 実行する明細を選択してからこのウィザードを終了します。
- 4 このウィザードは、対応する導入作業指示と関連する導入タスクを作成し ます。
- 5 ウィザードを閉じます([**OK**]ボタン)。

ナビゲーションバーにある[ポートフォリオ管理/**IT**/導入とリリース/**HP** 構成管理統合/導入作業指示]メニューを通して、導入作業指示を表示でき ます。

### コンピュータからソフトウェアを削除

- 1 Asset ManagerのWindowsクライアントまたはWebクライアントを起動しま す。
- 2 本番データベースに接続します。
- 3 コンピュータを表示します(ナビゲーションバーにある[ポートフォリオ管 理/**IT**/**IT**機器/コンピュータ]メニュー)。
- 4 コンピュータを選択します。
- 5 Windowsクライアントの場合:[削除]ボタンをクリックします。 Webクライアントの場合: [状況依存アクション]ドロップダウンリストか ら「削除】を選択します。 これにより、「コンピュータからソフトウェアを削除する依頼] (ysOVCMRemoveSoftFromCpu)ウィザードが起動されます。
- 6 ウィザードの各ページに関する情報を入力し、[完了]をクリックします。
- 7 ウィザードを終了します([**OK**]ボタン)。
- 8 このウィザードは、与えられた情報を使って社内依頼を作成します。

導入作業指示が作成されるのは、依頼が承認されている場合([ステータス] (seStatus)フィールドが承認済に設定されている場合)のみです。

▶ [承認ワークフロースキームの設定](#page-31-0) [ 献 32].

依頼が承認されると、依頼の明細を実行する必要があります。

- 1 依頼の詳細を表示します(ナビゲーションバーの[ポートフォリオ管理/ 拡張ポートフォリオ/社内依頼]リンク)。
- 2 Windowsクライアントの場合: [実行]をクリックします。 Webクライアントの場合:「状況依存アクション]ドロップダウンリスト から[実行]を選択します。
- 3 実行する明細を選択してからこのウィザードを終了します。
- 4 このウィザードは、対応する導入作業指示と関連する導入タスクを作成し ます。
- 5 ウィザードを閉じます([**OK**]ボタン)。

ナビゲーションバーにある[ポートフォリオ管理/**IT**/導入とリリース/**HP** 構成管理統合/導入作業指示]メニューを通して、導入作業指示を表示でき ます。

## ソフトウェアアプリケーションの使用権限の付与と付与の削除

### ソフトウェアアプリケーションの使用権限の付与と付与の削除

- 1 Asset ManagerのWindowsクライアントまたはWebクライアントを起動しま す。
- 2 本番データベースに接続します。
- 3 [特定資格を作成*/*削除*...*](sysOVCMEntitlement)ウィザードを起動しま す(ナビゲーションバーの[ポートフォリオ管理/**IT**/導入とリリース/**HP** 構成管理統合/特定資格を作成**/**削除**...**]リンク)。
- 4 ウィザードの各ページに関する情報を入力し、「完了]をクリックします。
- 5 ウィザードを終了します([**OK**]ボタン)。
- 6 このウィザードは、与えられた情報を使用して、ターゲットエンティティご との社内依頼と特定資格を作成します。

各依頼の [目的] (ReqPurpose) フィールドには、次のメディアの特定資格 を作成: *'XXX'*またはメディアの特定資格を削除: *'XXX'*の値が入ります。 作成される各特定資格の[名前](Name)フィールドには、メディア*'XXX"*の 値が入ります。

依頼が承認されると([ステータス] (seStatus) フィールドが承認済みに 設定されると)、導入作業指示を作成してHP Client Automationへ送信する ために、依頼の明細を実行する必要があります。

- 1 依頼の詳細を表示します(ナビゲーションバーの[ポートフォリオ管理/ 拡張ポートフォリオ/社内依頼]リンク)。
- 2 [実行]をクリックします。
- 3 実行する明細を選択してからこのウィザードを終了します。
- 4 このウィザードは対応する作業指示を作成します。
- 5 ウィザードを閉じます([**OK**]ボタン)。

## $9E>$

Windowsクライアントでの使いやすさを向上させるには、仮想階層を作成し て、自動化されている特定資格画面をカスタマイズします。

例えば、資格をメディア別にグループ化できます。

- 1 画面を開き、[メディア]フィールドをクリックします。
- 2 ショートカットメニューから[このフィールドでグループ分け]を選択し ます。

リストはメディアでソートされ、各メディアが階層の1レベルを定義しま す。

特定資格にはナビゲーションバーの[ポートフォリオ管理/**IT**/導入とリリー ス/**HP**構成管理統合/特定資格]リンク経由で、関連する作業指示には[ポー トフォリオ管理/**IT**/導入とリリース/**HP**構成管理統合/導入作業指示]リ ンク経由でアクセスできます。

## 注意:

ソフトウェアアプリケーションを使用する権限が割り当てられると、選択した ターゲットコンピュータとグループに対してメディアの導入することができま す。

これを行うには、このウィザードの最後のページにある「ソフトウェアも追加] または[ソフトウェアも削除]をチェックします。

この場合、この章で説明したものと同じプロセスに従う導入タスクが作成されま す。

## ソフトウェアを使用する権限の削除

- 1 Asset ManagerのWindowsクライアントまたはWebクライアントを起動しま す。
- 2 本番データベースに接続します。
- 3 特定資格を表示します(ナビゲーションバーにある[ポートフォリオ管理/ **IT**/構成管理/特定資格]リンク)。
- 4 削除する特定資格を選択します。
- 5 Windowsクライアントの場合: [依頼の削除]をクリックします。 Webクライアントの場合: [状況依存アクション]ドロップダウンリストか ら[依頼の削除]を選択します。 これにより、[特定資格を削除*...*](sysOVCMContextRemoveEntitlement) ウィザードが起動されます。
- 6 ウィザードの各ページに関する情報を入力し、 [完了] をクリックします。
- 7 ウィザードを終了します([**OK**]ボタン)。
- 8 このウィザードは、与えられた情報を使用して、特定資格を削除する社内依 頼を作成して表示します。

依頼の [目的] (ReqPurpose) フィールドの値はメディアの特定資格を削除 です。

依頼が承認されると([ステータス](seStatus)フィールドが承認済みに 設定されると)、導入タスクを作成してユーザ権限の削除依頼をHP Client Automationへ送信するために、依頼の明細を実行する必要があります。

- 1 依頼の詳細を表示します(ナビゲーションバーの[ポートフォリオ管理/ 拡張ポートフォリオ/社内依頼]リンク)。
- 2 [実行]をクリックします。
- 3 実行する明細を選択してからこのウィザードを終了します。
- 4 このウィザードは対応する作業指示を作成します。
- 5 ウィザードを閉じます([**OK**]ボタン)。

## $Q$   $E>$  $F$ :

使いやすさを向上させるには、仮想階層を作成して特定資格画面をカスタマ イズします。

例えば、資格をメディア別にグループ化できます。

- 1 画面を開き、[メディア]フィールドをクリックします。
- 2 ショートカットメニューから[このフィールドでグループ分け]を選択し ます。

リストはメディアでソートされ、各メディアが階層の1レベルを定義しま す。

特定資格にはナビゲーションバーの[ポートフォリオ管理/**IT**/導入とリリー ス/**HP**構成管理統合/特定資格]リンク経由で、関連する作業指示には[ポー トフォリオ管理/**IT**/導入とリリース/**HP**構成管理統合/導入作業指示]リ ンク経由でアクセスできます。

# ソフトウェアのインストールまたは削除の作業指示をHP Client Automationへ転送

ソフトウェアのインストールまたは削除の作業指示は、作業指示の詳細の[全 般]タブの[転送ステータス](amESDTask)フィールドの値が未転送の場合 に、[ws\_jobs.scn]のHP Connect-ItのシナリオによってHP Client Automation へ転送されます。

導入作業指示は、「ws\_jobs.scn」のHP Connect-Itのシナリオによって転送され ます。

このシナリオの実行の自動化については、▶HP Connect-It[シナリオの設定](#page-32-0)[献33] を参照してください。

これをチェックするには、Asset Manager内で作成した導入作業指示の1つが HP Client Automationデータベースに存在することを確認します。

# ソフトウェアのインストールまたは削除の作業指示のHP Client Automationへの転送をチェック

HP Client Automationへ転送される、ソフトウェアのインストールまたは削除 の作業指示の転送ステータスは、HP Connect-Itの「ws\_jobs.scn」シナリオに よって更新されます。

## 転送ステータスを自動的に更新

このシナリオの実行の自動化については、▶HP Connect-It[シナリオの設定](#page-32-0)[献33] を参照してください。

## 転送ステータスのチェック

- 1 Asset ManagerのWindowsクライアントまたはWebクライアントを起動しま す。
- 2 本番データベースに接続します。
- 3 導入作業指示を表示します(ナビゲーションバーの[ポートフォリオ管理/ IT/導入とリリース/**HP**構成管理統合/導入作業指示]リンク)。
- 4 チェックする導入作業指示を選択します。
- 5 [**Job status state**](JobStatusState)フィールドを調べます。

# ジョブの実行をHP Client Automationでチェック

## ジョブの実行のステータスを更新

HP Client Automationが実行するジョブの実行のスタータスは、HP Connect-It の「ws status.scn」のシナリオによって更新されます。

このシナリオの実行の自動化については、▶HP Connect-It[シナリオの設定](#page-32-0)[献33] を参照してください。

## 導入作業指示の実行のステータスのチェック

- 1 Asset ManagerのWindowsクライアントまたはWebクライアントを起動しま す。
- 2 本番データベースに接続します。
- 3 導入作業指示を表示します(ナビゲーションバーの[ポートフォリオ管理/ IT/導入とリリース/**HP**構成管理統合/導入作業指示]リンク)。
- 4 チェックする導入作業指示を選択します。
- 5 [**Job status state**](JobStatusState)フィールドを調べます。
- 6 導入タスクを表示します(ナビゲーションバーにある「ポートフォリオ管理 /**IT**/導入とリリース/**HP**構成管理統合/導入タスク]リンク)。
- 7 チェックする導入タスクを選択します。
- 「実行結果] (JobStatusCode) フィールドと「処理ステータス] (JobStatusState)フィールドを調べます。

# ソフトウェアの使用権限を付与または削除する作業指示のHP Client Automationへの転送と実行

ソフトウェア使用権限の付与または削除の作業指示は、作業指示の詳細の**「転送** ステータス] (amESDTask) フィールドの値が未転送の場合に、

[ws\_policies.scn]のHP Connect-ItのシナリオによってHP Client Automation へ転送されます。

導入作業指示は、「ws\_policies.scn」のHP Connect-Itのシナリオによって HP Client Automationへ転送されます。

このシナリオの実行の自動化については、▶HP Connect-It[シナリオの設定](#page-32-0)[献33] を参照してください。

これをチェックするには、転送した導入作業指示の1つによってHP Client Automationデータベース内にポリシーが作成されたことを確認します。

# ソフトウェアの使用権限を付与または削除する作業指示のHP Client Automationへの転送と実行のチェック

HP Client Automationへ転送されるソフトウェアを使用する権限を付与または 削除するための作業指示の転送と実行のステータスは、HP Connect-Itの 「ws\_policies.scn」シナリオによって更新されます。

## 転送ステータスを自動的に更新

このシナリオの実行の自動化については、▶HP Connect-It[シナリオの設定](#page-32-0)[献33] を参照してください。

## 転送ステータスのチェック

- 1 Asset ManagerのWindowsクライアントまたはWebクライアントを起動しま す。
- 2 本番データベースに接続します。
- 3 導入作業指示を表示します(ナビゲーションバーの「ポートフォリオ管理/ IT/導入とリリース/**HP**構成管理統合/導入作業指示]リンク)。
- 4 チェックする導入作業指示を選択します。
- 5 [**Job status state**](JobStatusState)フィールドを調べます。

# II LANDesk Management Suiteとの統合

| HP Asset Manager 5.10 - ソフトウェア配布ツールおよび構成管理ツールとの統合

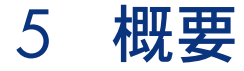

# ソフトウェア配布プロセスの内容

コンピュータのスキャンには以下のツールを使用することができます。

- HP Device and Dependency Mapping
- LANDesk

ソフトウェアの配布プロセスは、コンピュータのスキャンに使用するツールに よって多少異なります。

## コンピュータのスキャンにHP Device and Dependency Mappingを使用する場 合のプロセス

ソフトウェア配布プロセスは次のステップから構成されます。

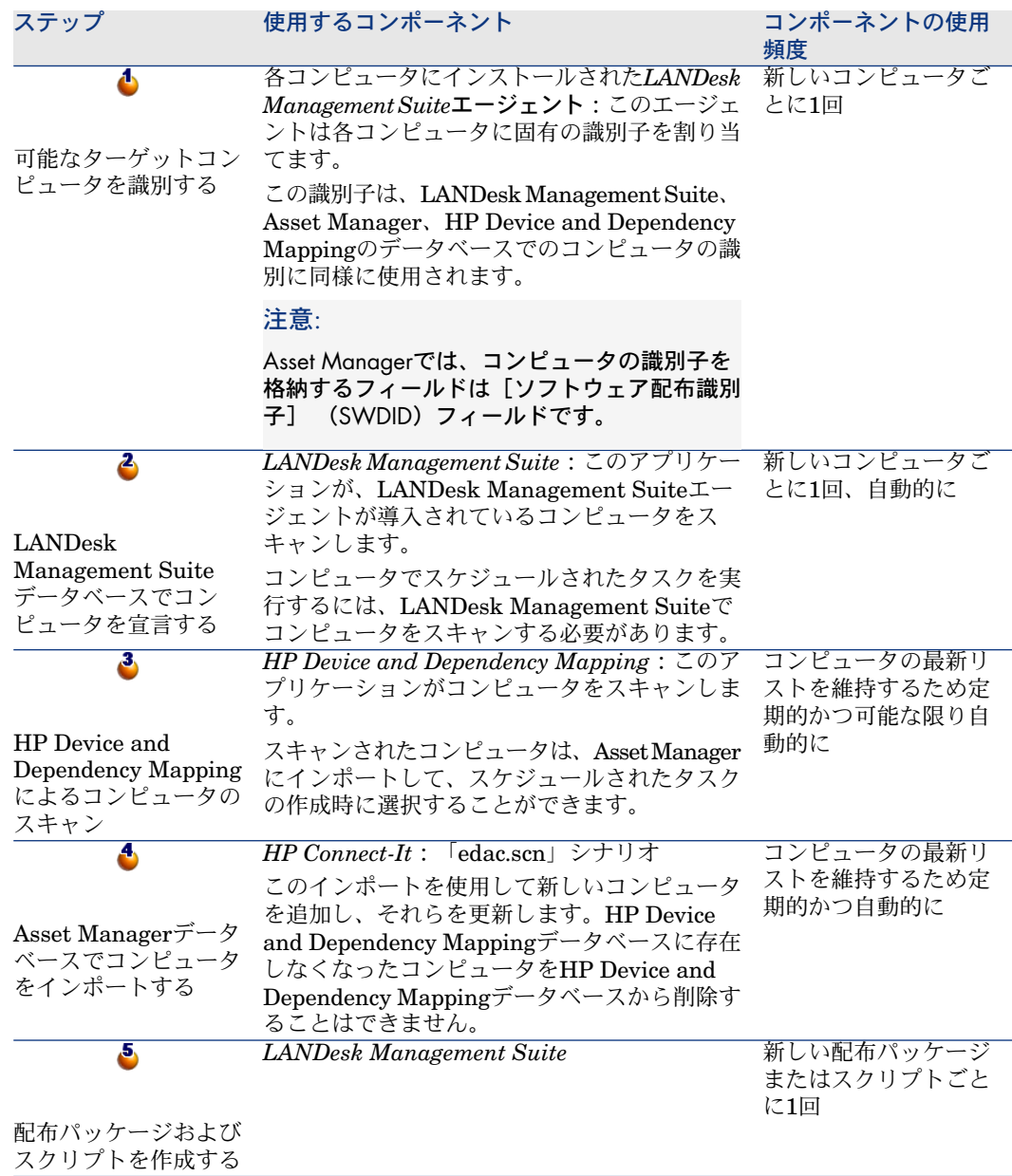

*LANDesk Management Suite*

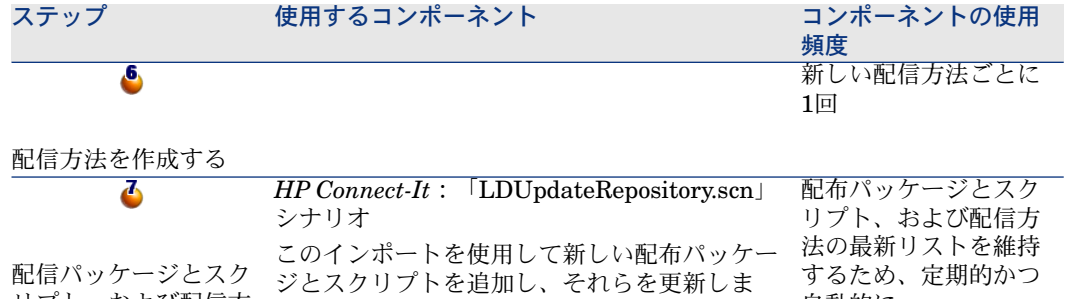

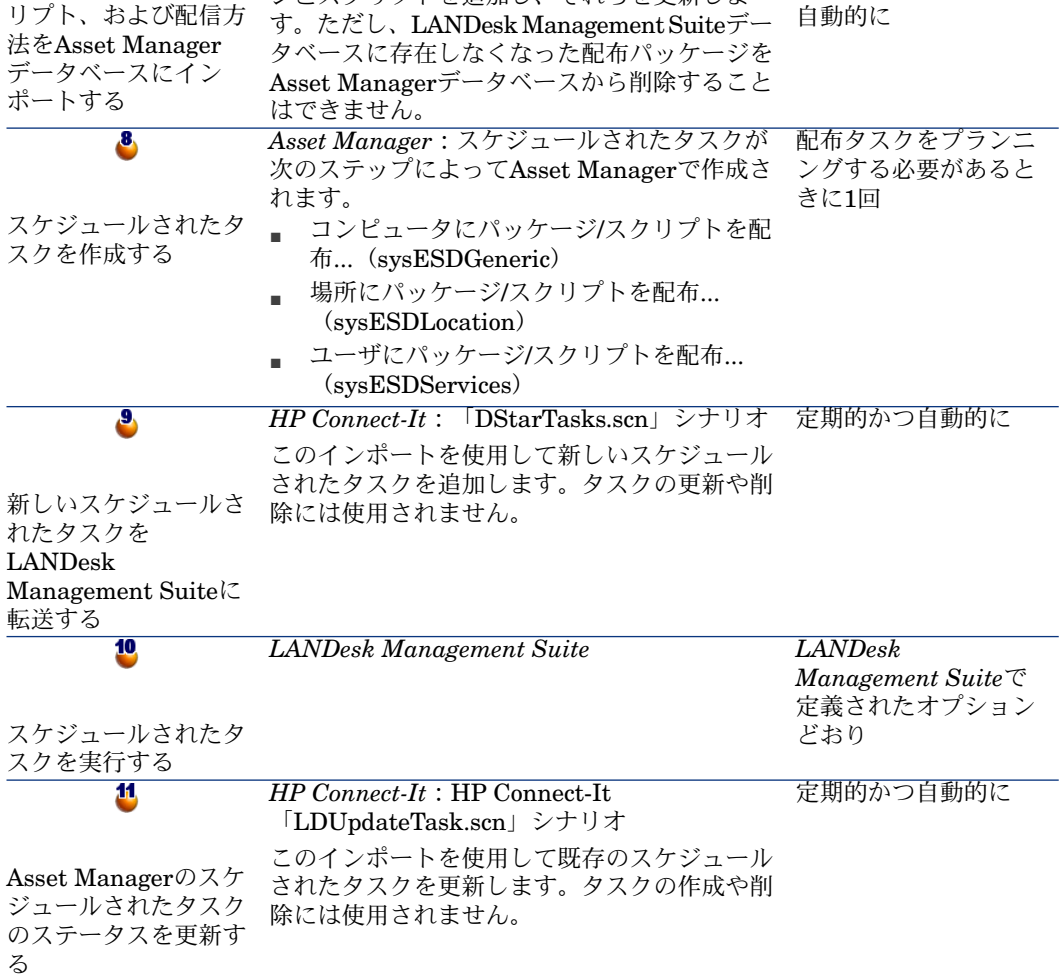

図 5.1. コンピュータのスキャンにHP Device and Dependency Mappingを使用する場合のソフトウェア配布 プロセス

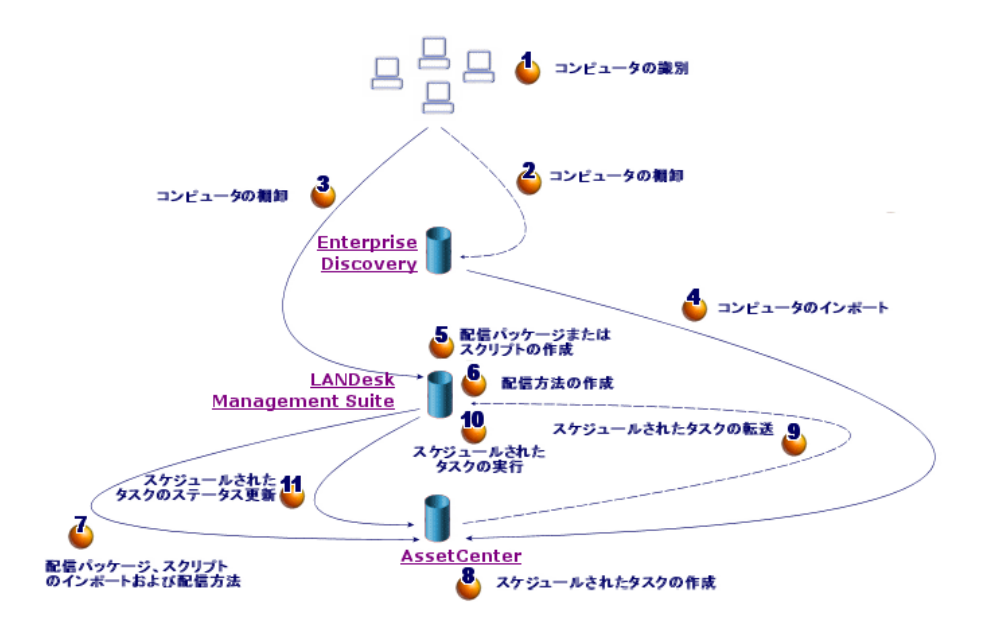

## コンピュータのスキャンにLANDesk Management Suiteを使用する場合のプロ セス

ソフトウェア配布プロセスは次のステップから構成されます。

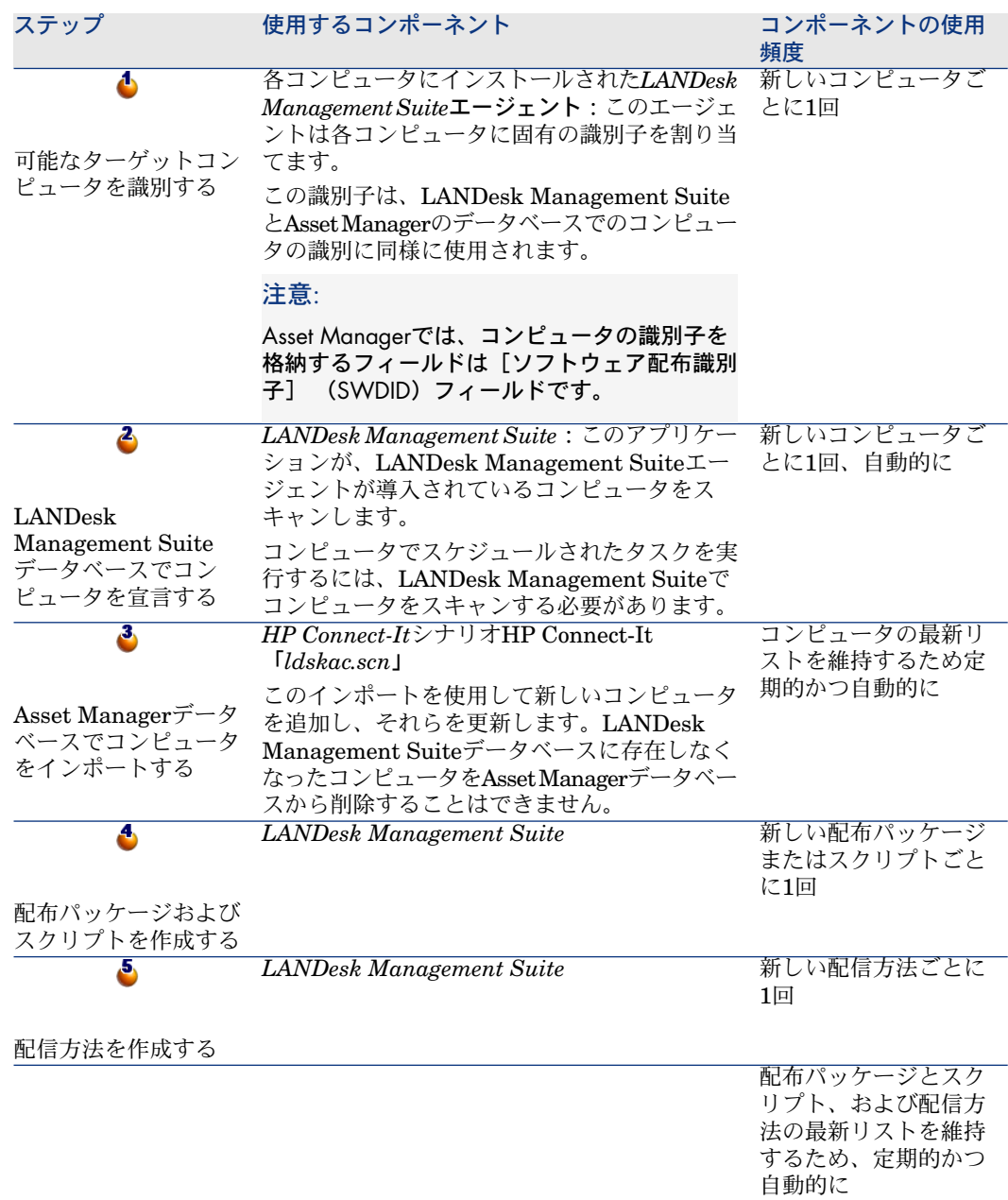

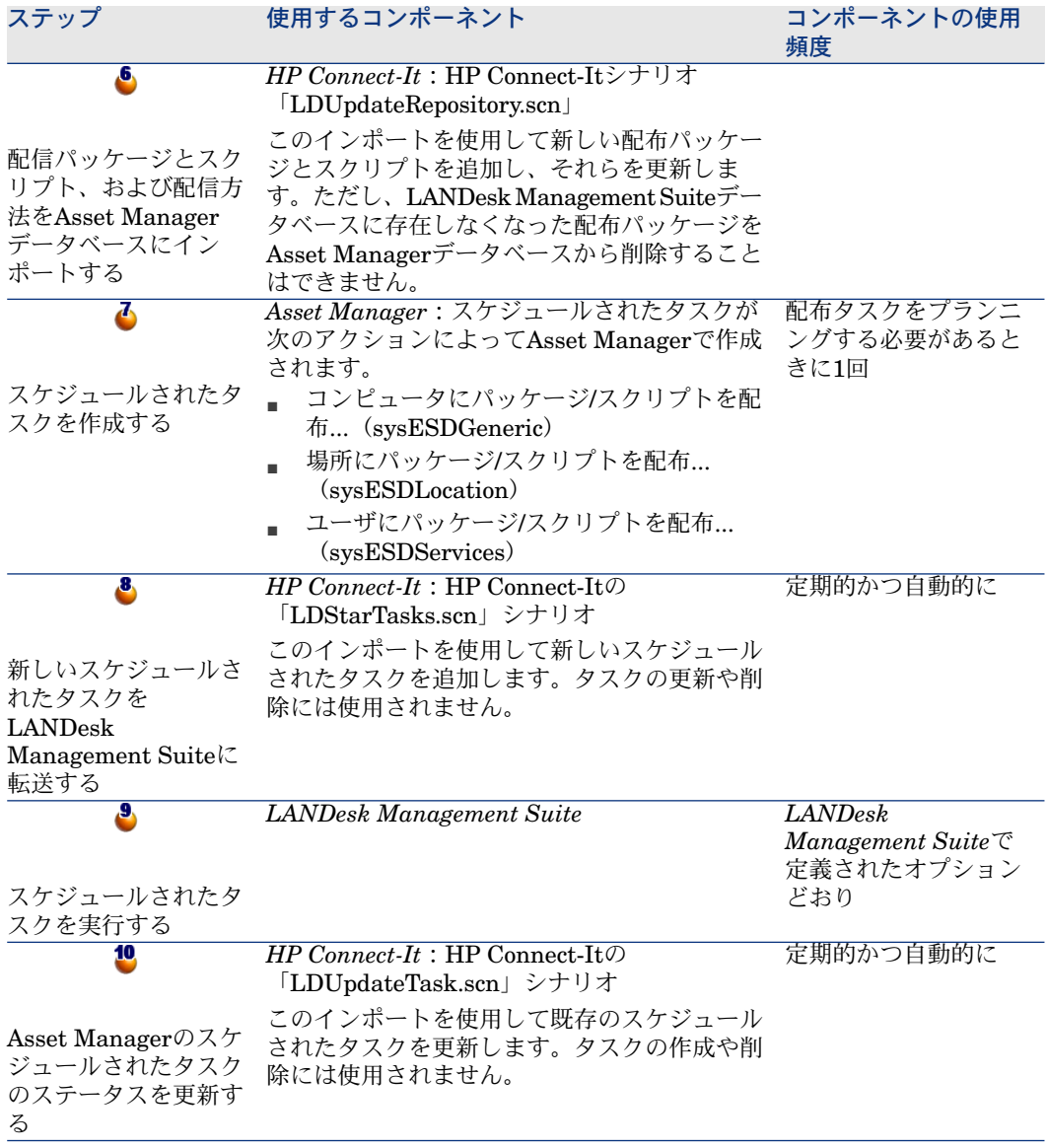

# 図 5.2. コンピュータのスキャンにLANDesk Management Suiteを使用する場合のソフトウェア配布プロセス

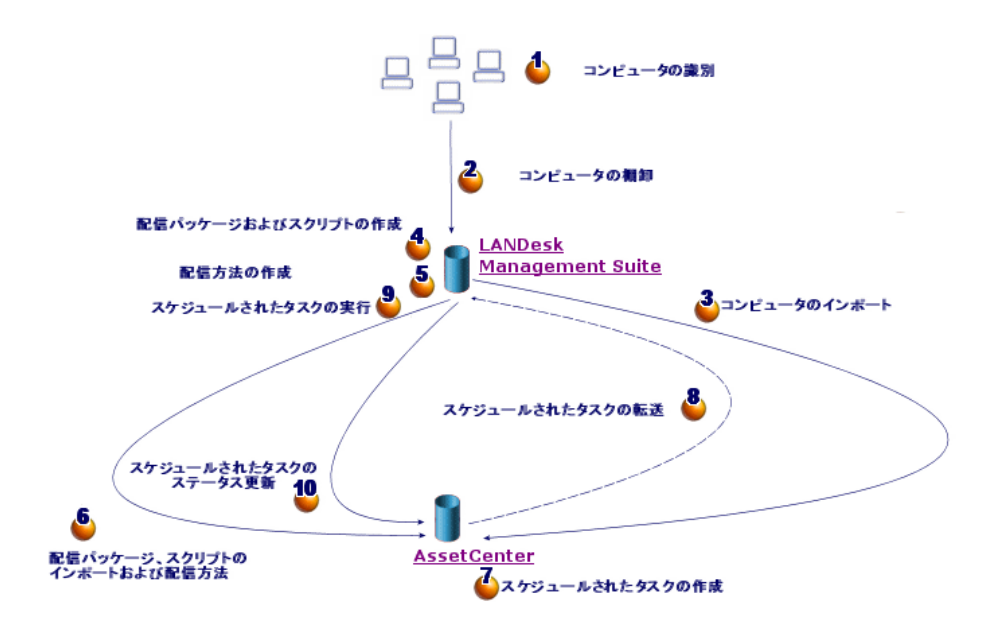

# ソフトウェア配布で使用されるメインテーブル

ソフトウェア配布で使用されるテーブルの数は限定されています。

図 5.3. ソフトウェア配布で使用されるテーブル

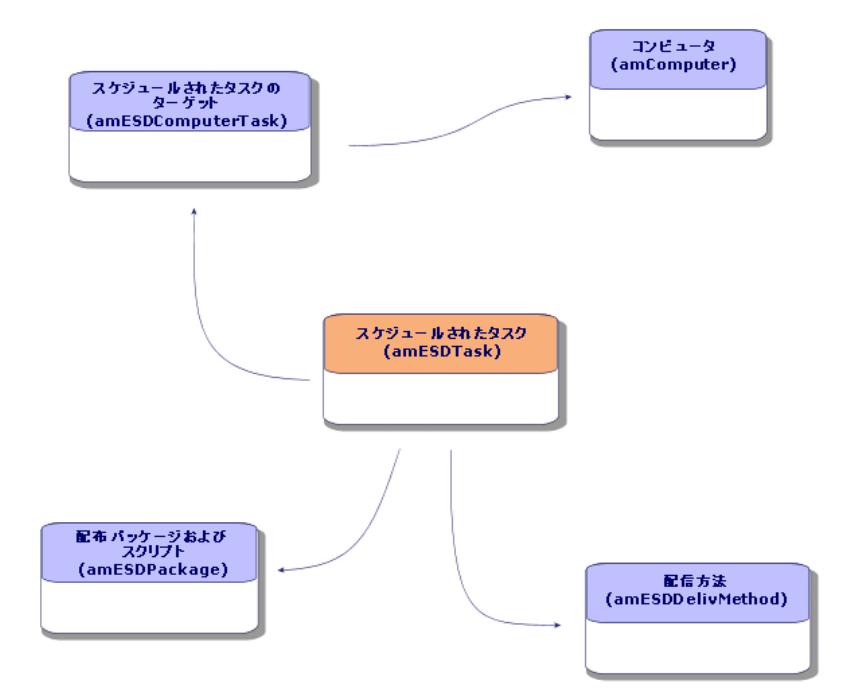

# 6 必要なコンポーネントの実装

# Asset Manager

## Asset Managerをインストールする

Asset Managerスイートから次のアプリケーションをインストールする必要があ ります。

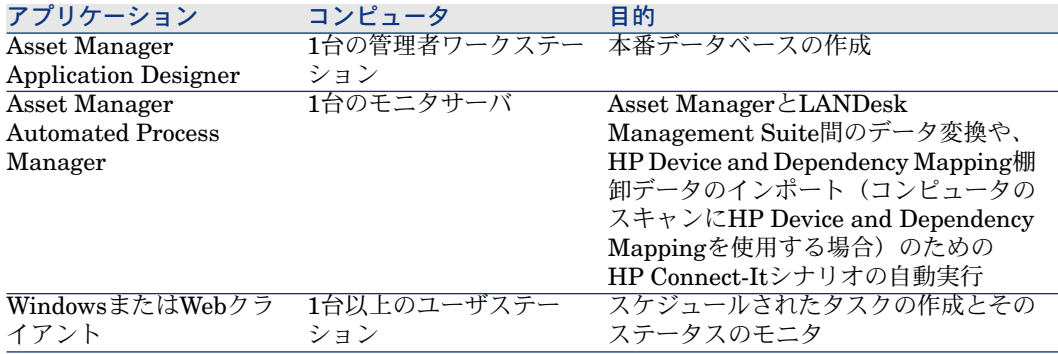

これらのコンポーネントのインストール方法については、▶ Asset Managerの『イ ンストールとアップグレード』ガイドを参照してください。

### Asset Manager本番データベースを作成する

Asset Manager本番データベースを作成する必要があります。

これらのコンポーネントのインストール方法については、 Asset Manager の 『管理』ガイドの「*Asset Manager*データベースの作成、変更、削除」の章を参 照してください。

## 必要なライセンスを有効にする

Asset Managerユーザライセンスで以下のモジュールへのアクセスが許可されて いる必要があります。

#### 表 **6.1.** ソフトウェア配布モジュール **-** 必要なユーザのライセンス

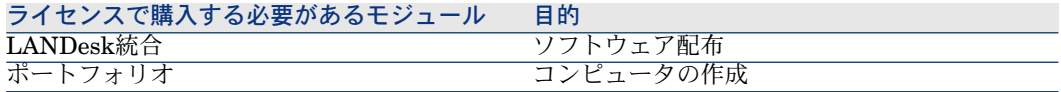

ユーザのライセンスを有効にする方法については、 Asset Managerの『管理』 の「*Asset Manager*データベースの作成、変更、削除」の章、「ライセンスファ イルを取得する」および「ライセンスを変更する」のセクションを参照してくだ さい。

Windowsクライアントでデータベースにアクセスするときに必要なモジュー ルの起動

> 次のモジュールを有効にする必要があります(「ファイル/モジュールの起動] メニュー)。

- LANDesk統合
- ポートフォリオ
- 管理

注意:

Webクライアントの場合、これらのモジュールはデフォルトで有効になっていま す。
## LANDesk Management Suite

LANDesk Management Suiteをインストールする

LANDesk Management Suiteの『*Installation and deployment*』ガイド

HP Device and Dependency Mapping

HP Device and Dependency Mappingをインストールする

## 注意:

コンピュータのスキャンにHP Device and Dependency Mappingを使用している 場合、このインストールは不要です。

LANDesk Management Suite棚卸モジュールを使用することもできます。

<span id="page-72-0"></span>HP Device and Dependency Mapping『*Installation and Initial Setup*』ガイ ド

## HP Connect-It

## HP Connect-Itをインストールする

▶ HP Connect-It 『ユーザガイド』ガイドの「インストール」の章

## HP Connect-Itシナリオを設定する

次のHP Connect-Itシナリオを設定する必要があります。

■ 「edac.scn」(コンピュータのスキャンにHPDeviceandDependencyMapping を使用する場合)

または:

「ldskac.scn」(コンピュータのスキャンにLANDesk Management Suiteを 使用する場合)

- LDStarTasks.scn
- LDUpdateTask.scn
- LDUpdateRepository.scn

HP Connect-Itシナリオの設定方法については、▶ Asset Managerの『管理』ガ イドの「*Asset Manager Automated Process Manager*」の章、「*Asset Manager AutomatedProcess Manager*でモニタするモジュールを設定する」のセクション を参照してください。

## Asset Manager Automated Process Manager

#### 必要なAsset Manager Automated Process Managerモジュールの設定と起動

設定するAsset Manager Automated Process Managerモジュールのリストの検 索については、▶ このガイドのAsset Manager [Automated](#page-110-0) Process Managerモ [ジュール](#page-110-0) [ 献 111]の章を参照してください。

Asset Manager Automated Process Managerモジュールの設定方法については、 『管理』ガイドの「*Asset Manager Automated Process Manager*」の章、 「*Asset Manager Automated Process Manager*でモニタするモジュールを設定す る」のセクションを参照してください。

# 7 参照情報の作成と更新

スケジュールされたタスクを作成して実行するには、次の参照情報を入力する必 要があります。

- ターゲットコンピュータ
- <span id="page-74-0"></span>■ 配布パッケージおよびスクリプト
- 配信方法
- この章では、参照情報の入力方法について説明します。

# ターゲットコンピュータ

## ターゲットコンピュータの参照が必要な理由および場所

ターゲットコンピュータへのソフトウェア配布が正しく機能するためには、コン ピュータが以下で同様に識別される必要があります。

- *Asset Managerデータベース*。コンピュータがAsset Managerで作成したスケ ジュールされたタスクによって参照されるようにするため
- *LANDesk Management Suite*データベース。コンピュータが、LANDesk ManagementSuiteにエクスポートされたスケジュールされたタスクによって 参照されるようにするため
- コンピュータ自体。スケジュールされたタスクがLANDesk Management Suiteによって実行されるときに、コンピュータが見つかるようにするため

#### ターゲットコンピュータを参照するために必要な手順

- ターゲットコンピュータを正しく参照するには、次の順番で作業を進めます。
- 1 LANDesk Management Suiteエージェントを各ターゲットコンピュータに導 入します。
	- コンピュータに固有の識別子を作成します。

識別子はコンピュータのハードドライブに格納されます。

- コンピュータは、LANDesk Management Suiteデータベースで自動的に参照 されます。
- LANDesk Management Suiteのマニュアル『*Installation and deployment*』 の「*Deploying main agents to peripherals*」の章
- 2 HP Device and Dependency Mappingによるコンピュータのスキャンを起動 します。

注意:

これは、LANDesk Management SuiteのほかにHP Device and Dependency Mappingを使用してコンピュータをスキャンする場合にのみ必要です。

▶ HP Device and Dependency Mappingマニュアル

3 Asset Manager Automated Process Managerの起動が完了したこと、 *Enterprise Discovery*棚卸結果を使用してデータベースを更新モジュール (EdAc)によってHP Connect-Itの「edac.scn」シナリオ(HP Device and Dependency Mappingを使用してコンピュータの棚卸をする場合)、または 「ldskac.scn」シナリオ(LANDesk Management Suiteを使用してコンピュー タの棚卸をする場合)がトリガされることを確認します。

<span id="page-75-0"></span>これをチェックするには、HP Device and Dependency Mappingまたは LANDesk Management Suiteによってスキャンされた新しいコンピュータが Asset Managerデータベースにリストされていることを確認します。

## 配布パッケージおよびスクリプト

#### 配布パッケージおよびスクリプトの参照が必要な理由と場所

スケジュールされたタスクを作成し、実行するには、タスクに配布パッケージま たはスクリプトを割り当てる必要があります。

配布パッケージおよびスクリプトは、全体がLANDesk Management Suiteで作 成されます。

ただし、スケジュールされたタスクはAsset Managerで作成されるので、配布 パッケージおよびスクリプトをAsset Managerデータベースから選択できるよう にする必要があります。

配布パッケージおよびスクリプトに関する情報の一部をLANDesk Management SuiteデータベースからAsset Managerデータベースにエクスポートする必要も あります。

## 配布パッケージおよびスクリプトの参照方法

配布パッケージおよびスクリプトを正しく参照するには、次の順番で作業を進め ます。

- 1 LANDesk Management Suiteデータベースに配布パッケージおよびスクリプ トを作成します。
	- LANDesk Management Suiteの『*Users guide*』
- 2 Asset Manager Automated Process Managerの起動が完了していること、ソ フトウェアパッケージと配信方法データベースの更新モジュール(SWDRepo) によってHP Connect-Itの「LDUpdateRepository.scn」シナリオがトリガさ れていることを確認します。

<span id="page-76-0"></span>これをチェックするには、LANDesk Management Suiteで作成した新しい配 布パッケージまたはスクリプトがAsset Managerデータベースにリストされ ていることを確認します。

# 配信方法

## 配信方法の参照が必要な理由と場所

スケジュールされたタスクを作成し、実行するには、タスクに配信方法を割り当 てる必要があります。

配信方法は、全体がLANDesk Management Suiteで作成されます。

ただし、スケジュールされたタスクはAsset Managerで作成されるので、配信方 法をAsset Managerデータベースから選択できるようにする必要があります。

配信方法に関する情報の一部をLANDesk Management Suite データベースから Asset Managerデータベースにエクスポートする必要もあります。

#### 配信方法の参照方法

配信方法を正しく参照するには、次の順番で作業を進めます。

- 1 LANDesk Management Suiteデータベースで配信方法を作成します。
	- LANDesk Management Suiteの『*Users guide*』
- 2 Asset Manager Automated Process Managerの起動が完了していること、ソ フトウェアパッケージと配信方法データベースの更新モジュール(SWDRepo)

によってHP Connect-Itの「LDUpdateRepository.scn」シナリオがトリガさ れていることを確認します。

これをチェックするには、LANDesk Management Suiteで作成した新しい配 信方法がAssetManagerデータベースにリストされていることを確認します。

# ソフトウェアパッケージまたはスクリプ 8トの配布

スケジュールされたタスクはAsset Managerで作成されます。

このタスクは、Asset Manager内で作成されると、HP Connect-Itシナリオによっ てLANDesk Management Suiteへ自動的に転送されます。

<span id="page-78-0"></span>LANDesk Management Suiteがスケジュールされたタスクを実行します。

転送結果と実行結果が、HP Connect-ItシナリオによってAsset Managerに自動 的に送信されます。

## Asset Managerでのスケジュールされたタスクの作成

スケジュールされたタスクを作成する方法は複数あります。 以下にさまざまな作成方法を示します。

### スケジュールされたタスクをウィザードなしで作成する

- 1 Asset Manager WindowsクライアントまたはWebクライアントを起動しま す。
- 2 本番データベースに接続します。
- 3 スケジュールされたタスクを表示します(ナビゲーションバーにある「ポー トフォリオ管理/**IT**/導入とリリース/**LANDesk**統合/スケジュールされた タスク]リンク)。
- 4 新しいスケジュールされたタスクを作成します([新規作成]ボタン)。

5 スケジュールされたタスクを入力し、保存します。

## 選択した場所にあるコンピュータのスケジュールされたタスクを作成する (ウィザードを使用)

- 1 Asset Manager WindowsクライアントまたはWebクライアントを起動しま す。
- 2 本番データベースに接続します。
- 3 [場所にパッケージ*/*スクリプトを配布*...*]ウィザード(sysESDLocation) を起動します(ナビゲーションバーの[ポートフォリオ管理/**IT**/導入とリ リース/**LANDesk**統合/場所にパッケージ**/**スクリプトを配布**...**]リンク)。
- 4 ウィザードの各ページに情報を入力し、終了をクリックします。

所定ユーザのコンピュータのスケジュールされたタスクを作成する(ウィザー ドを使用)

- 1 Asset Manager WindowsクライアントまたはWebクライアントを起動しま す。
- 2 本番データベースに接続します。
- 3 [ユーザにパッケージ*/*スクリプトを配布*...*]ウィザード(sysESDServices) を起動します(ナビゲーションバーの[ポートフォリオ管理/**IT**/導入とリ リース/**LANDesk**統合/ユーザにパッケージ**/**スクリプトを配布**...**]リン ク)。
- 4 ウィザードの各ページに情報を入力し、終了をクリックします。

## コンピュータセットのスケジュールされたタスクを作成する(ウィザードを 使用)

- 1 Asset Manager WindowsクライアントまたはWebクライアントを起動しま す。
- 2 本番データベースに接続します。
- 3 [コンピュータにパッケージ*/*スクリプトを配布*...*]ウィザード (sysESDGeneric)を起動します(ナビゲーションバーの[ポートフォリオ 管理/**IT**/導入とリリース/**LANDesk**統合/コンピュータにパッケージ**/**ス クリプトを配布**...**]リンク)。
- 4 ウィザードの各ページに情報を入力し、終了をクリックします。

## 新しいスケジュールされたタスクのLANDesk Management Suiteへの 転送

タスクの詳細で、[**転送ステータス]**(seRequest)フィールドの値が「未転送」 の場合、HPConnect-Itシナリオ「LDStarTasks.scn」によってタスクがLANDesk Management Suiteにのみ転送されます。

次の2つの場合、フィールドがこの値になります。

- ウィザードを使ってスケジュールされたタスクを作成し、ウィザードを終了 する前に「すぐに転送]オプションを選択した場合
- それ以外の場合で、スケジュールされたタスクの詳細を表示し、「転送]ボ タンをクリックした場合

スケジュールされたタスクが、HP Connect-Itシナリオ「LDStarTasks.scn」に よってLANDesk Management Suiteに転送されます。

このタスクを自動化するには、Asset Manager Automated Process Managerの 起動が完了していること、ソフトウェア配布のスケジュールされたタスクの作成 モジュール(SWDCTask)によってHP Connect-Itの「LDStarTasks.scn」シナ リオがトリガされていることを確認します。

検証するには、Asset Managerで作成され、 [転送ステータス] (seRequest) フィールドが「未転送」に設定されているスケジュールされたタスクがLANDesk Management Suiteデータベースに存在することを確認します。

## スケジュールされたタスクのLANDesk Management Suiteへの転送の チェック

LANDesk Management Suiteに転送されるスケジュールされたタスクの転送ス テータスは、Asset Managerデータベースの、スケジュールされたタスクの詳細 の[転送ステータス] (seRequest) フィールドに存在します。

LANDesk Management Suiteに転送されるスケジュールされたタスクの転送ス テータスは、HP Connect-Itシナリオ「LDStarTasks.scn」によって更新されま す。

#### 転送ステータスを自動的に更新する

このタスクを自動化するには、Asset Manager Automated Process Managerの 起動が完了していること、ソフトウェア配布のスケジュールされたタスクの作成 モジュール(SWDCTask)によってHP Connect-Itの「LDStarTasks.scn」シナ リオがトリガされていることを確認します。

検証するには、LANDesk Management Suiteに問題なく転送された、まだ実行 されていないスケジュールされたタスクが、データベースに正しいステータスを 保有することを確認します。

- 1 Asset Manager WindowsクライアントまたはWebクライアントを起動しま す。
- 2 本番データベースに接続します。
- 3 スケジュールされたタスクを表示します(ナビゲーションバーにある [ポー トフォリオ管理/**IT**/導入とリリース/**LANDesk**統合/スケジュールされた タスク】リンク)。
- 4 チェックするスケジュールされたタスクを選択します。
- 5 [転送ステータス](seRequest)フィールドを表示します。値は「転送済」 である必要があります。

### 転送ステータスをチェックする

- 1 Asset Manager WindowsクライアントまたはWebクライアントを起動しま す。
- 2 本番データベースに接続します。
- 3 スケジュールされたタスクを表示します(ナビゲーションバーにある[ポー トフォリオ管理/**IT**/導入とリリース/**LANDesk**統合/スケジュールされた タスク]リンク)。
- 4 チェックするスケジュールされたタスクを選択します。
- 5 [転送ステータス] (seRequest) フィールドを表示します。

## LANDesk Management Suiteによるスケジュールされたタスクの実行 のチェック

LANDesk Management Suiteに転送されたスケジュールされたタスクの転送ス テータスは、Asset Managerデータベースに存在します。

- スケジュールされたタスクの詳細の、[転送ステータス] (seRequest) フィー ルド
- スケジュールされたタスクの詳細の、「タスクのステータス】(ESDStatus) フィールド
- スケジュールされたタスクの詳細の、[**ステータス]**(Status)フィールド

LANDesk Management Suiteによって実行されたスケジュールされたタスクの 実行ステータスは、HP Connect-Itシナリオ「LDUpdateTasks.scn」によって更 新されます。

#### スケジュールされたタスクの実行ステータスを自動的に更新する

このタスクを自動化するには、Asset Manager Automated Process Managerの 起動が完了していること、ソフトウェア配布のスケジュールされたタスクの結果 の更新モジュール (SWDUTask) によってHP Connect-Itの

「LDUpdateTasks.scn」シナリオがトリガされていることを確認します。

検証するには、LANDesk Management Suiteによって問題なく実行されたスケ ジュールされたタスクが、Asset Managerデータベースに正しいステータスを保 有することを確認します。

- 1 Asset Manager WindowsクライアントまたはWebクライアントを起動しま す。
- 2 本番データベースに接続します。
- 3 スケジュールされたタスクを表示します(ナビゲーションバーにある[ポー トフォリオ管理/**IT**/導入とリリース/**LANDesk**統合/スケジュールされた タスク]リンク)。
- 4 チェックするスケジュールされたタスクを選択します。
- 5 [転送ステータス](seRequest)フィールドを表示します。値は「実行済」 である必要があります。

#### スケジュールされたタスクの実行ステータスをチェックする

- 1 Asset Manager WindowsクライアントまたはWebクライアントを起動しま す。
- 2 本番データベースに接続します。
- 3 スケジュールされたタスクを表示します(ナビゲーションバーにある「ポー トフォリオ管理/**IT**/導入とリリース/**LANDesk**統合/スケジュールされた タスク]リンク)。
- 4 チェックするスケジュールされたタスクを選択します。
- 5 [転送ステータス] (seRequest) フィールドを表示します。
- 6 [タスクのステータス](ESDStatus)フィールドを表示します。
- 7 「ターゲット] タブを選択します。
- 8 スケジュールされたタスクの別のターゲットの [ステータス] (Status) フィールドを表示します。

| HP Asset Manager 5.10 - ソフトウェア配布ツールおよび構成管理ツールとの統合

# その他のソフトウェア配布ツールとの統 III合

| HP Asset Manager 5.10 - ソフトウェア配布ツールおよび構成管理ツールとの統合

# LANDesk Management Suite統合の別の 9ソフトウェア配布ツールへの適用

# <span id="page-86-0"></span>プロセスの適用

[ソフトウェア配布プロセスの内容](#page-62-0) [ 献 63]のセクションで説明したプロセスを調 べます。

次のタスクを実行するためプロセスで使用するツールを決定します。

- コンピュータの識別とスキャン
- ソフトウェアの配布

これらの質問への答えに基づいて新しいプロセスを定義します。

## HP Connect-Itシナリオの適用

新しいプロセスで使用される異なるツール間の情報の転送(▶[プロセスの適用](#page-86-0) [献 87])は、HP Connect-Itによって処理されます。

HP Connect-Itは、HP [Connect-It](#page-72-0) [ 献 73]のセクションで説明したシナリオを使 用します。

新しいプロセスで使用するツールに適用するシナリオを作成するときには、既存 のシナリオを参照してください。

これらのシナリオでは、HP Device and Dependency Mappingコネクタと LANDeskコネクタを、新しいプロセスに使用するツールに適用するコネクタと 置き換えます。

これらのコネクタは、転送する情報に応じて、Asset Managerデータベースにあ る以下のテーブルをポイントする必要があります。

- コンピュータ (amComputer) : スキャンされたコンピュータを格納
- スケジュールされたタスク(amESDTask):実行がソフトウェア配布ツール によって処理される、スケジュールされたタスクを格納
- 配布パッケージおよびスクリプト (amESDPackage):コンピュータに配布 するための配布パッケージおよびスクリプトを格納
- 配信方法 (amESDDelivMethod):パッケージまたはスクリプトを配布する ためソフトウェア配布ツールによって配信方法が必要となる場合、配信方法 を格納

これらのテーブルすべてに対して、選択した照合更新キーを使用することができ ます。

## Asset Manager Automated Process Managerモジュールの適合

Asset Manager Automated Process Managerは、HP Connect-Itシナリオを自動 的に実行してAsset ManagerとLANDesk Management Suite間でデータを交換 するように、またHP Deviceand Dependency Mapping棚卸データをインポート するように設定されています(HPDeviceandDependencyMappingをコンピュー タの棚卸に使用する場合)。

ソフトウェアの配布プロセスで使用されているHP Connect-Itシナリオを変更し た場合は、Asset Manager Automated Process Managerモジュールが正しく適 合していることをチェックします。

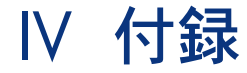

| HP Asset Manager 5.10 - ソフトウェア配布ツールおよび構成管理ツールとの統合

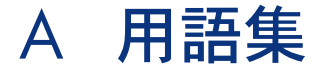

用語集は、ソフトウェアの配布および構成管理ツールを使ったAsset Managerの 統合で使用される主要な用語を定義します。.

HP Client Automationの統合に特有の専門用語

## 導入作業指示(ジョブ)

導入作業指示は、HP Client Automationによって実行が処理される操作を記述 します。

- ソフトウェアのインストール
- ソフトウェアの削除
- ソフトウェアを使用する権限の割り当て
- ソフトウェアを使用する権限の削除

導入作業指示はAsset Managerデータベース内にウィザードによって作成され、 HP Connect-ItのシナリオによってHP Client Automationへ転送され、 HP Connect-ItシナリオによってAsset Managerデータベース内で更新されます。

このオブジェクトを記述するAsset Managerデータベースのテーブル

[作業指示](amWorkOrder)

#### 導入タスク(ジョブ)

導入タスクは、導入ターゲットを指定することにより導入作業指示の記述を完成 します。

導入タスクは Asset Managerデータベース内にウィザードによって作成され、 HP Connect-ItシナリオによってAsset Managerデータベース内で更新されます。

このオブジェクトを記述するAsset Managerデータベースのテーブル

導入タスク (amCMTargetTask)

ユーザアカウント(User account)

ユーザアカウントはHP Client Automation内か、またはHP Client Automation によって使用されるLDAPツリーで定義され、HP Connect-Itのシナリオによっ てAsset Managerデータベースへインポートされます。

特定資格によって、ソフトウェアを使用する権限をLDAPアカウントに付与する ことができます。

このオブジェクトを記述するAsset Managerデータベースのテーブル

ポートフォリオ品目(amPortfolio)

#### Asset Managerデータベース内のこれらのオブジェクトの特性

[外部識別子] (ExtPfiId) フィールド値が空でない [ポートフォリオ品目] (amPortfolio)テーブルのレコードで、このレコードは、[ユーザアカウント] (bUserAccount)フィールドが選択されてユーザにリンクしている属性にリン クしています。

## ドメイン(Domain)

#### LDAP DNSドメイン。

コンピュータ、ユーザアカウントおよびコンピュータグループは、分岐がドメイ ンを表すツリー構造として階層的に構成されます。

これらは1つのドメインにのみ所属し、名前と親ドメイン(単一のドメインに割 り当てられるドメイン階層)のリストによって一意に識別されます。

ドメインはHP Client Automation内で定義され、HP Connect-Itのスクリプトを 使用してAsset Managerデータベースへインポートされます。

これらのオブジェクトを記述するAsset Managerデータベースのテーブル

コンピュータ(amComputer)とポートフォリオ品目(amPortfolio)

#### Asset Managerデータベース内のこれらのオブジェクトの特性

[外部識別子](ExtPfiId)フィールド値が空でなく、[機器のタイプ] (seComputerType) フィールドがドメインに等しい属性にリンクしている [ポー トフォリオ品目](amPortfolio)テーブルのレコードです。

## コンピュータのグループ(デバイスのグループ)

コンピュータまたはグループのセット。

グループはHP Client Automation内で定義され、HP Connect-Itのスクリプトを 使用してAsset Managerデータベースへインポートされます。

グループは、導入作業指示を作成するとき、コンピュータをフィルタするのに使 用します。

特定資格によって、ソフトウェアを使用する権限をコンピュータグループに付与 することができます。

これらのオブジェクトを記述するAsset Managerデータベースのテーブル

コンピュータ(amComputer)とポートフォリオ品目(amPortfolio)

Asset Managerデータベース内のこれらのオブジェクトの特性

[外部識別子] (ExtPfiId) フィールド値が空でなく、 [機器のタイプ] (seComputerType)フィールドがコンピュータグループに等しい属性にリンク している [ポートフォリオ品目] (amPortfolio) テーブルのレコードです。

## メディア(Service)

ソフトウェアのインストールに必要なパラメータとファイル。

HP Client Automationで定義されるサービスに対応するメディア。

メディアを、HP Connect-Itシナリオを使用して、Asset Managerデータベース へインポートします。

メディアはソフトウェアパッケージとしてグループ化されます。

Asset Managerデータベース内のオブジェクトを記述するAsset Managerデータベースの テーブル

ソフトウェアのインストールまたは使用(amSoftInstall)とポートフォリオ品目 (amPortfolio)

#### オブジェクトの特性

[メディア] (bSetUpMedia)チェックボックスが選択されている属性にリンク している[**ソフトウェアのインストールまたは使用]** (amSoftInstall) テーブル のレコードで、「構成管理メディア] (bCMService) チェックボックスが選択 されているモデルにリンクしています。

#### ソフトウェアパッケージ

メディアのセット。

ソフトウェアパッケージは、同じソフトウェアエンティティを参照するメディア をグループ化するために使用されます。

ソフトウェアパッケージは、導入作業指示を作成するとき、コンピュータをフィ ルタするのに使用します。

例えば、*MS Office*ソフトウェアパッケージには、*MS Word*と*MS Excel*のコン ポーネントなどが含まれます。

ソフトウェアパッケージはAsset Manager内で定義されます。

これらのオブジェクトを記述するAsset Managerデータベースのテーブル

#### 依頼(amRequest)

#### Asset Managerデータベース内のこれらのオブジェクトの特性

ソフトウェアパッケージを考える場合、依頼テーブル内のレコードに次のように 入力する必要があります。

- ステータス(seStatus):標準依頼
- ソフトウェアパッケージ (bSoftPackage) オプションを選択

#### 特定資格 (ポリシー)

特定資格を使用して、メディアのユーザ権限を、ユーザアカウント、コンピュー タ、コンピュータグループおよびドメインに割り当てることができます。

これらの特定資格は、Asset Managerデータベース内に導入作業指示も作成でき るウィザードによって作成されます。

導入作業指示は、HP Connect-Itのシナリオによって、HP Client Automation転 送され、Asset Managerデータベース内で更新されます。

Asset Managerデータベース内のオブジェクトを記述するAsset Managerデータベースの テーブル

特定資格(amEntitlement)

#### オブジェクトの特性

[作業指示タイプ] (seWorkOrderType) フィールドが「その他」以外の値を もつ属性にリンクしていて、[構成管理で使用](bAutomated)チェックボッ クスが選択されている [作業指示] (amWorkOrder) テーブルのレコード。

## LANDesk Management Suiteの統合に特有の専門用語

#### スケジュールされたタスク

スケジュールされたタスクは、配信方法に従って、コンピュータ上にソフトウェ ア配布パッケージまたはスクリプトの配布タスクを記述します。

タスクはAsset Managerによって直接実行されません。HP Connect-Itシナリオ によってソフトウェア配布ツールに転送されます。

#### これらのオブジェクトを記述するAsset Managerデータベースのテーブル

#### スケジュールされたタスク(amESDTask)

#### 配信方法

配信方法は、ソフトウェア配布パッケージまたはスクリプトをターゲットコン ピュータに送信する方法を定義します。

配信方法は、ソフトウェア配布ツールで定義され、HP Connect-Itスクリプトを 使ってAsset Managerデータベースにインポートされます。

配信方法は、配布タイプ(Targeted Multicast、プッシュ、ストラテジーなど) で区別できます。

#### これらのオブジェクトを記述するAsset Managerデータベースのテーブル

配信方法(amESDDelivMethod)

#### 配布パッケージ

ソフトウェアのインストールに必要なパラメータとファイル 配布パッケージは、ソフトウェア配布ツールで定義され、HP Connect-Itシナリ オを使ってAsset Managerデータベースにインポートされます。

#### これらのオブジェクトを記述するAsset Managerデータベースのテーブル

配布パッケージおよびスクリプト(amESDPackage)

#### スクリプト

ターゲットコンピュータで実行されるスクリプト スクリプトは、ソフトウェア配布ツールで定義され、HP Connect-Itシナリオを 使ってAsset Managerデータベースにインポートされます。

これらのオブジェクトを記述するAsset Managerデータベースのテーブル 配布パッケージおよびスクリプト (amESDPackage)

# B 参考情報

# メニュー、ナビゲーションバーおよびタブ

HP Client AutomationおよびLANDesk Management SuiteとAsset Managerの 統合に使われるデータに、次のメニュー、タブ、リンクおよびフィールドを使用 してアクセスできます。

表 **B.1.** メニューとタブ(**HP Client Automation**および**LANDesk Management Suite**との統 合の場合)

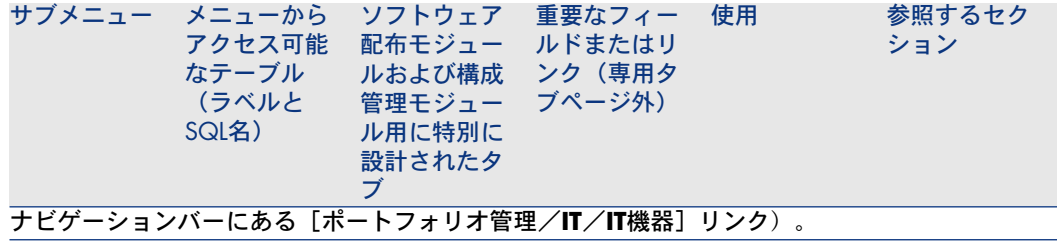

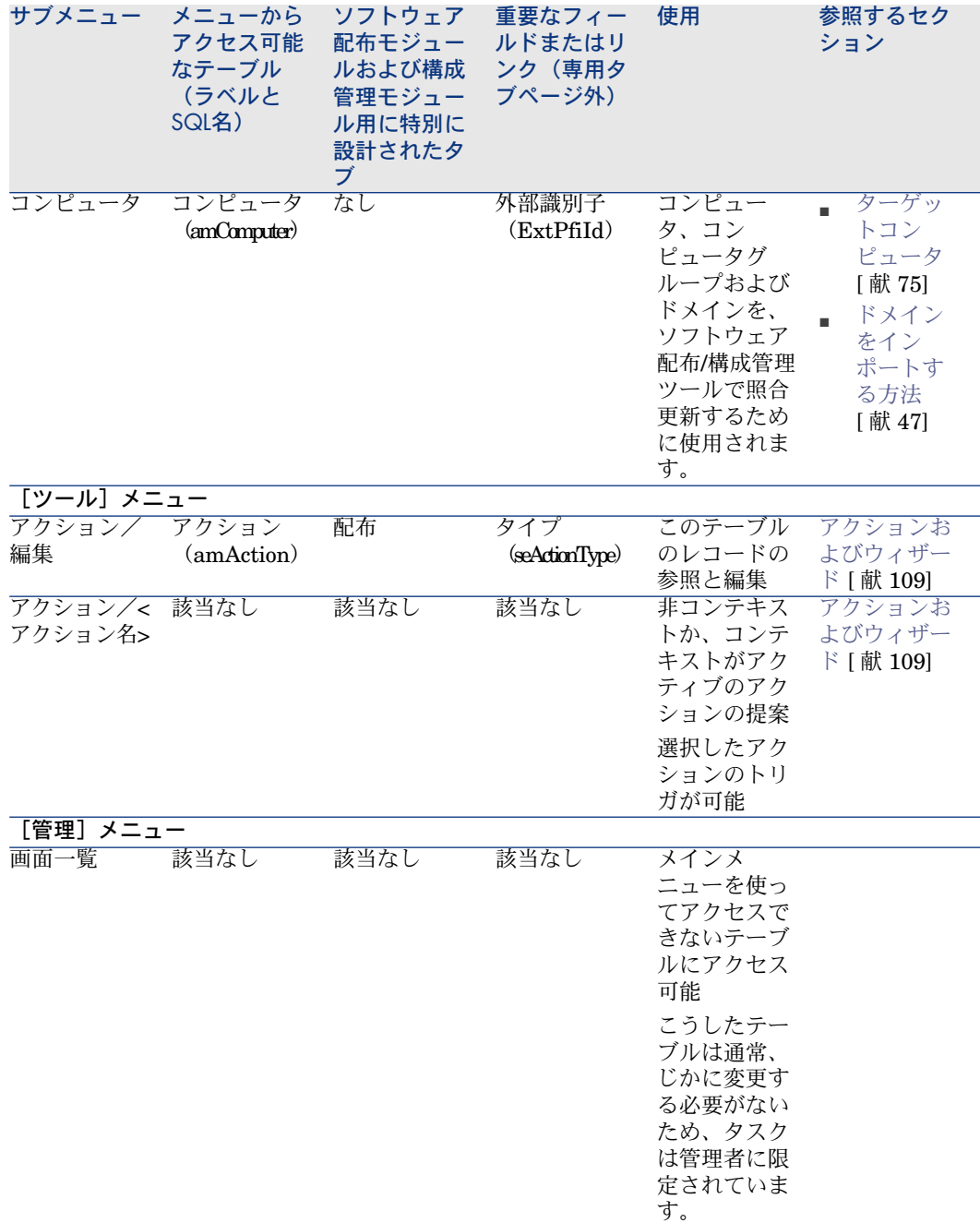

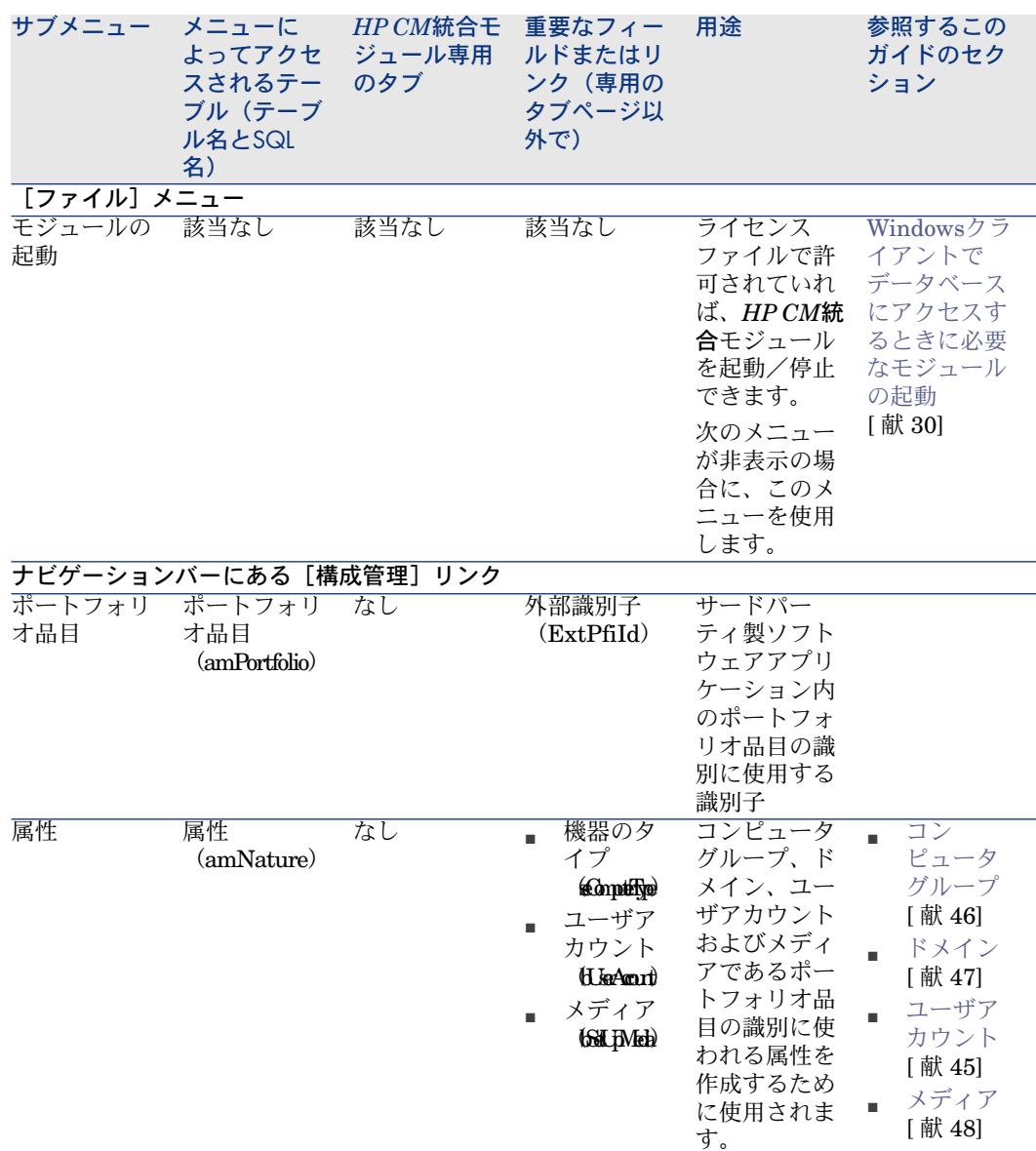

#### 表 **B.2.** メニューとタブ(**HP Client Automation**)

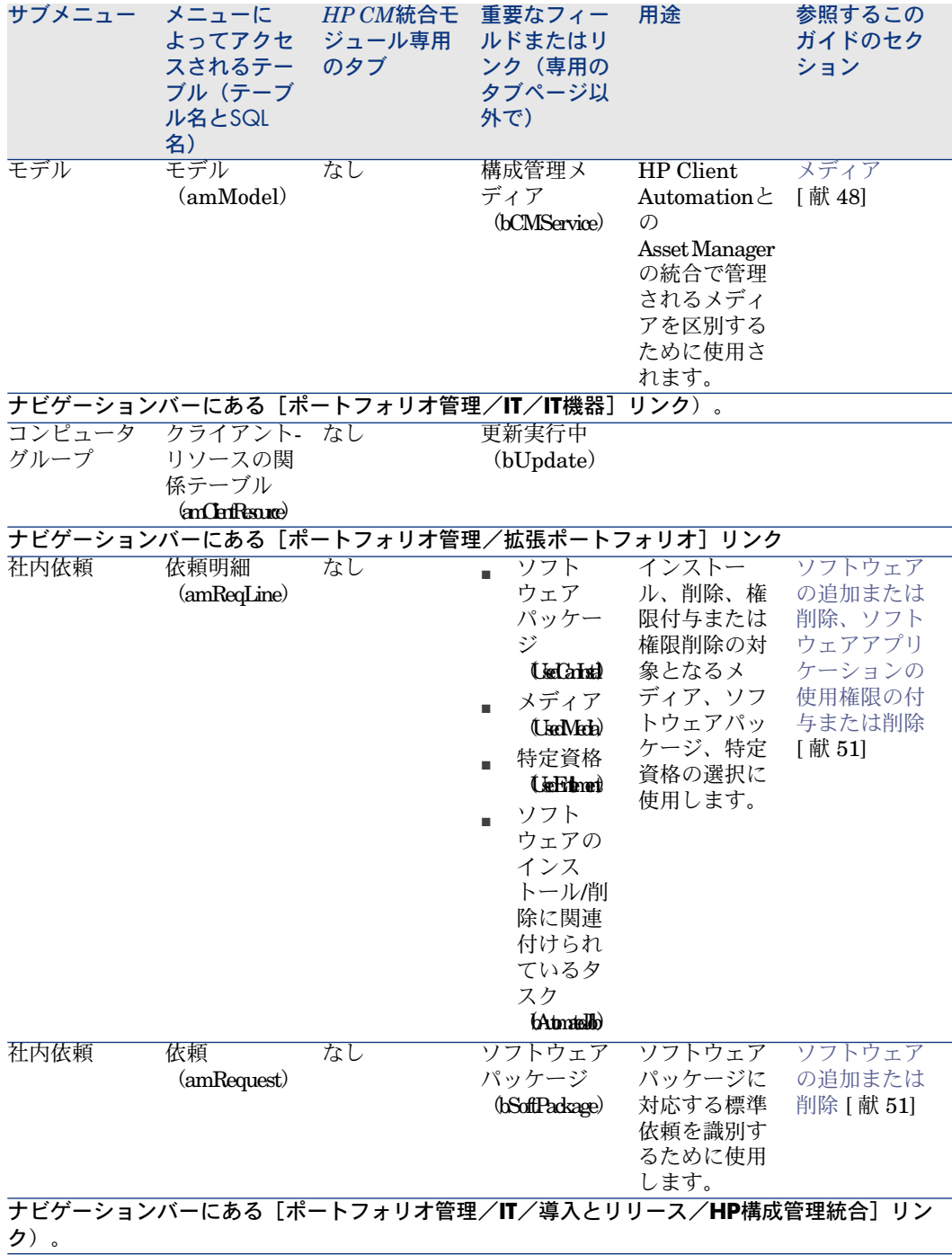

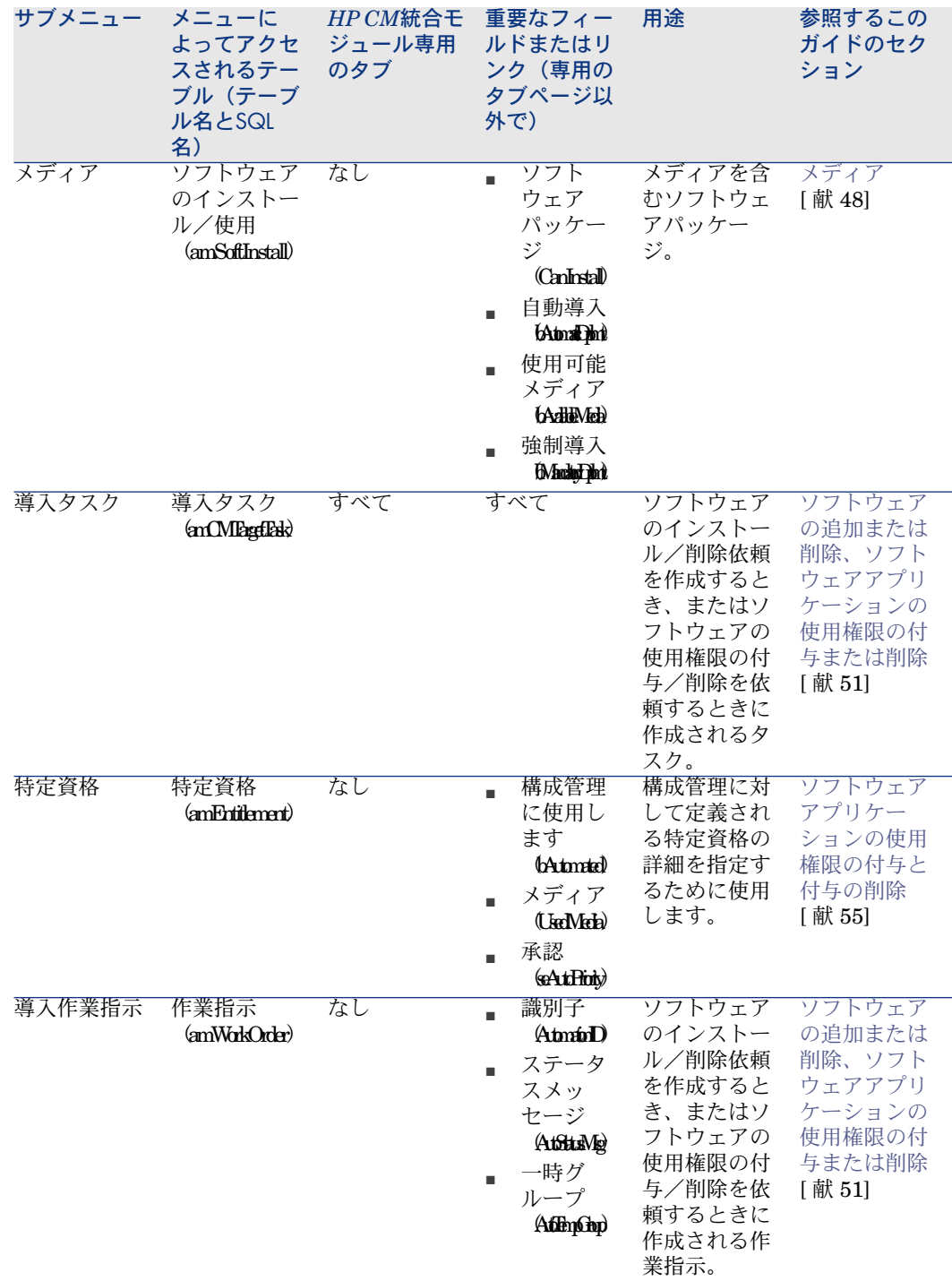

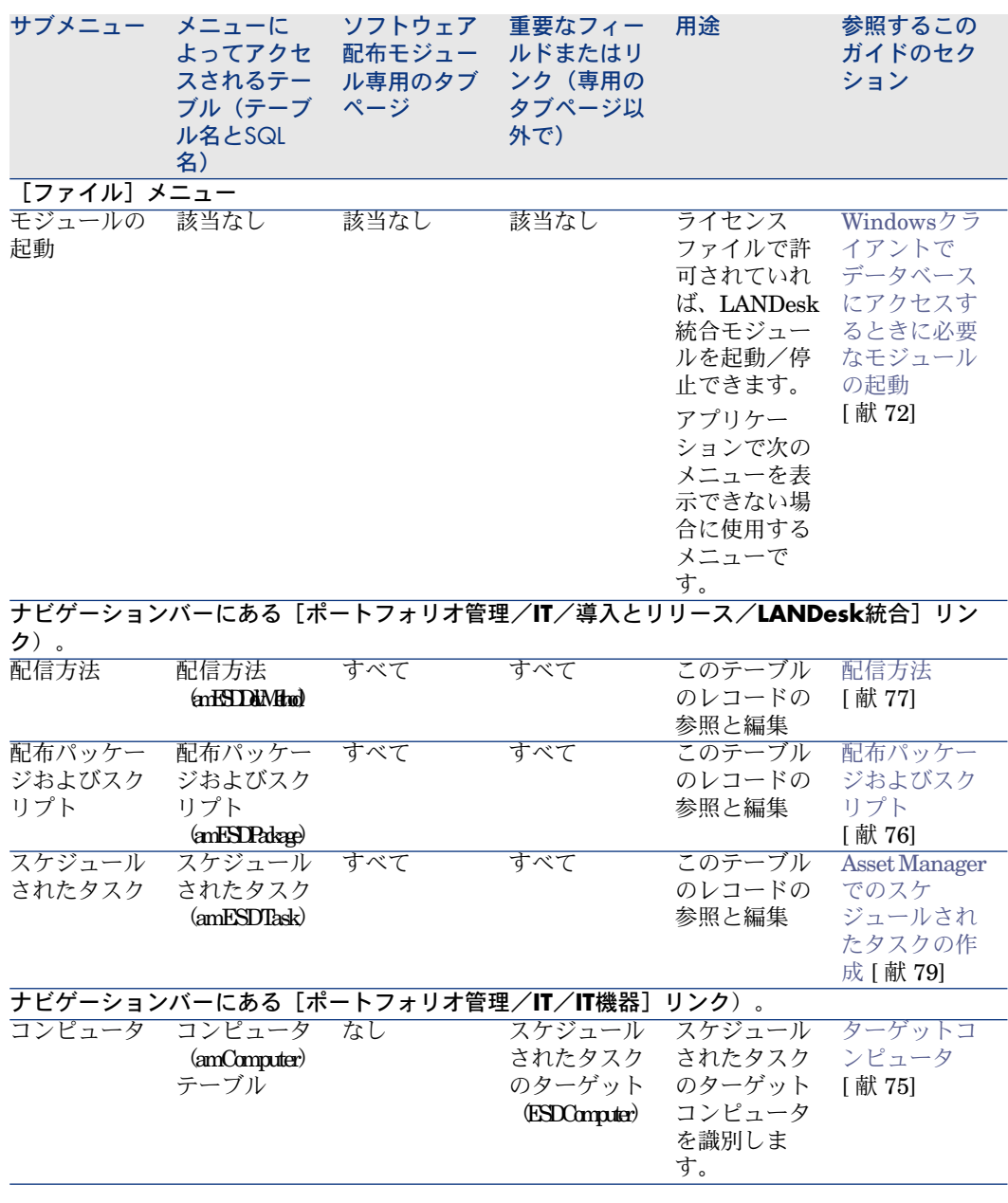

# ツールバーアイコン

Asset ManagerとHP Client AutomationおよびLANDesk Management Suiteと の統合に、ツールバーアイコンを利用できません。

# インタフェースオプション

Asset ManagerとHP Client AutomationおよびLANDesk Management Suiteと の統合のためのインタフェースオプションはありません。

# テーブル

以下のテーブルは、Asset ManagerとHP Client AutomationおよびLANDesk Management Suiteとの統合にリンクしています。

#### 表 **B.4.** テーブル(**HP Client Automation**との統合)

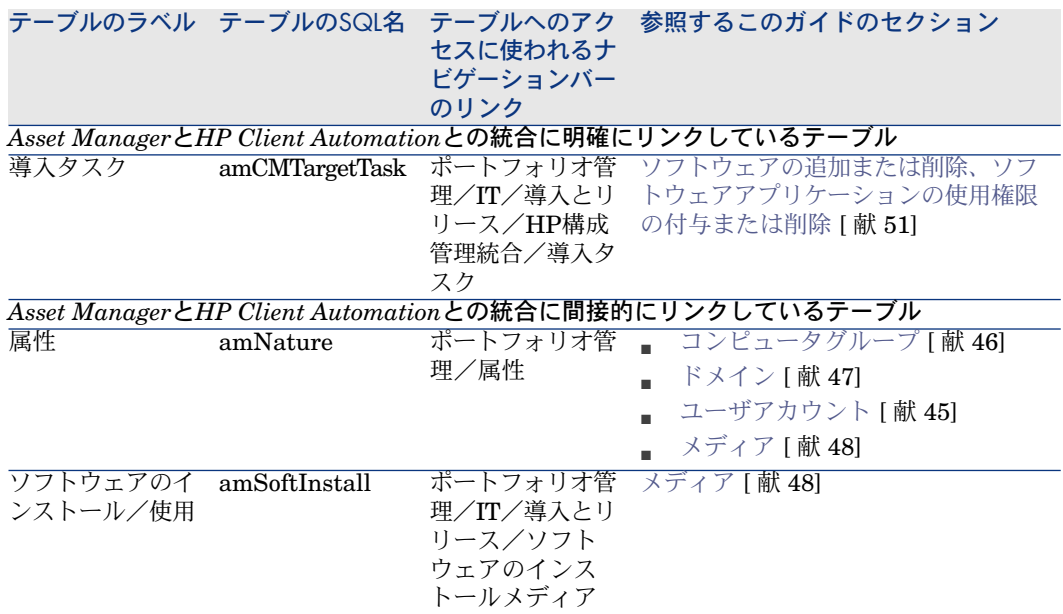

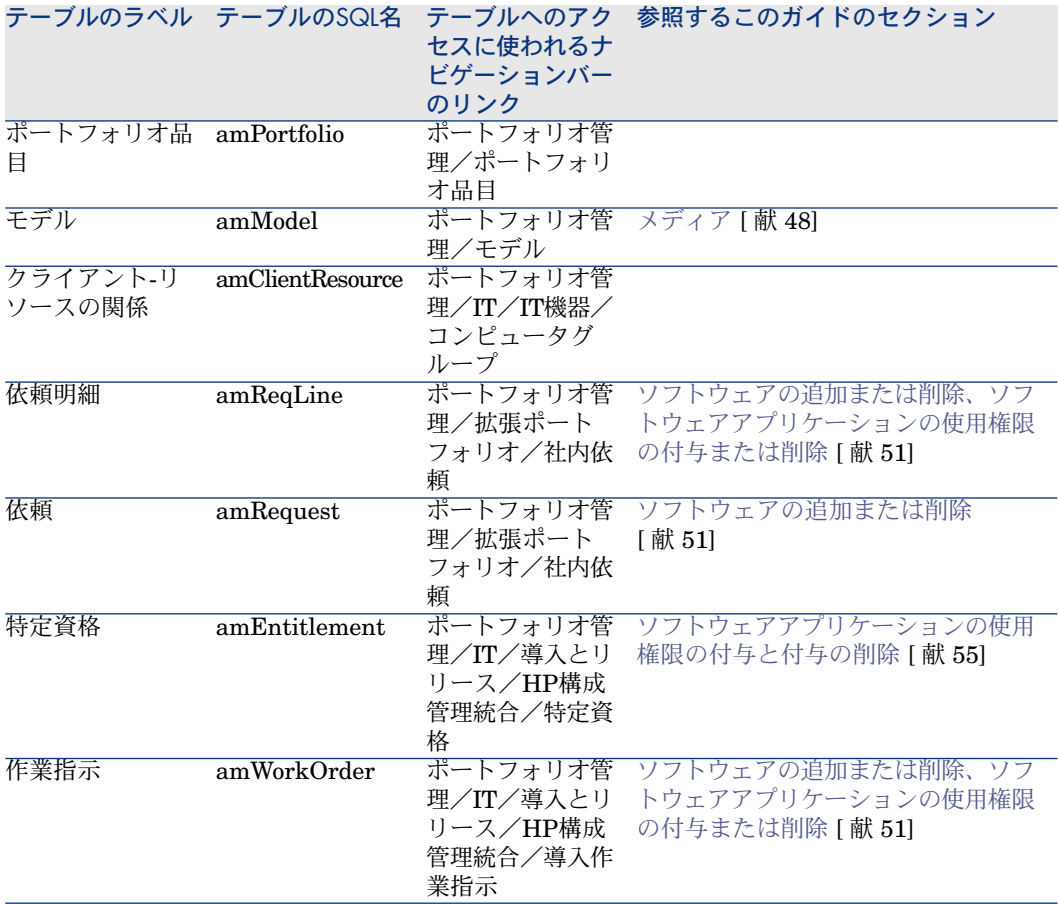

#### 表 **B.5.** テーブル(**LANDesk Management Suite**との統合)

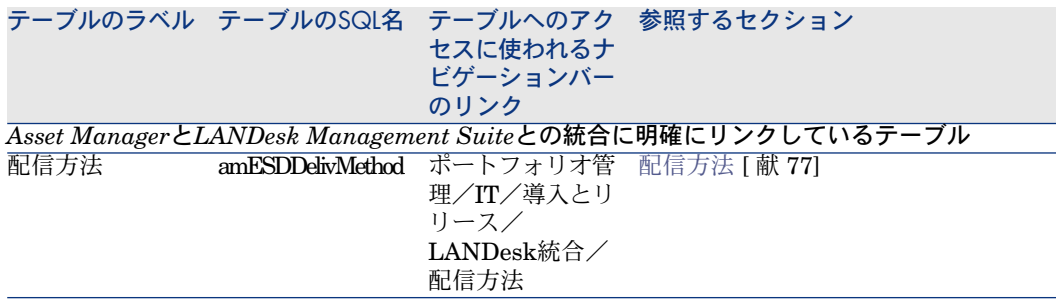

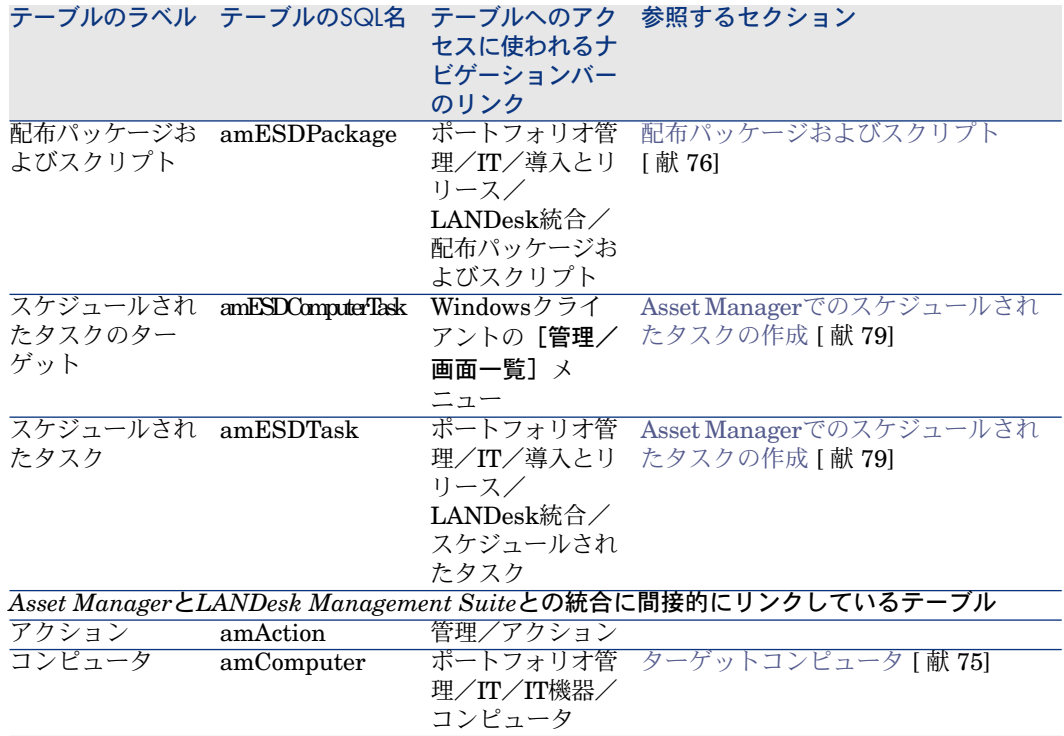

# テーブル間の依存関係

Asset ManagerのHP Client AutomationおよびLANDesk Management Suiteと の統合には、Asset Managerデータベースの一部のテーブルが必要です。これら のテーブル間にはリンクがあります。こうしたリンクの存在により、テーブルを 特定の定義された順番で入力すると有効です。

次に提案する順番は必須ではありません。Asset Managerでは、リンクされた テーブルに見つからなかったレコードを必要に応じて作成することができます。。

レコードの作成順を最適化するテーブルがあります。テーブルには、どの依存関 係テーブルに値を入力する必要があるかが示されています。

Asset ManagerとHP Client AutomationおよびLANDesk Management Suiteと の統合に直接リンクする二次的なテーブルは除外してあります。これらのテーブ ルには、メインテーブルにレコードを作成したときに値が自動的に入力されま す。

#### 表 **B.6.** テーブル間の依存関係(**HP Client Automation**との統合)

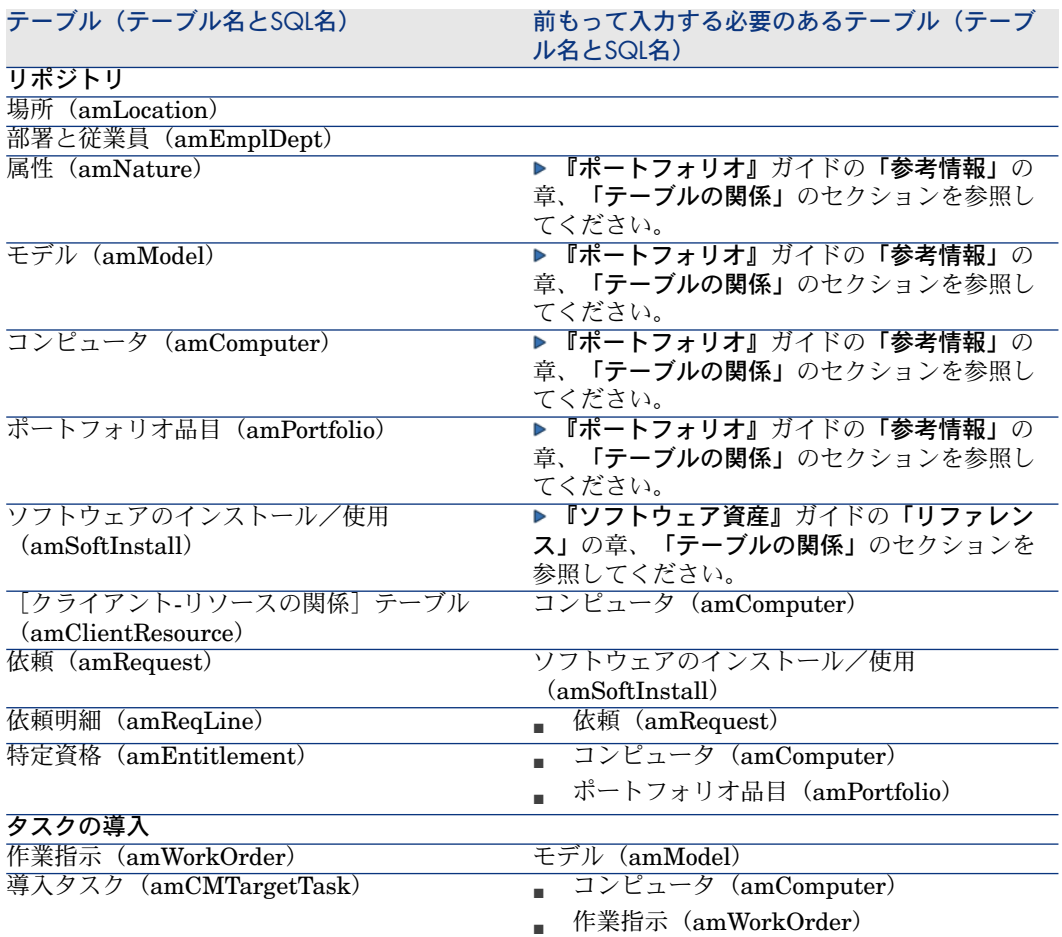

#### 表 **B.7.** テーブル間の依存関係(**LANDesk Management Suite**との統合)

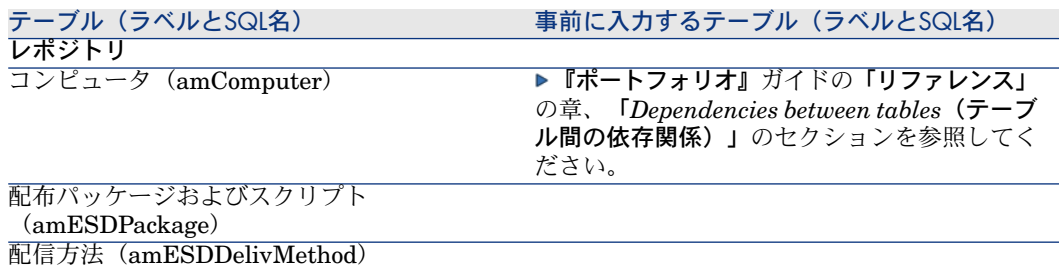

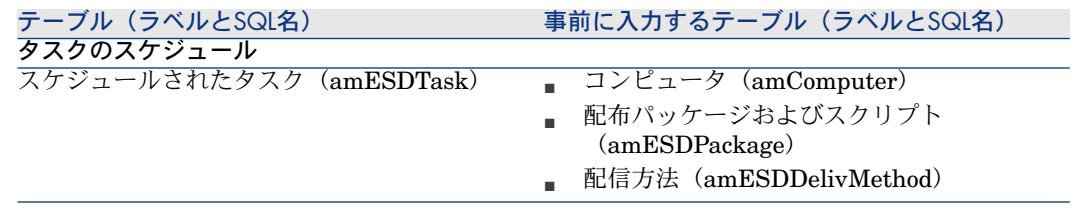

# リストデータ

特定のフィールドでは値を入力する際に、リストから値を選択することができま す。こうしたリストをリストデータと呼びます。

ナビゲーションの[管理/システム/リストデータ]リンクを使用して、[リス トデータ] (amItemizedList) テーブルにアクセスできます。

Asset ManagerのHP Client AutomationおよびLANDesk Management Suiteと の統合に、次のリストデータを使用します。

表 **B.8.** リストデータ(**HP Client Automation**との統合)

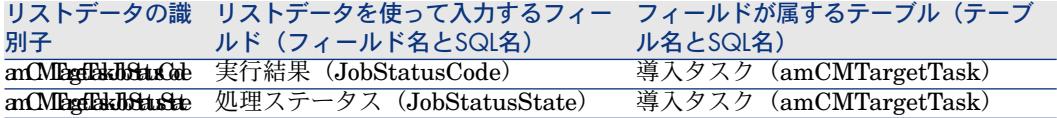

表 **B.9.** リストデータ(**LANDesk Management Suite**との統合)

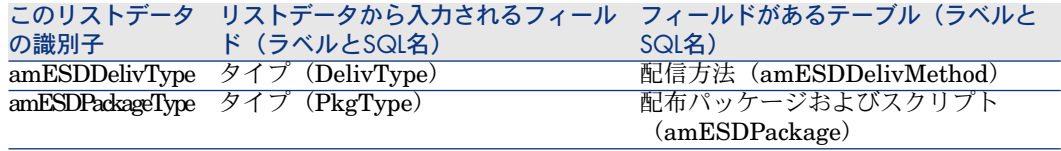

リストデータの使用方法については、『*AssetManager*の高度な使い方』ガイド の「リストデータ」の章を参照してください。

# 特殊フィールド

#### HP Client Automationとの統合

Asset ManagerとHP Client Automationとの統合には、特定の特殊フィールドを 使用します。 これらの特殊フィールドは、特定のフィールドのデフォルト値で使用されていま す。 ナビゲーションバーの[管理/システム/特殊フィールド]リンクを使用して、 [特殊フィールド] (amCalcField)テーブルにアクセスできます。 以下の特殊フィールドはHP Client Automationに直接リンクします。

#### 表 **B.10.** 特殊フィールド(**HP Client Automation**との統合)

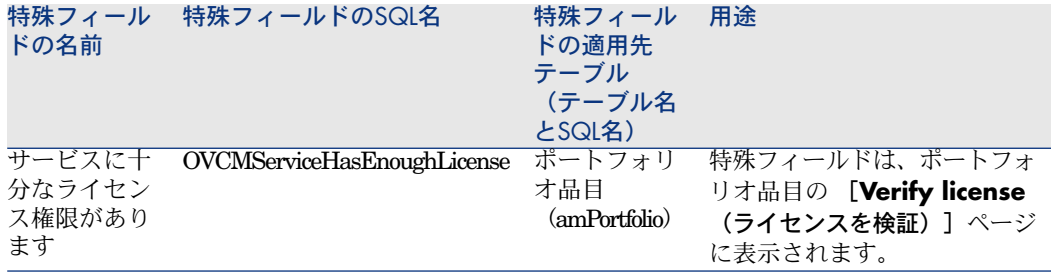

## LANDesk Management Suiteとの統合

Asset ManagerとLANDesk Management Suiteとの統合に特殊フィールドを使 用しません。

# カウンタ

Asset ManagerとHP Client AutomationおよびLANDesk Management Suiteと の統合にカウンタを使用しません。
# アクションおよびウィザード

<span id="page-108-0"></span>Asset ManagerのHP Client AutomationおよびLANDesk Management Suiteと の統合に、共通タスクを自動化するアクションを使用します。

ナビゲーションバーの[管理/アクション]リンクを使用して、[アクション] (amAction)テーブルにアクセスできます。

アクションの使用方法については、『*AssetManager*の高度な使い方』ガイドの 「アクション」の章を参照してください。

スクリプトの作成方法については、『管理』ガイドの「*Using scripts*(スクリプ トの使用)」の章を参照してください。

APIの使用方法については、『プログラマーズリファレンス』ガイドを参照して ください。

新しいアクションを作成するか、既存のアクションをカスタマイズできます。

### HP Client Automationとの統合

[ドメイン]フィールドでシンプルフィルタを使うことで、Asset Managerの HP Client Automationとの統合にリンクしたアクションを簡単にフィルタする ことができます。「*/*ポートフォリオ管理*/IT/*導入とリリース*/HP*構成管理統 合*/*」の値を検索してください。

Asset ManagerのHP Client Automationとの統合にリンクしているアクション と、このガイドに説明されているアクションについては、以下を参照してくださ  $\mathcal{V}^{\lambda}$ 

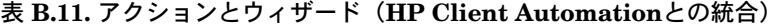

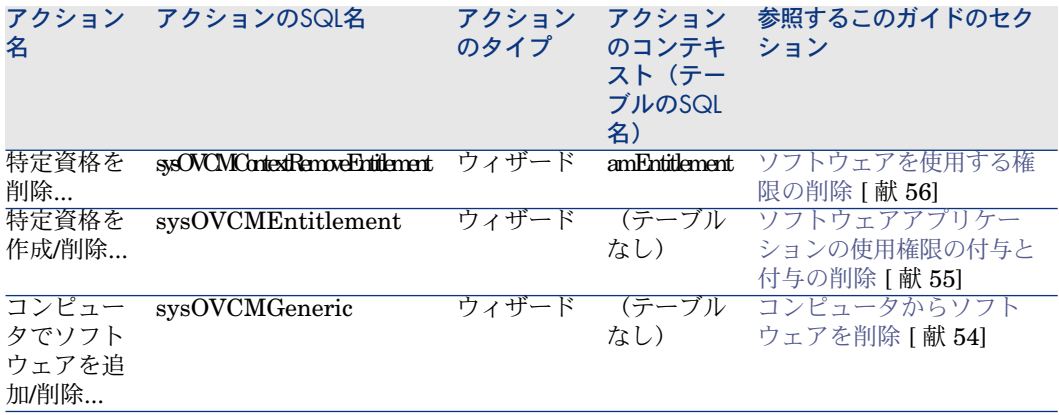

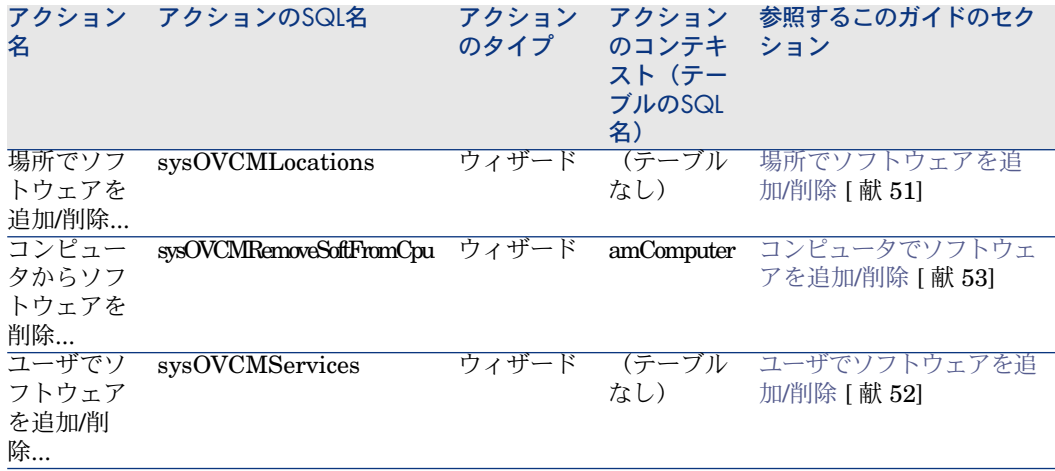

## LANDesk Management Suiteとの統合

[ドメイン] (Domain) フィールドでシンプルフィルタを使うことで、 Asset ManagerのLANDesk Management Suiteとの統合にリンクしたアクショ ンを簡単にフィルタすることができます。「*/*ポートフォリオ管理*/IT/*導入とリ リース*/HP*構成管理統合*/*」の値を検索してください。

Asset ManagerのLANDesk Management Suiteとの統合に直接リンクしている アクションと、このガイドに説明されているアクションについては、以下を参照 してください。

#### 表 **B.12.** アクションとウィザード(**LANDesk Management Suite**との統合)

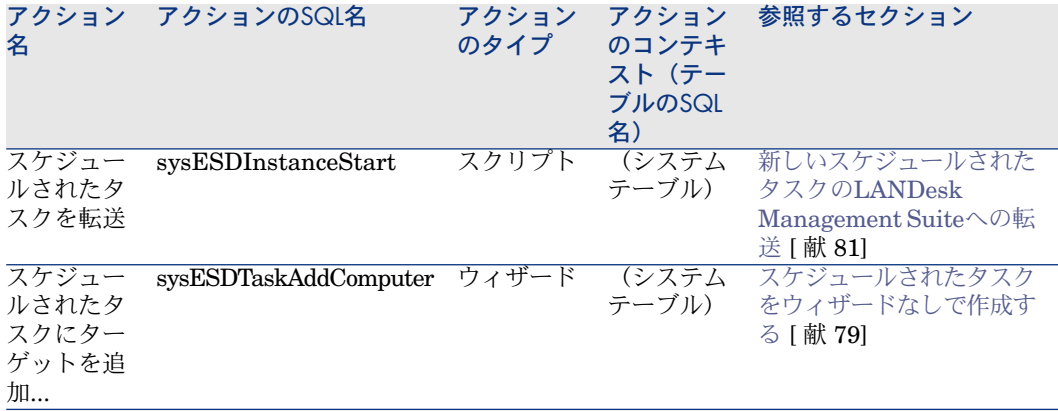

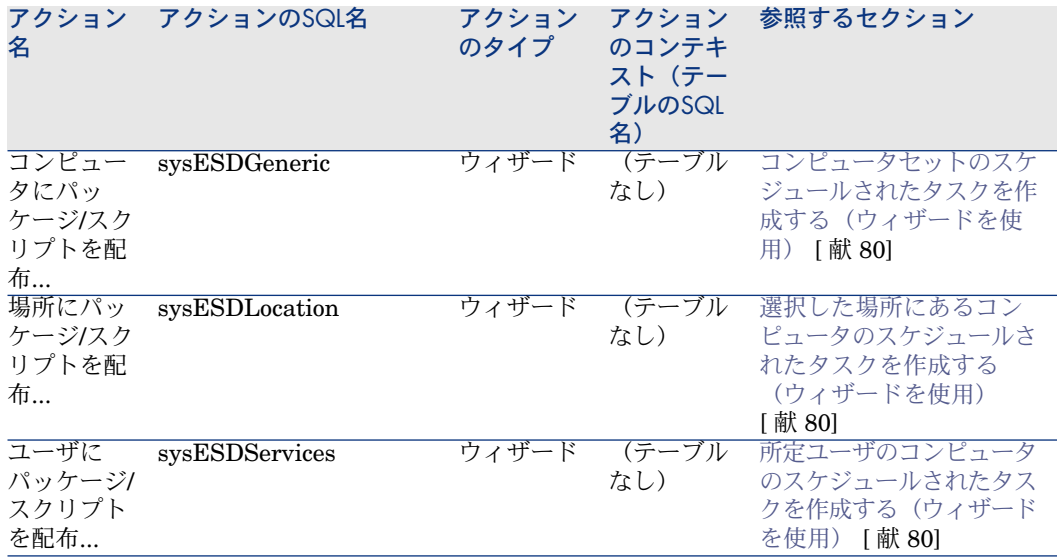

# <span id="page-110-0"></span>Asset Manager Automated Process Managerモジュール

# HP Client Automationとの統合

Asset ManagerのHP Client Automationとの統合に専用のAsset Manager Automated Process Managerモジュールはありません。

# $Q$ <sub>ヒント:</sub>

Asset Manager Automated Process Managerを使用してHP Connect-Itのシナリオの トリガを自動化するには、独自のHP Connect-Itのシナリオを作成する必要があり ます。

## LANDesk Management Suiteとの統合

Asset ManagerのLANDesk Management Suiteとの統合に使用される Asset Manager Automated Process Managerモジュールを以下に示します。

Enterprise Discovery棚卸結果を使用してデータベースを更新 (EdAc)

# 注意:

このモジュールは、HP Device and Dependency Mappingを使用してコンピュー タのスキャンを行う場合にのみ使用されます。

- ソフトウェア配布のスケジュールされたタスクの作成(SWDCTask)
- ソフトウェアパッケージと配信方法データベースの更新 (SWDRepo)

■ ソフトウェア配布のスケジュールされたタスクの結果の更新(SWDUTask) これらのモジュールの詳細については、『管理』ガイドの「*Asset Manager Automated Process Manager*」の章、「*Asset Manager Automated Process Manager*でモニタするモジュールを設定する」のセクションを参照してくださ  $\mathcal{U}$ 

# システムデータと専門分野データ

<span id="page-111-0"></span>Asset Managerには標準データセットが付属しています。 これらのデータセットは、次のいずれかのグループに含まれています。

- システムデータ:正しく機能するためにAsset Managerアプリケーションで 必要なデータ
- 専門分野データ:自分の判断で本番データベースに挿入できるデータ このデータは機能グループに分かれています。
- **サンプルデータ**: Asset Managerに慣れるために有効なデータ

#### **Asset Manager**の**HP Client Automation**および**LANDesk Management Suite**との統合に明確にリンクしているシステムデータ

Asset ManagerのHP Client Automationとの統合に関係するシステムデータに は、以下のテーブルからのデータが含まれます。

- クライアント-リソースの関係のタイプ (amCRType)
- アクション(amAction)
- 特殊フィールド (amCalcField)

Asset ManagerのLANDesk Management Suiteとの統合に関係するシステムデー タには、以下のテーブルからのデータが含まれます。

- 画像 (amImage)
- アクション(amAction)

システムデータは、Asset Managerのデモ用データベースに自動的に含まれま す。

システムデータは、本番データベースの作成時に本番データベースに自動的に含 まれます。

**Asset Manager**の**HP Client Automation**および**LANDesk Management Suite**との統合に明確にリンクしている専門分野データ

Asset ManagerのLANDesk Management Suiteとの統合に直接リンクしている 専門分野データは存在しません。

Asset ManagerのHP Client Automationとの統合に関係する専門分野データに は、以下のテーブルからのデータが含まれます。

- ワークフロースキーム (amWfScheme)
- アクション(amAction)テーブル

専門分野データは、Asset Managerのデモ用データベースに自動的に含まれま す。

Asset Manager Application Designerでこのオプションを選択すると、専門分野 データが本番データベースに含まれます。

# レポート

<span id="page-112-1"></span>Asset Managerは、Asset ManagerのHP Client AutomationおよびLANDesk Management Suiteとの統合に関係するレポートが得られません。

# <span id="page-112-2"></span>API

#### HP Client Automationとの統合

Asset ManagerのAPIはいずれも、Asset ManagerのHP Client Automationとの 統合にリンクしていません。

#### LANDesk Management Suiteとの統合

特定のAsset ManagerのAPIは、Asset ManagerのLANDesk Management Suite との統合にリンクしています。

<span id="page-112-0"></span>*LANDesk*統合モジュールに関係するAPIのリストと記述を取得するには、『プロ グラマーズリファレンス』ガイドの「索引」、「使用可能な関数 *-* 「ポートフォ リオ」モジュール」を参照してください。

# ビュー

デフォルトのビューはいずれも、Asset ManagerのHP Client Automationおよび LANDesk Management Suiteとの統合のために作られていません。

# その他のドキュメント

<span id="page-113-0"></span>このガイドには、Asset ManagerのHP Client AutomationおよびLANDesk Management Suiteとの統合に直接リンクしている情報は含まれていません。 このガイドに記載されていない関連情報については、次のドキュメントを参照し てください。

#### 表 **B.13.** その他のドキュメント **-** リスト

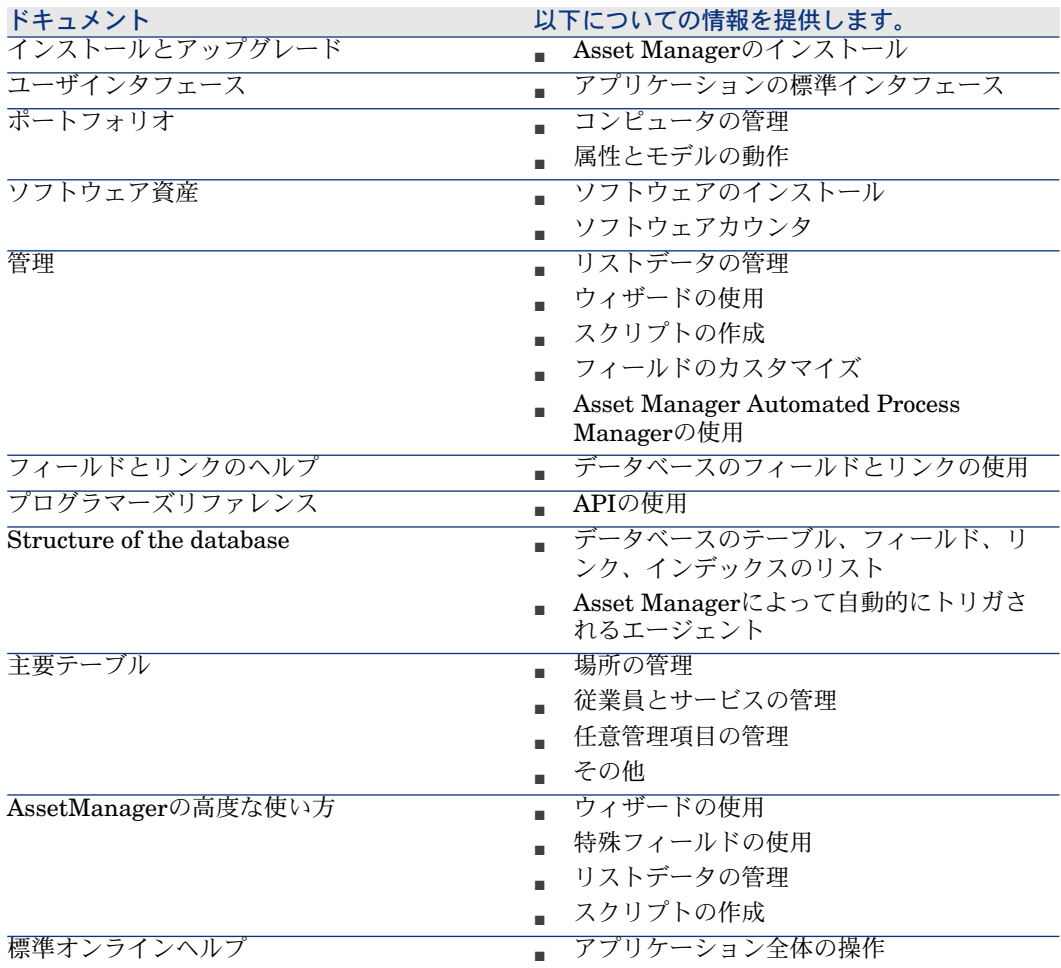

# ワークフロースキーム

#### HP Client Automationとの統合

<span id="page-114-0"></span>HP Client Automationとの統合では、複数のワークフロースキームを使用して 特定のプロセスを管理します。

ナビゲーションバーの[管理/ワークフロー/ワークフロースキーム]リンクを 使用して、[ワークフロースキーム](**amWfScheme**)テーブルにアクセスで きます。

[リファレンス] (Ref) フィールドでシンプルフィルタを使うことで、HPClient Automationとの統合にリンクしているワークフロースキームを容易にフィルタ することができます。

*OVCM*で始まる値を検索します。

以下のワークフロースキームは、HP Client Automationとの統合に直接リンク します。

#### 表 **B.14.** ワークフロースキーム **-** リスト

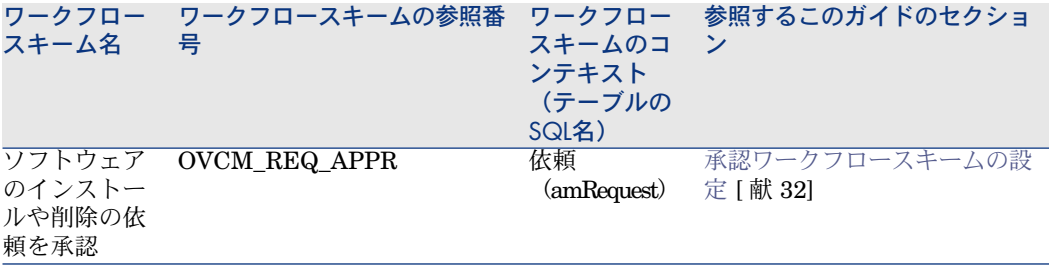

ワークフローの使用の詳細については、『*AssetManager*の高度な使い方』ガイ ドの「ワークフロー」の章を参照してください。

新しいワークフロースキームを作成するか、既存のワークフロースキームをカス タマイズすることができます。

#### LANDesk Management Suiteとの統合

LANDeskManagementSuiteとの統合にワークフロースキームを使用しません。

| HP Asset Manager 5.10 - ソフトウェア配布ツールおよび構成管理ツールとの統合

# 索引

アイコン, [103](#page-102-0) アクション, [109](#page-108-0) インストール Apache ANT 1.6.5, [37](#page-36-0) Apache AXIS 1.2, [37](#page-36-1) Asset Manager, [71](#page-70-0) , [29](#page-28-0) Asset Manager Web, [36](#page-35-0) HP Client Automation, [33](#page-32-0) HP Connect-It, [73](#page-72-0) , [33](#page-32-1) HP Device and Dependency Mapping, [73](#page-72-1) Java J2SE v 5.0 JDK, [36](#page-35-1) LANDesk Management Suite, [73](#page-72-2) インタフェースオプション, [103](#page-102-1) インタフェース - オプション, [103](#page-102-1) ウィザード, [109](#page-108-0) オブジェクト間の相互作用, [26](#page-25-0) オプションのコンポーネント, [35](#page-34-0) カウンタ, [108](#page-107-0) カスタマイズ, [39](#page-38-0) コンピュータ コンピュータを参照する場所, [43](#page-42-0) コンピュータを参照する理由, [43](#page-42-0) 参照の方法, [44](#page-43-0) コンピュータグループ コンピュータグループを参照する場所, [46](#page-45-0)

コンピュータグループを参照する理由, [46](#page-45-0) 参照の方法, [46](#page-45-1) 定義, [93](#page-92-0) コンピュータのインポート, [67](#page-66-0) , [64](#page-63-0) コンピュータのスキャン, [64](#page-63-1) サービス メディアを参照する場所, [48](#page-47-0) メディアを参照する理由, [48](#page-47-0) 参照の方法, [48](#page-47-1) システムデータ, [112](#page-111-0) ジョブ ステータスを自動的に更新, [59](#page-58-0) 実行のチェック, [59](#page-58-1) 定義, [91](#page-90-0) すぐに転送(ウィザードオプション), [81](#page-80-1) スキャンツール, [35](#page-34-1) スクリプト Asset Managerでのインポート, [68](#page-67-0) , [65](#page-64-0) 作成, [67](#page-66-1) , [64](#page-63-2) 参照する場所, [76](#page-75-0) 参照する理由, [76](#page-75-0) 参照方法, [77](#page-76-0) 定義, [95](#page-94-0) 配布, [79](#page-78-1) スケジュールされたタスク

Asset Managerでの作成, [79](#page-78-2) ウィザードなし, [79](#page-78-3) ウィザードの使用、コンピュータ用, [80](#page-79-3) ウィザードの使用、ユーザ用, [80](#page-79-4) ウィザードの使用、場所用, [80](#page-79-5) LANDesk Management Suiteへの転送, [81](#page-80-2) , [68](#page-67-1) , [65](#page-64-1) LANDesk Management Suiteへの転送の チェック, [81](#page-80-3) ステータスの更新, [68](#page-67-2) , [65](#page-64-2) ステータスの自動的な更新, [83](#page-82-0) 作成, [68](#page-67-3) , [65](#page-64-3) 実行, [68](#page-67-4) , [65](#page-64-4) 実行のチェック, [82](#page-81-0) 定義, [95](#page-94-1) ステータス(Asset Managerフィールド), [82](#page-81-0) ソフトウェアアプリケーションの使用権限の 付与と付与の削除, [51](#page-50-1) ソフトウェアアプリケーションを使用する権 限 Asset Managerからの削除, [55](#page-54-0) Asset Manager内での付与, [55](#page-54-0) ソフトウェアの追加または削除, [51](#page-50-1) ソフトウェアパッケージ ソフトウェアパッケージの作成方法, [49](#page-48-0) ソフトウェアパッケージを参照する場所, [49](#page-48-1) ソフトウェアパッケージを参照する理由, [49](#page-48-1) メディア メディアをソフトウェアパッケージにリ ンク, [50](#page-49-0) 定義, [94](#page-93-0) 導入, [51](#page-50-1) ソフトウェアパッケージと配信方法データベー スの更新(Asset Manager Automated Process Managerモジュール), [77](#page-76-1) , [77](#page-76-0) ソフトウェアパッケージまたはスクリプトの 配布, [79](#page-78-1) ソフトウェア配布で使用されるテーブル, [69](#page-68-0) ソフトウェア配布のスケジュールされたタス クの結果を更新(Asset Manager Automated Process Managerモジュール), [83](#page-82-0)

ソフトウェア配布のスケジュールされたタス クを作成(Asset Manager Automated Process Managerモジュール), [81](#page-80-4) , [81](#page-80-5) ソフトウェア配布の導入タスクを作成 (Asset Manager Automated Process Managerモジュール), [60](#page-59-0), [58](#page-57-0) ターゲットコンピュータ Asset Managerでのインポート, [67](#page-66-0) , [64](#page-63-0) LANDesk Management Suiteでの宣言, [67](#page-66-2) , [64](#page-63-3) スキャン, [64](#page-63-1) 参照する場所, [75](#page-74-0) 参照する理由, [75](#page-74-0) 参照方法, [76](#page-75-1) 識別, [67](#page-66-3) , [64](#page-63-4) ターゲットコンピュータの識別, [67](#page-66-3) , [64](#page-63-4) タスクのステータスのコード(AssetManager フィールド), [59](#page-58-1) タスクのステータスのメッセージ (Asset Manager $77 - \nu$ ド), [59](#page-58-1) タスクのステータスの状態(Asset Manager フィールド), [60](#page-59-0) , [59](#page-58-1) , [58](#page-57-0) タスクのステータス(Asset Managerフィー ルド), [82](#page-81-0) タブページ, [97](#page-96-0) ツール, [103](#page-102-0) ツールバー, [103](#page-102-0) テーブル, [103](#page-102-2) テーブル間の依存関係, [105](#page-104-0) データベース 専門分野データ - インポート 既存のデータベース, [31](#page-30-0) 新しいデータベース, [31](#page-30-1) ドメイン ドメインを参照する場所, [47](#page-46-0) ドメインを参照する理由, [47](#page-46-0) 参照の方法, [47](#page-46-1) 定義, [92](#page-91-0) ナビゲーションバー, [97](#page-96-0) ナビゲーションバーリンク, [97](#page-96-0) パッケージ/スクリプトをコンピュータに配布 (アクション), [68](#page-67-5) , [65](#page-64-5) パッケージ/スクリプトをユーザに配布(アク ション), [68](#page-67-5) , [65](#page-64-5)

パッケージ/スクリプトを場所に配布(アク ション), [68](#page-67-5) , [65](#page-64-5) ビュー, [113](#page-112-0) マニュアル, [114](#page-113-0) メディア メディアを参照する場所, [48](#page-47-0) メディアを参照する理由, [48](#page-47-0) 定義, [93](#page-92-1) メニュー, [97](#page-96-0) ユーザアカウント ユーザアカウントを参照する場所, [45](#page-44-0) ユーザアカウントを参照する理由, [45](#page-44-0) 参照の方法, [45](#page-44-1) 定義, [92](#page-91-1) ライセンス権限コンプライアンスモジュール, [37](#page-36-2) リストデータ, [107](#page-106-0) レポート, [113](#page-112-1) ワークフロー, [115](#page-114-0) ワークフロースキーム, [115](#page-114-0) 外部データ, [30](#page-29-0) 概要, [19](#page-18-0) 参考, [43](#page-42-1) 参照, [75](#page-74-1) 実装, [37](#page-36-3) 承認ワークフロースキームの設定, [32](#page-31-1) 専門分野データ, [112](#page-111-0) , [31](#page-30-0) , [31](#page-30-1) 転送ステータス(Asset Managerフィール  $F)$ , [82](#page-81-0), [81](#page-80-4) 転送ステータス(フィールド), [81](#page-80-2) 転送 (ボタン), [81](#page-80-5) 導入タスク Asset Manager内で作成, [51](#page-50-2) ウィザードをコンピュータに対して使用, [54](#page-53-1) ウィザードをユーザに対して使用, [52](#page-51-1) ウィザードを場所に対して使用, [51](#page-50-3) HP Client Automationへの転送, [59](#page-58-2) HP Client Automationへの転送のチェッ ク, [58](#page-57-1) 定義, [92](#page-91-2) 導入プロセス, [22](#page-21-0) 導入作業指示 HP Client Automationへの転送, [58](#page-57-2)

HP Client Automationへの転送のチェッ ク, [60](#page-59-1) 定義, [91](#page-90-0) 特殊フィールド, [108](#page-107-1) 特定資格, [51](#page-50-1) 定義, [94](#page-93-1) 配信方法 作成, [67](#page-66-4) , [65](#page-64-6) 参照する場所, [77](#page-76-2) 参照する理由, [77](#page-76-2) 参照方法, [77](#page-76-1) 定義, [95](#page-94-2) 配布パッケージ Asset Managerでのインポート, [68](#page-67-0) , [65](#page-64-0) 作成, [67](#page-66-1) , [64](#page-63-2) 参照する場所, [76](#page-75-0) 参照する理由, [76](#page-75-0) 参照方法, [77](#page-76-0) 定義, [95](#page-94-3) 配布, [79](#page-78-1) 配布プロセス, [63](#page-62-0) 必要なコンポーネント, [29](#page-28-1) 本番データベース, [72](#page-71-0) , [29](#page-28-2)

# **A**

Apache ANT 1.6.5 インストール, [37](#page-36-0) , [37](#page-36-4) Apache AXIS 1.2 インストール, [37](#page-36-1) , [37](#page-36-5) API, [113](#page-112-2) Asset Manager インストール, [71](#page-70-0) , [29](#page-28-0) モジュール, [72](#page-71-1) , [30](#page-29-1) ライセンス, [72](#page-71-2) , [30](#page-29-2) 本番データベース, [72](#page-71-0) , [30](#page-29-0) , [29](#page-28-2) Asset Manager Application Designer 専門分野データ - インポート 既存のデータベース, [31](#page-30-0) 新しいデータベース, [31](#page-30-1) Asset Manager Automated Process Manager, [111](#page-110-0) 設定, [74](#page-73-0) , [36](#page-35-2) Asset Manager Web Service インストール, [36](#page-35-0)

Asset Managerモジュール, [72](#page-71-1) , [30](#page-29-1) Asset Managerライセンス, [72](#page-71-2) , [30](#page-29-2)

# **D**

Domain 定義, [92](#page-91-0)

## **E**

edac.scn (HP Connect-Itシナリオ), [76](#page-75-1), [64](#page-63-5) EnterpriseDiscovery棚卸結果を使用してデー タベースを更新します(Asset Manager Automated Process Managerモジュール)。, [76](#page-75-1)

# **G**

Group of devices 定義, [93](#page-92-0)

# **H**

HP Client Automation インストール, [33](#page-32-0) , [33](#page-32-2) HP Connect-It, [67](#page-66-5) , [64](#page-63-5) インストール, [73](#page-72-0) , [33](#page-32-1) HP Connect-Itシナリオ 設定, [73](#page-72-3) , [33](#page-32-3) HP Device and Dependency Mapping, [64](#page-63-6) インストール, [73](#page-72-1)

# **J**

Java J2SE v 5.0 JDK インストール, [36](#page-35-1)

# **L**

LANDesk Management Suite インストール, [73](#page-72-2) , [73](#page-72-4) エージェント, [67](#page-66-6) , [64](#page-63-7) LANDesk Management Suiteエージェント, [67](#page-66-6) , [64](#page-63-7) ldap\_active\_directory\_all.scn(HP Connect-It シナリオ), [47](#page-46-1) , [46](#page-45-1) , [45](#page-44-1) , [44](#page-43-0)

ldap\_directory\_service\_all.scn (HP Connect-Itシナリオ), [47](#page-46-1) , [46](#page-45-1) , [45](#page-44-1) , [44](#page-43-0) ldskac.scn(HP Connect-Itシナリオ), [76](#page-75-1) LDStarTasks.scn(HP Connect-Itシナリオ), [81](#page-80-4) , [81](#page-80-3) , [81](#page-80-5) , [81](#page-80-2) , [68](#page-67-6) , [65](#page-64-7) LDUpdateRepository.scn  $(HP$  Connect-It $\mathcal{V}$ ナリオ), [77](#page-76-1) , [77](#page-76-0) , [68](#page-67-7) , [65](#page-64-8) LDUpdateTask.scn (HP Connect-It $\forall$ ) オ), [82](#page-81-0) , [68](#page-67-8) , [65](#page-64-9)

## **P**

Policy 定義, [94](#page-93-1)

## **S**

Service 定義, [93](#page-92-1)

# **U**

User account 定義, [92](#page-91-1)

## **W**

ws\_groups\_devices.scn (HP Connect-Itシナ リオ), [47](#page-46-1) , [46](#page-45-1) , [44](#page-43-0) ws\_iobs.scn(HP Connect-Itシナリオ), [58](#page-57-0) , [58](#page-57-1) , [58](#page-57-2) ws\_policies.scn (HP Connect-Itシナリオ), [60](#page-59-0) , [60](#page-59-1) , [59](#page-58-2) ws\_services.scn (HP Connect-Itシナリオ), [48](#page-47-1) ws\_status.scn(HP Connect-Itシナリオ), [59](#page-58-1)